# Manuál k programu progeCAD 2019 Professional

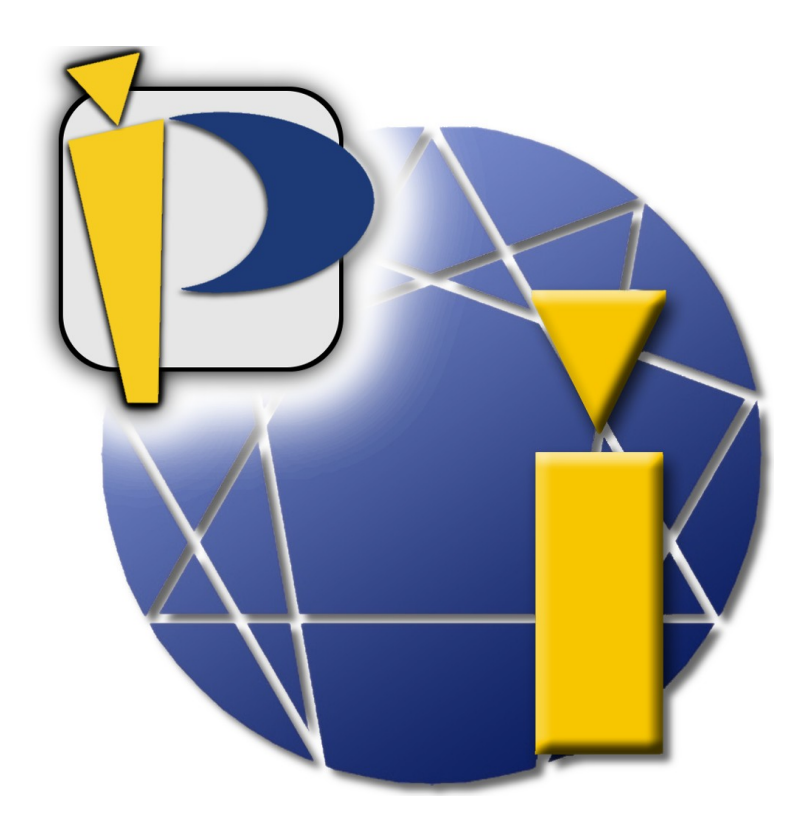

Ing. Petr Motyčka

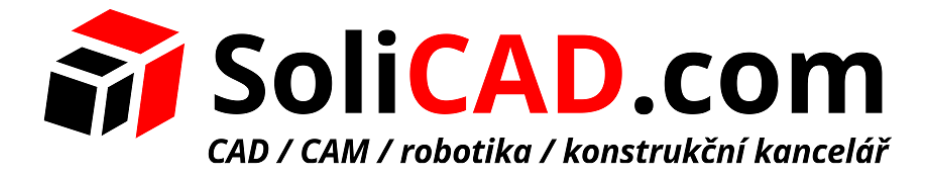

**Konstrukční kancelář SoliCAD, s.r.o. Na Bučance 1289/9,140 00 Praha www.solicad.com, email: progecad@solicad.com, +420 224 248 581**

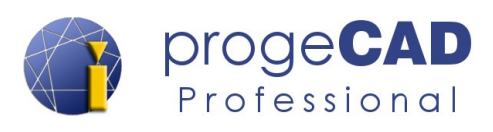

## <span id="page-1-0"></span>Obsah

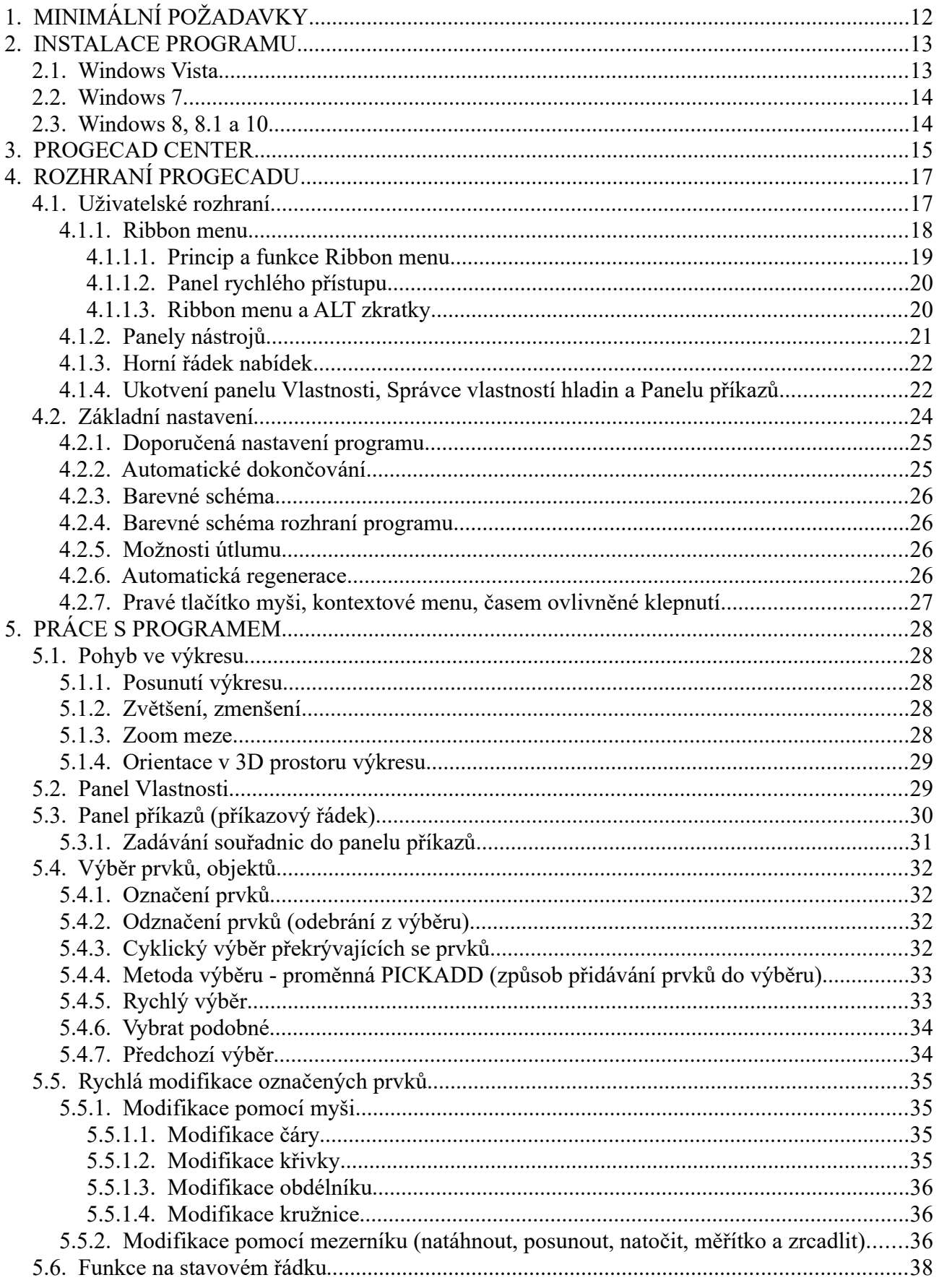

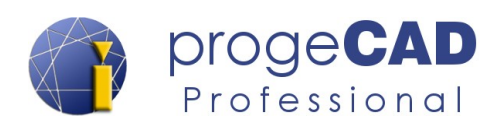

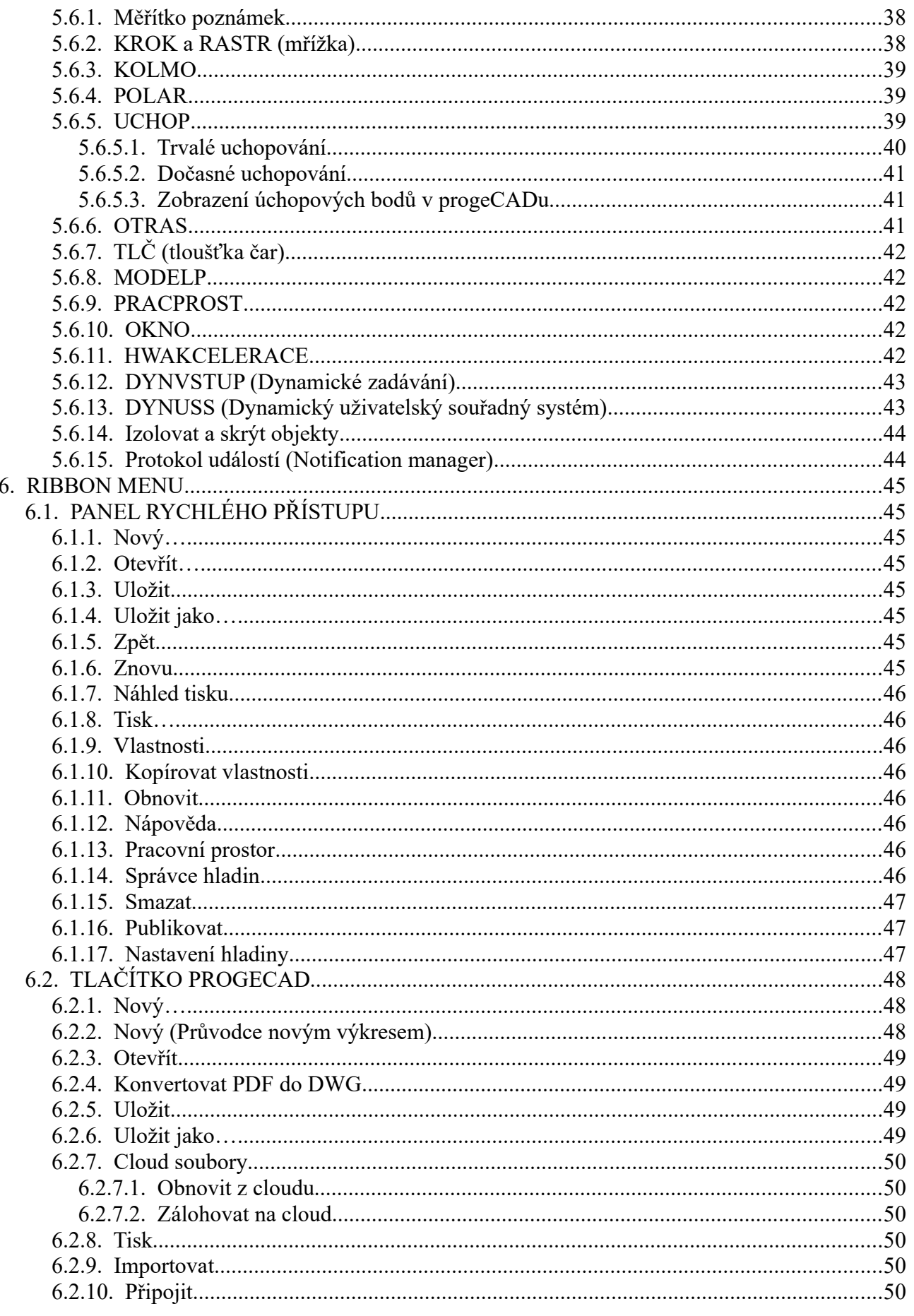

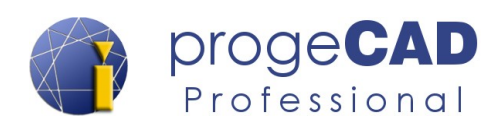

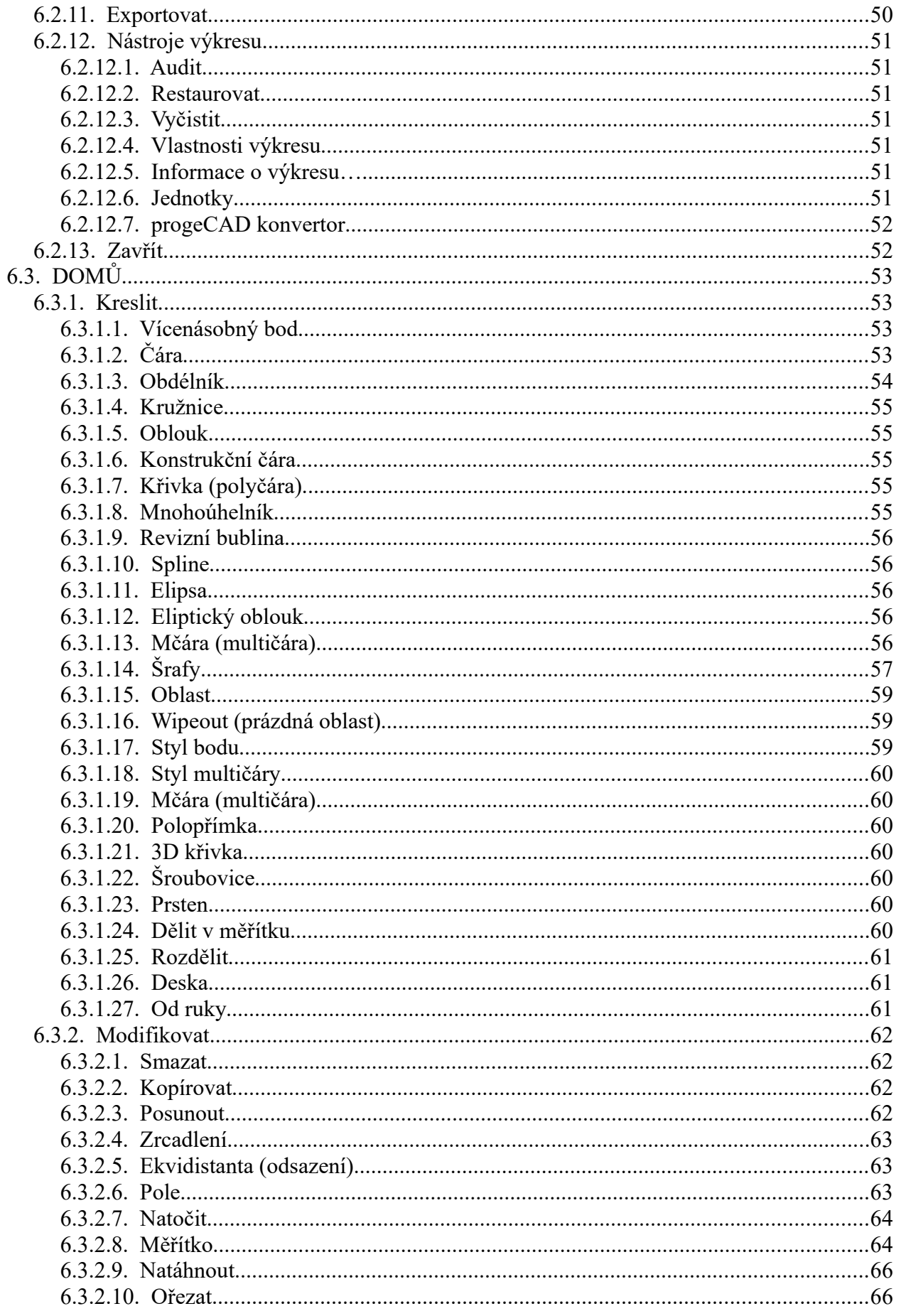

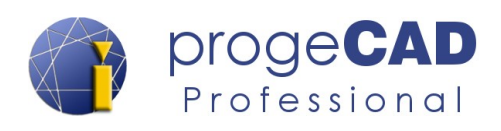

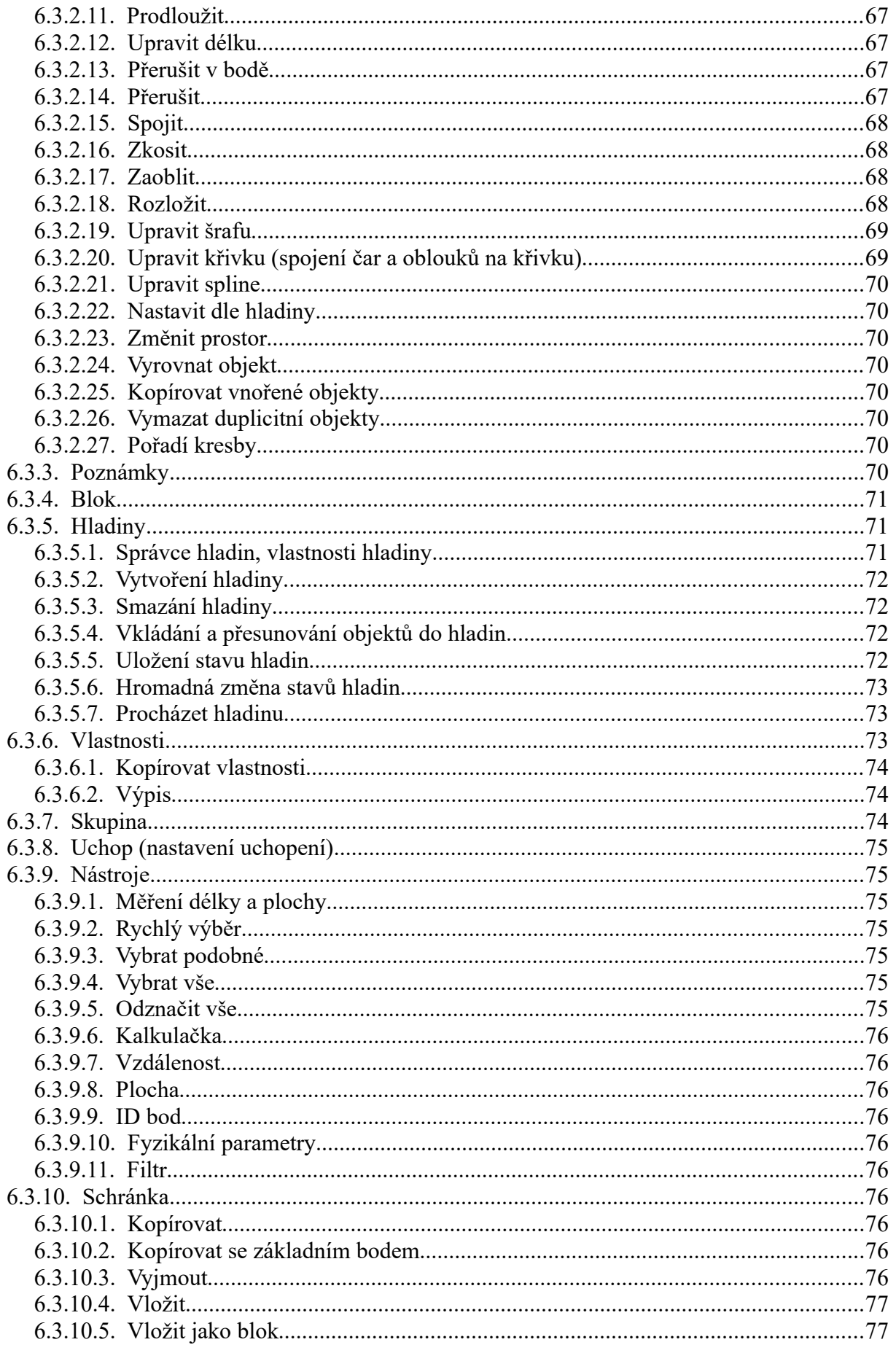

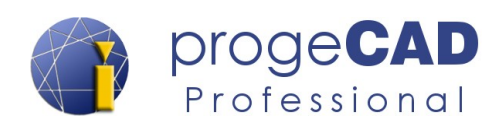

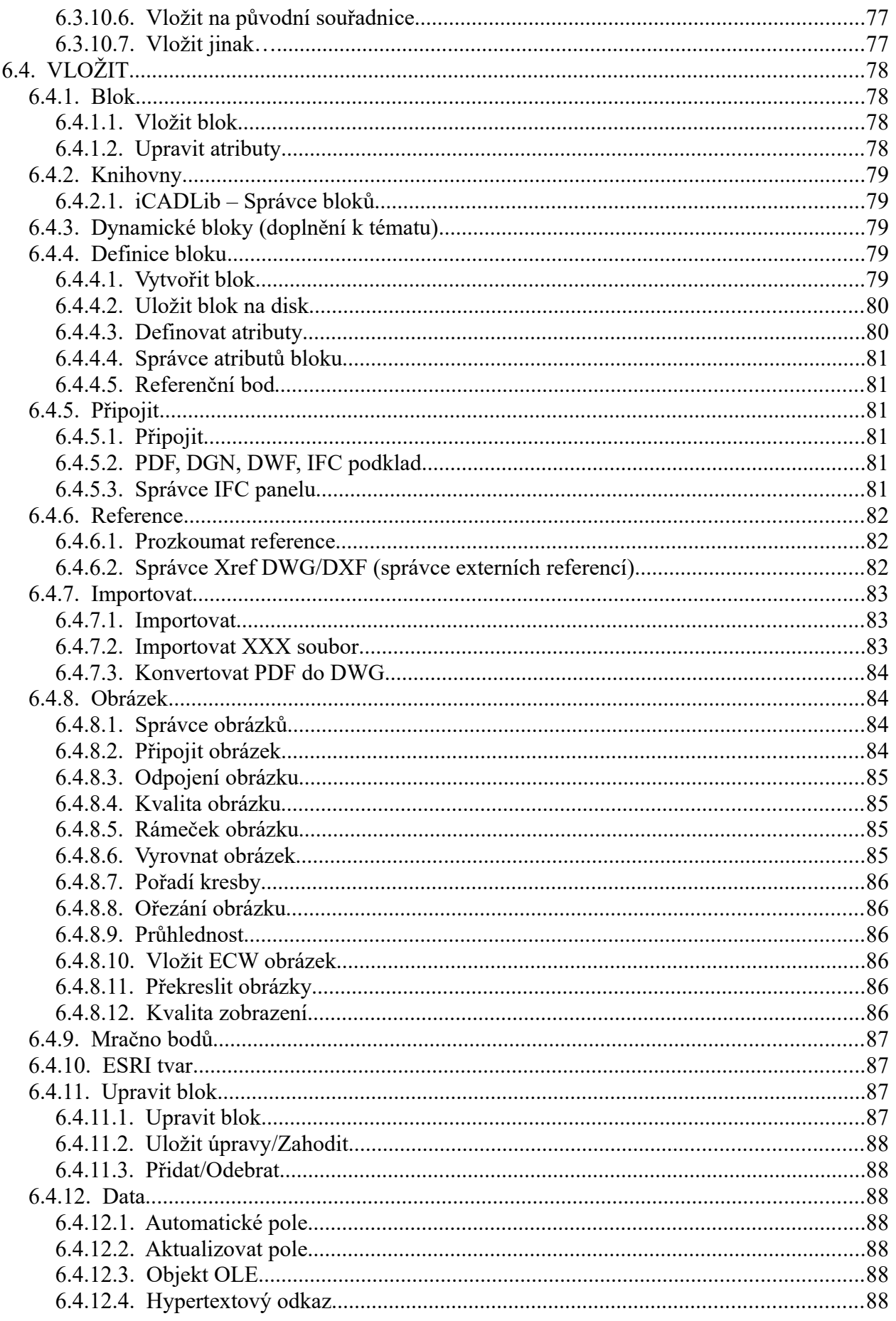

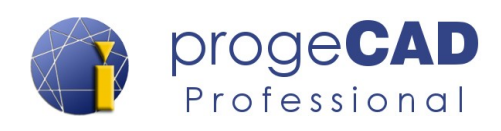

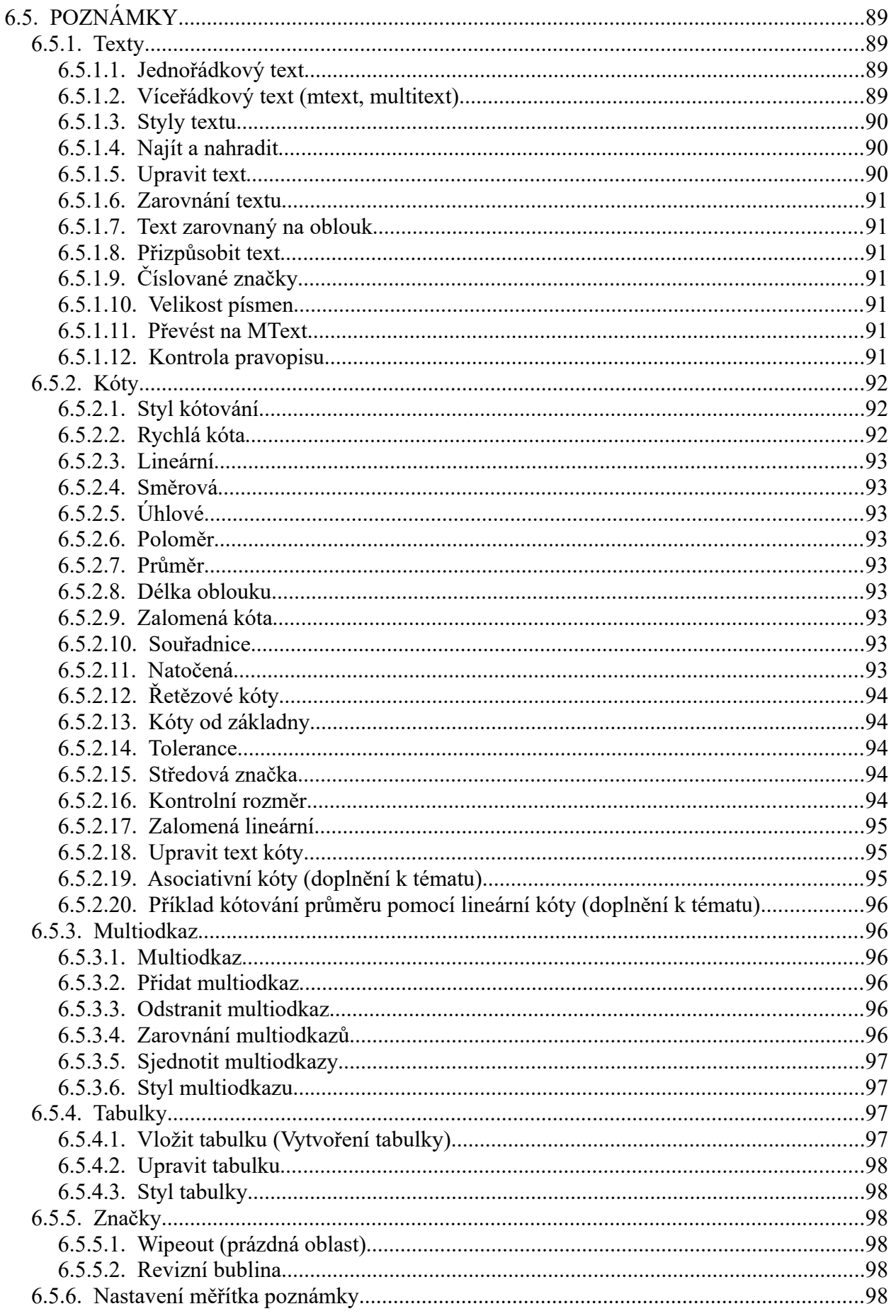

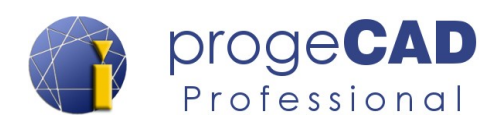

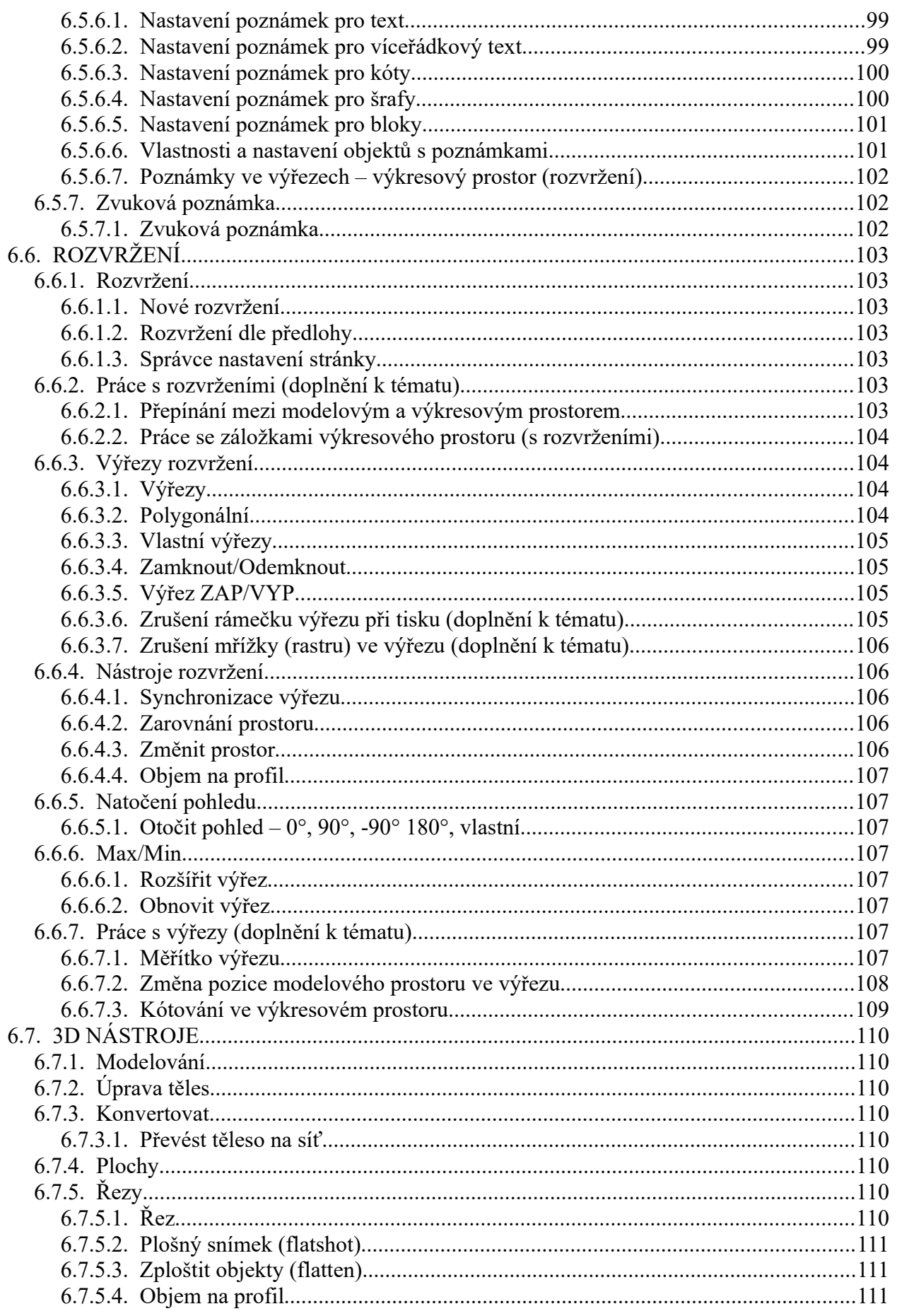

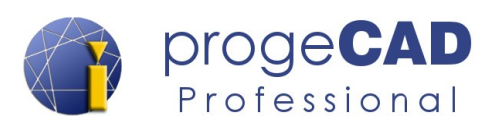

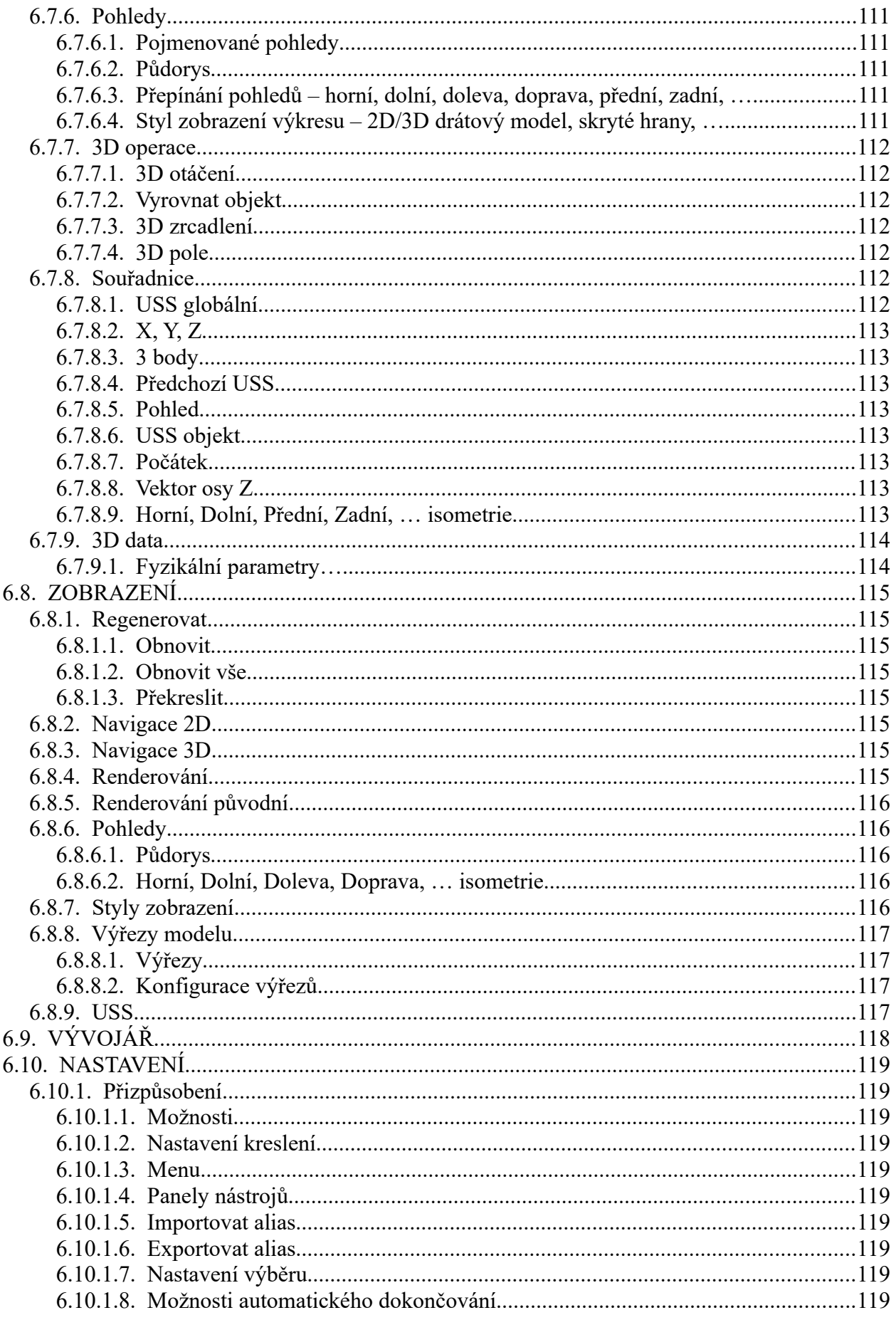

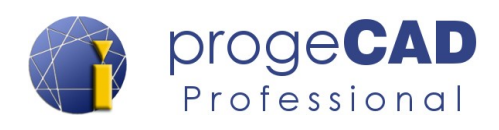

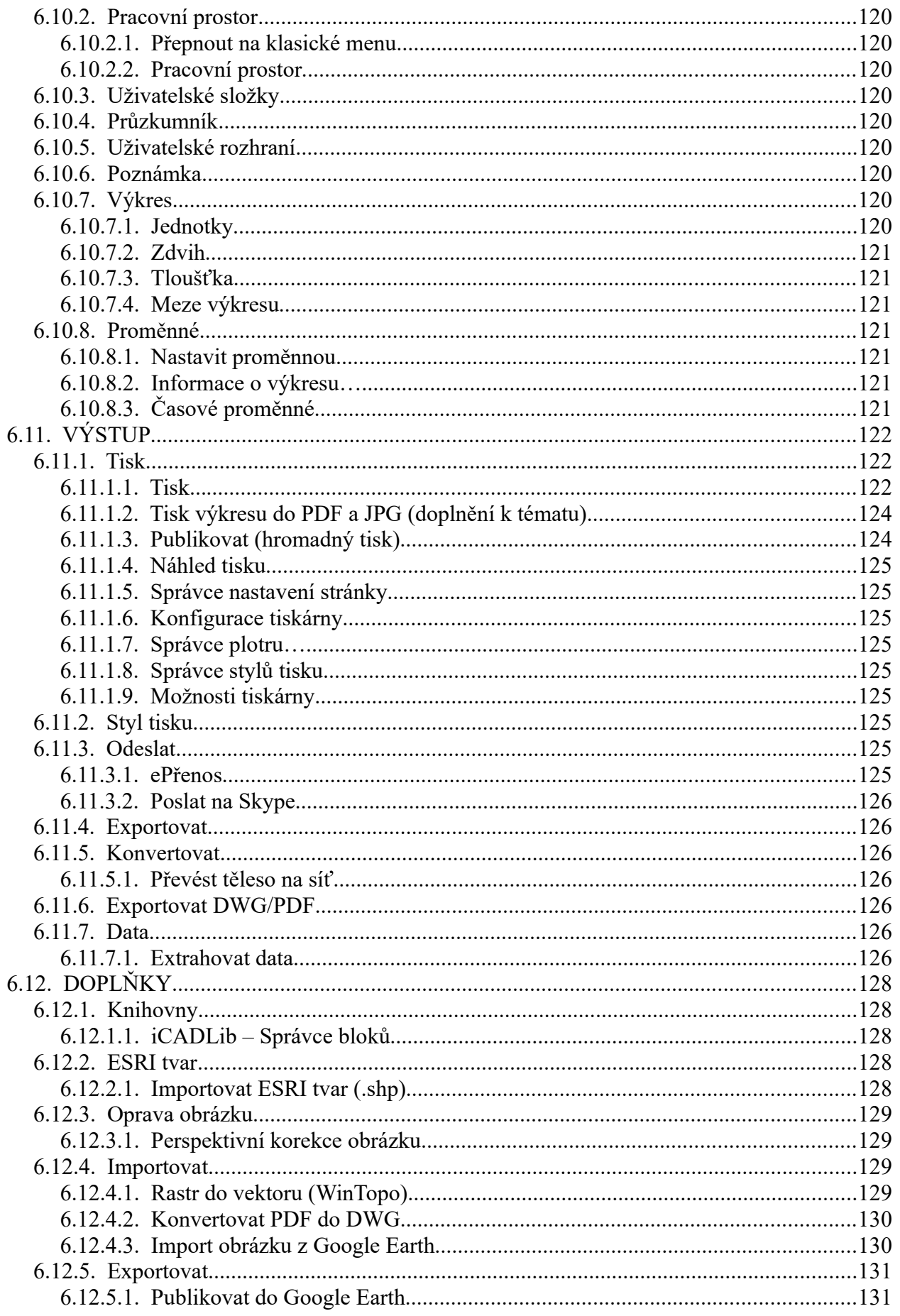

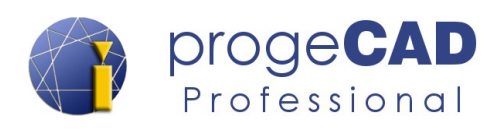

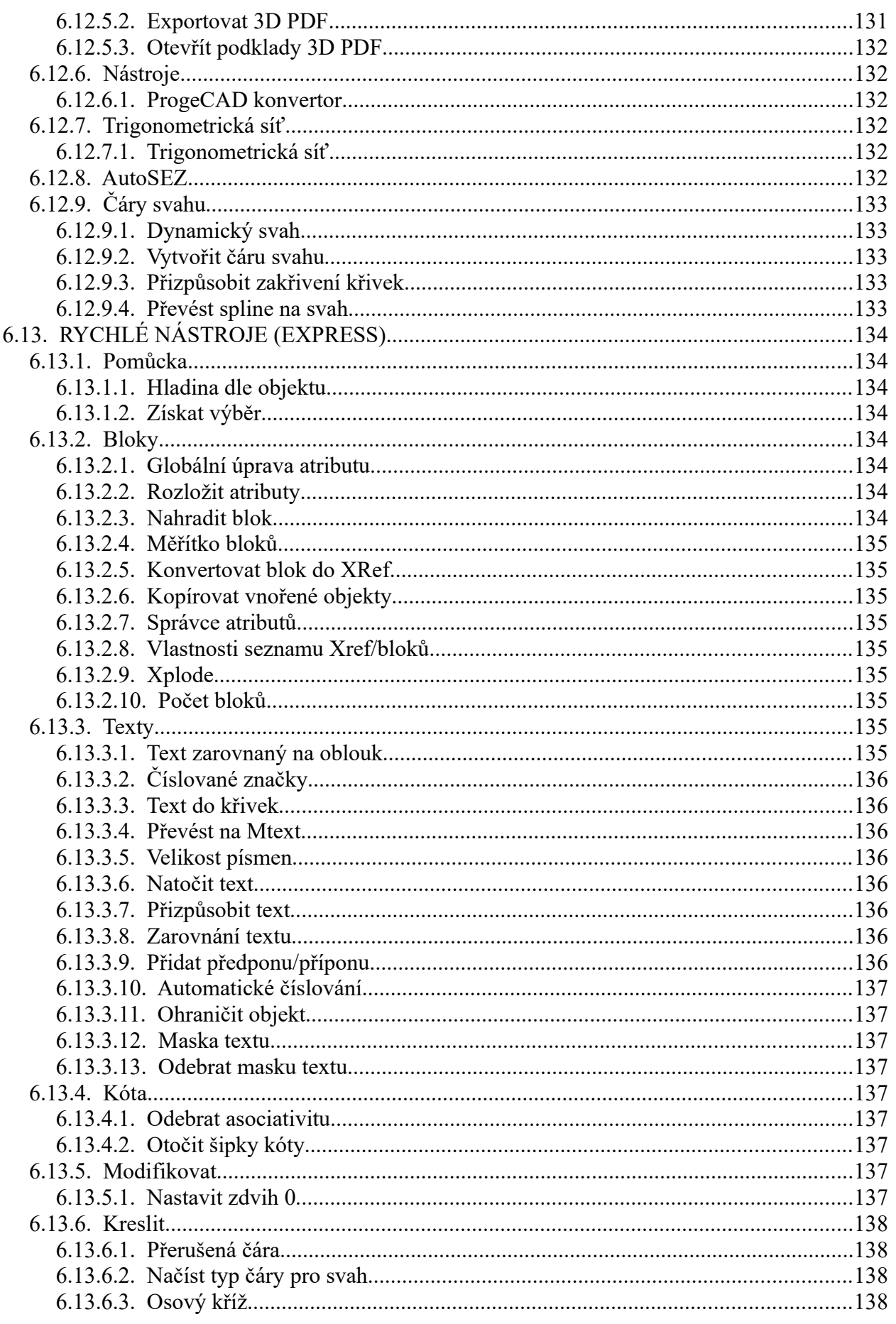

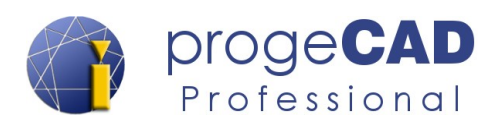

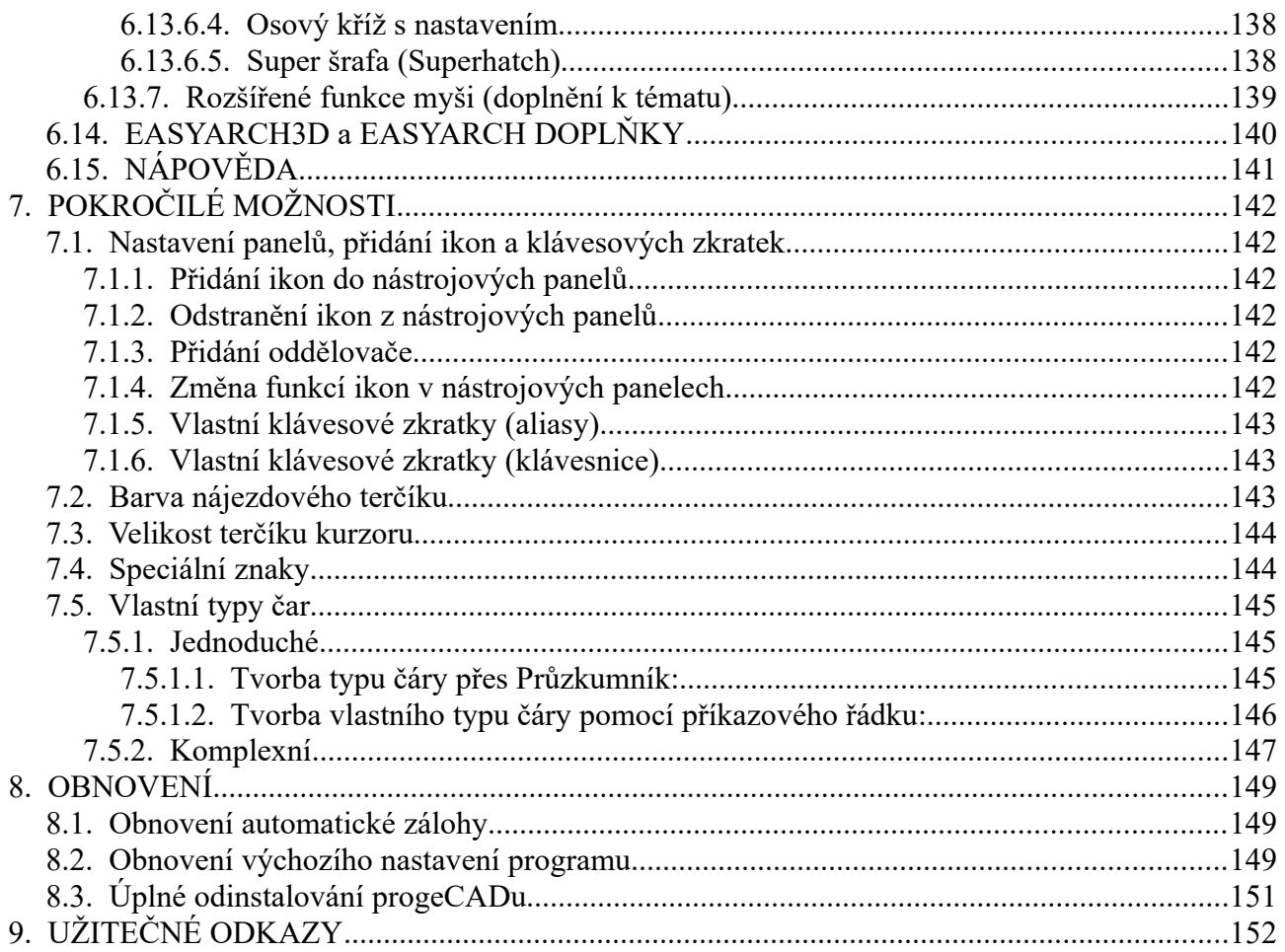

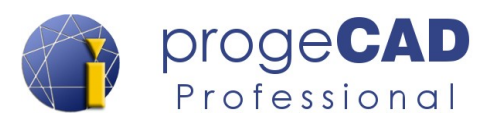

## <span id="page-12-0"></span>**1. MINIMÁLNÍ POŽADAVKY**

Pro výkon programu progeCAD je rozhodující rychlost procesoru, rychlost grafické karty, velikost RAM paměti a pevného disku. Minimální požadavky na hardware a software jsou:

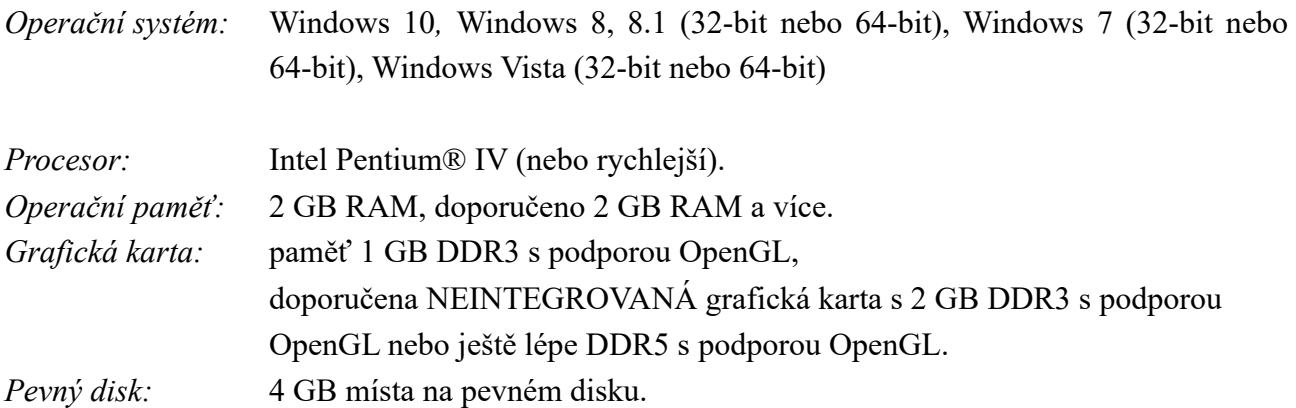

Výkon je dále závislý na rychlosti procesoru, výpočetním výkonu grafické karty, použitých ovladačích (nejvíce snižují výkon neaktuální ovladače grafické karty), rychlosti pevného disku (SSD disk má mnohem vyšší rychlost načítání než klasický plotnový disk) apod.

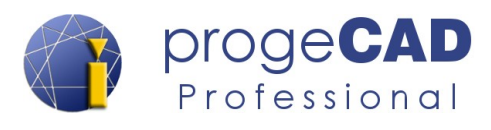

## <span id="page-13-1"></span>**2. INSTALACE PROGRAMU**

Instalaci poslední verze progeCADu 2019 naleznete vždy na stránkách SoliCAD.com **SoliCAD.com → Produkty → 2D CAD → progeCAD → Ke stažení**

Přímý odkaz na sekci [Ke stažení](http://solicad.com/c/progecad-ke-stazeni). Vyberte si správnou 32 nebo 64 bitovou verzi.

Jestliže stáhnete instalační soubor ze stránek SoliCAD.com, instalační soubor je automaticky rozbalen na pevný disk do složky *C:\SoliCAD\progeCAD...* a na ploše je vytvořen zástupce pro spuštění instalačního rozhraní.

Součástí tohoto rozhraní je instalace zkušební, plné (Single, USB, NLM) a školní verze progeCADu, český manuál, anglický manuál, doplňkové čáry a šrafy pro progeCAD, ovladače pro USB klíč a instalace NLM serveru.

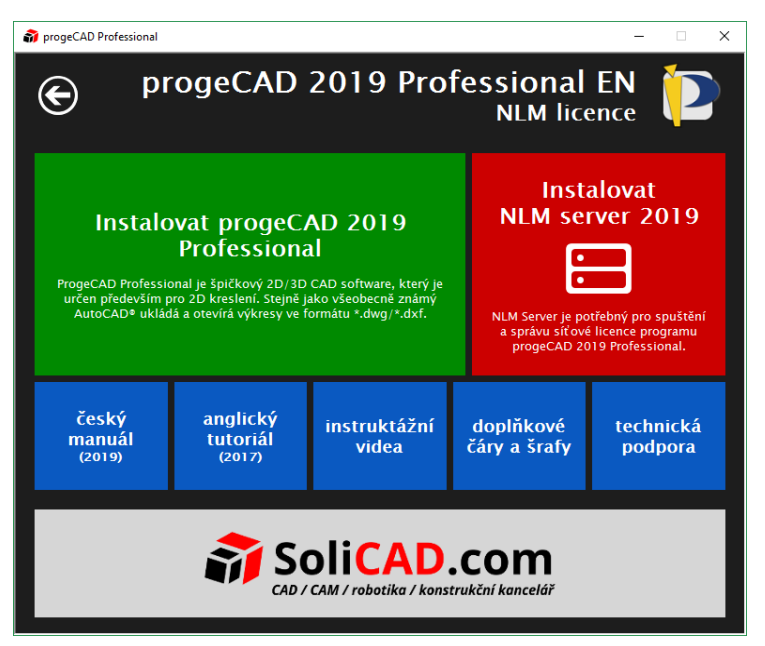

## **2.1. Windows Vista**

- <span id="page-13-0"></span>1. Ujistěte se, že jste k počítači přihlášeni s administrátorskými právy.
- 2. Z nabídky *Start* zvolte *Ovládací panely*.
- 3. Otevřete *Uživatelské účty*.
- 4. Na zobrazeném panelu zvolte *Zapnout nebo vypnout nástroj*.
- 5. Pokud je zapnuta, vypněte funkci *Kontrola uživatelských účtů* a potvrďte *OK*.
- 6. Restartujte počítač, pokud je to nutné.
- 7. Spusťte instalaci.
- 8. Sledujte pokyny instalačního programu.
- 9. Vyčkejte na dokončení instalace.
- 10. Klepněte pravým tlačítkem myši na zástupce progeCADu a vyberte Spustit jako správce.
- 11. Podle bodů 2 až 4 můžete opět zapnout funkci *Kontrola uživatelských účtů* a pokud je to nutné, restartujte počítač.

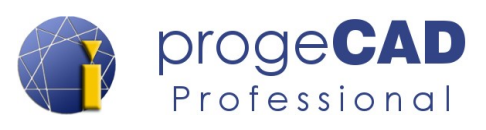

## **2.2. Windows 7**

- <span id="page-14-1"></span>1. Ujistěte se, že jste k počítači přihlášeni s administrátorskými právy.
- 2. Z nabídky *Start* zvolte *Ovládací panely*.
- 3. Otevřete *Uživatelské účty*.
- 4. Na zobrazeném panelu zvolte *Změnit nastavení nástroje Řízení uživatelských účtů.*
- 5. Pokud je nastavení upozorňování na změny v počítači povoleno, přetáhněte posuvník až dolů, potvrďte *OK* a poté *Ano*. Je-li to nutné, restartujte počítač.
- 6. Spusťte instalaci.
- 7. Sledujte pokyny instalačního programu.
- 8. Vyčkejte na dokončení instalace.
- 9. Klepněte pravým tlačítkem myši na zástupce progeCADu a vyberte Spustit jako správce.
- 10. Můžete změnit nastavení nástroje *Řízení uživatelských účtů* na původní úroveň.

## **2.3. Windows 8, 8.1 a 10**

- <span id="page-14-0"></span>1. Ujistěte se, že jste k počítači přihlášeni s administrátorskými právy.
- 2. V prostředí Modern UI nalezněte a spusťte Ovládací panely.
- 3. Otevřete Uživatelské účty.
- 4. Na zobrazeném panelu zvolte Změnit nastavení nástroje Řízení uživatelských účtů.
- 5. Pokud je nastavení upozorňování na změny v počítači povoleno, přetáhněte posuvník až dolů, potvrďte OK a poté Ano. Je-li to nutné, restartujte počítač.
- 6. Klepněte na instalační soubor pravým tlačítkem myši, vyberte Spustit jako správce a Spusťte instalaci. Při spuštění instalace může být nutné povolit její spuštění (někdy i pod podrobnostmi upozornění) a vypnutí antivirového programu.
- 7. Sledujte pokyny instalačního programu.
- 8. Vyčkejte na dokončení instalace.
- 9. Klepněte pravým tlačítkem myši na zástupce progeCADu a vyberte Spustit jako správce.
- 10. Můžete změnit nastavení nástroje Řízení uživatelských účtů na původní úroveň.

V případě potřeby kontaktujte [technickou podporu.](http://solicad.com/support/)

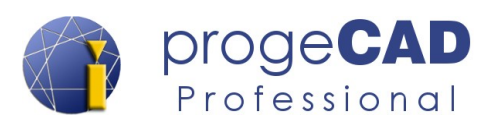

## <span id="page-15-0"></span>**3. PROGECAD CENTER**

ProgeCAD Center lze spustit pomocí zástupce na ploše, v nabídce Start nebo ve Windows 8/8.1/10 pomocí ikony v prostředí Modern UI (Metro).

Alternativně je možné progeCAD Center spustit ze spuštěného progeCADu pomocí nabídky *Nápověda → progeCAD Center*

*ProgeCAD Center* je také možné spustit pomocí souboru *center.exe,* který se nachází ve složce center v instalační složce progeCADu.

Např. *C:\Program Files (x86)\PSOFT\ progeCAD 2019 Professional CSY\center.*

V horní části [1] lze zapínat funkce nebo přepínat mezi hlavními položkami. Ve spodní části [2] se zobrazují podnabídky konkrétní položky.

## progeCAD 2019 Profess sional Center **Hardwarova akcelerace**<br>Hardwarová akcelerace zlepšuje výkon softwaru. Pokud máte problémy s progeCADem, deaktivujte<br>futo funkci yby ins ické aktualizace Tato funkce umožňuje zapnout/vypno edávání aktualizaci ložka uživatelské podpory **or y**<br>dpory. Použijte tuto složku pro správu<br>vísma atd.

### **progeCAD Center obsahuje:**

- 1. **Spustit progeCAD Professional [1]** spuštění progeCADu.
- 2. **Registrovat progeCAD Professional [1]** spuštění registrace progeCADu. Lze použít pro přeregistrování nebo změnu licenčního čísla (nejčastěji v případě síťových licencí).
- 3. **Podpora online [1] –** odkaz na technickou podporu společnosti SoliCAD, s.r.o.
- 4. **Nápověda/Video [1]**  odkazy na nápovědu, příručky a videa
	- a) **Nápověda progeCAD Professional [2]** otevírá anglický soubor nápovědy progeCADu.
	- b) **Podpora pro vývojáře [2]** anglická dokumentace pro vývojáře v prostředí LISP, DCL, SDS, Visual Basic pro aplikace (VBA).
	- c) **Instruktážní videa [2]** odkaz na dostupné video-návody progeCADu.
- 5. **Nastavení [1]**
	- a) **Hardwarová akcelerace [2]** hardwarová akcelerace zlepšuje výkon softwaru. Pokud máte problémy s progeCADem, deaktivujte tuto funkci.
	- b) **Opravit [2]** oprava chyb instalace pro chybějící a poškozené soubory, zástupce, položky registru, panely nástrojů a menu.
	- c) **Automatické aktualizace [2]** tato funkce umožňuje zapnout/vypnout automatické vyhledávání aktualizací.
	- d) **Složka uživatelské podpory [2]** slouží k otevření složky uživatelské podpory, tj. Složka, do které se nahrávají čáry, šrafy, šablony, nastavení uživatele apod.
- 6. **Pomůcky [1]**

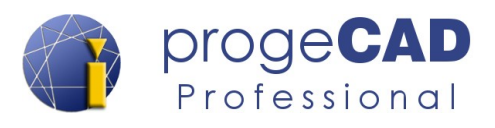

- a) **LispDefender [2]** nástroj pro zašifrování LISPů. Slouží proti nechtěnému kopírování zdrojového kódu jinou osobou.
- b) **NLM TakeAway [2]** nástroj pro správu (vypůjčení, vrácení) síťové licence ze serveru pro offline použití.
- c) **NLM nastavení [2]** umožní nastavit novou IP adresu a port pro konfiguraci vašeho progeCAD NLM.
- d) **PDF / JPG tiskárna** obnovení virtuálních tiskáren v případě problémů s tiskárnami.
- e) **Odinstalovat progeCAD [2]** odinstalování progeCADu spolu se všemi jeho částmi.
- **7. Nástroje podpory [1]**
	- a) **Vzdálená podpora [2] –** přejít na vzdálenou podporu. Ta umožňuje vzdálené ovládání vašeho PC. Použití této funkce je podmíněno zvláštní žádostí technické podpory.
	- b) **Poradce při potížích [2]** nástroj určený pro technickou podporu.
	- c) **Dumper [2]**  nástroj určený pro technickou podporu.
	- d) **ProgeCAD doplňky [2]**  přístup na internetové stránky pro stažení dodatečných komponent pro různé verze progeCADu.

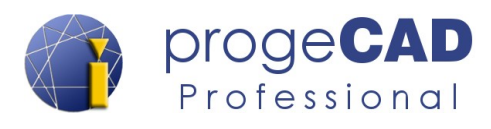

## <span id="page-17-1"></span>**4. ROZHRANÍ PROGECADU**

ProgeCAD obsahuje několik uživatelských rozhraní a nástrojů pro jeho správu. Pro správu nastavení samotného programu, změnu licence, zapůjčení licence (pouze pro NLM licenci) atd. slouží progeCAD Center, viz kapitola [3](#page-15-0) [PROGECAD CENTER](#page-15-0).

## <span id="page-17-0"></span>**4.1. Uživatelské rozhraní**

ProgeCAD (již pro samotné kreslení) umožňuje výběr mezi klasickým CAD rozhraním (panely nástrojů, horní řádek nabídek apod. známé z dřívějších verzí) nebo mezi Ribbon menu (záložkové rozhraní s roztříděnými funkcemi do jednotlivých záložek).

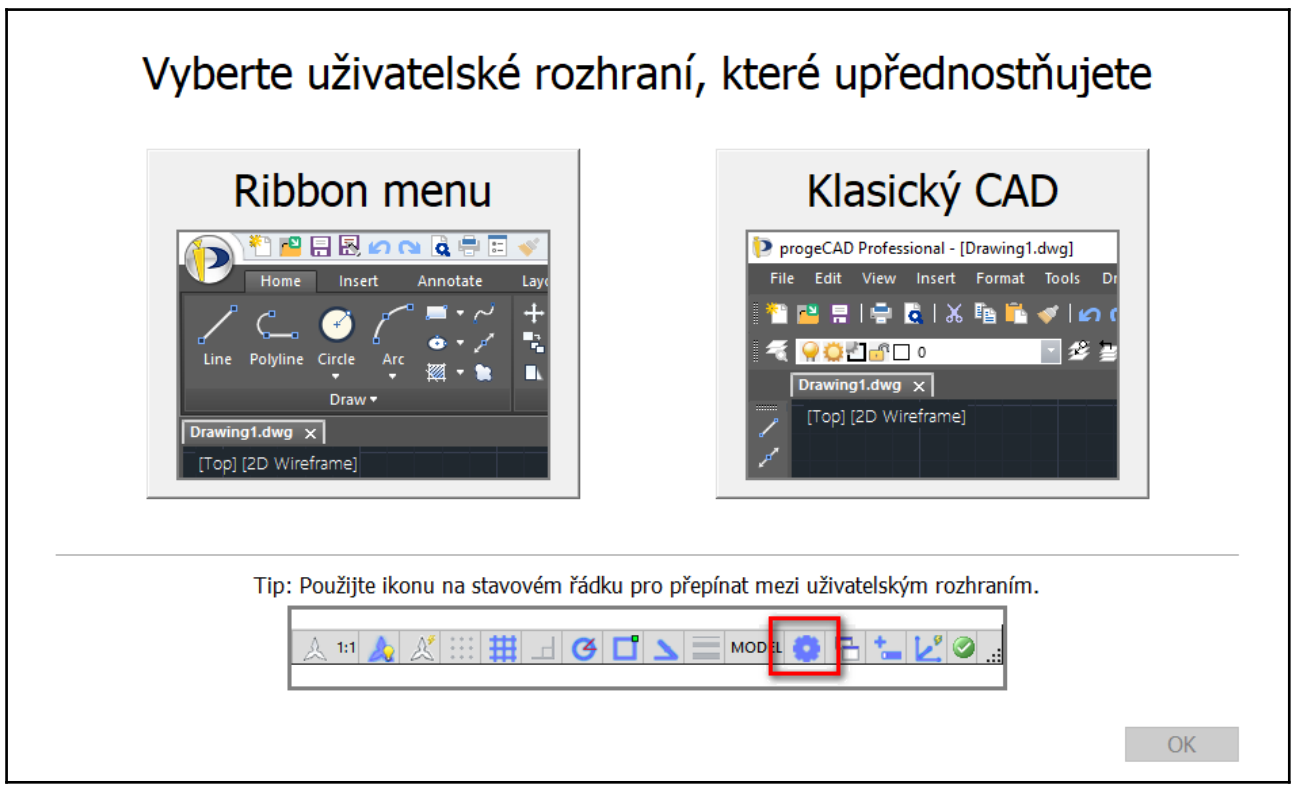

Při prvním spuštění má uživatel na výběr v dialogu mezi Ribbon menu (doporučeno) a Klasický CAD.

Následné přepínání mezi rozhraními se provádí pomocí ikony na stavovém řádku.

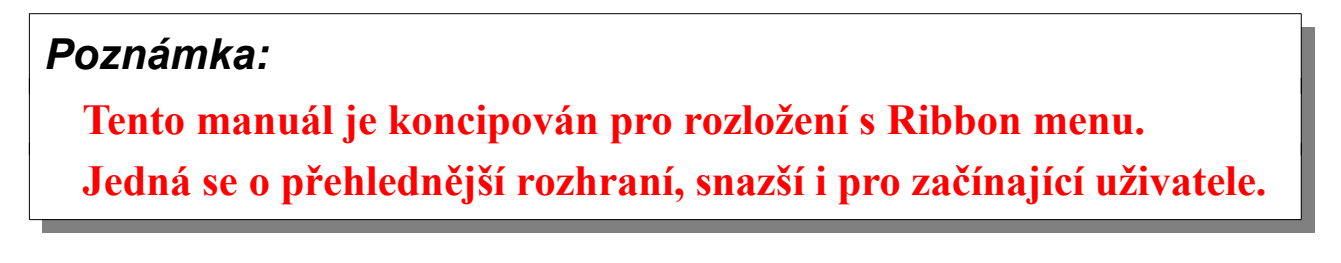

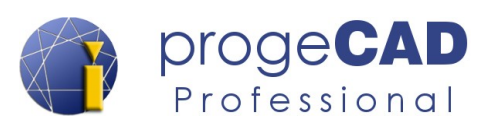

## <span id="page-18-0"></span>**4.1.1. Ribbon menu**

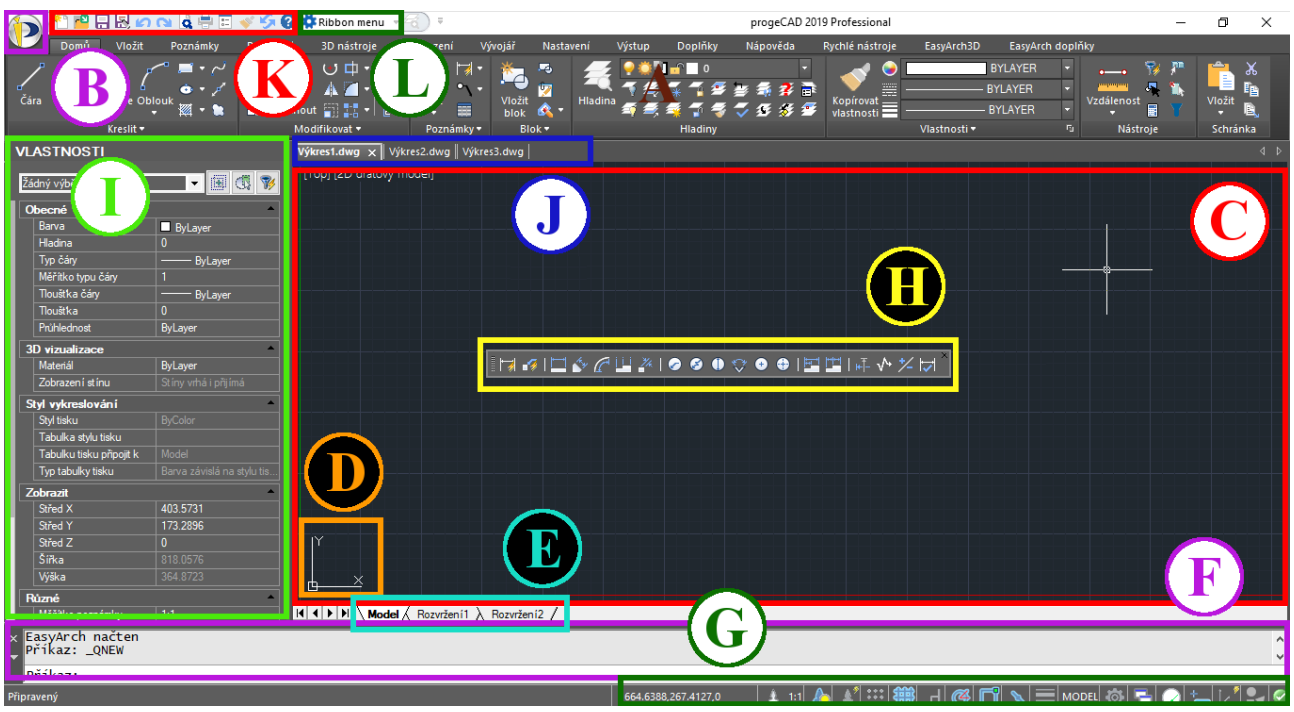

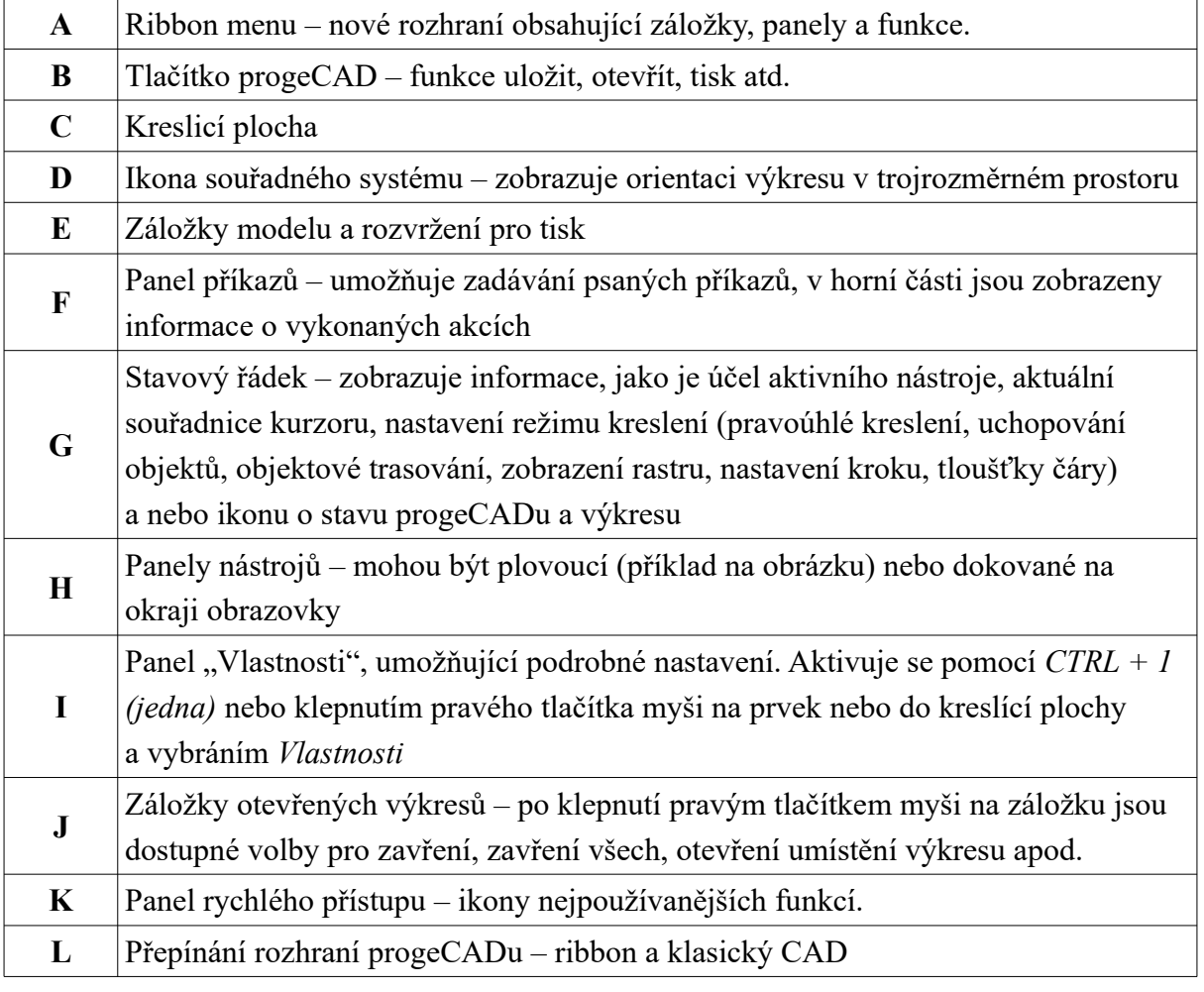

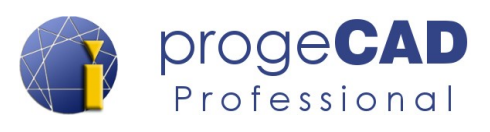

### **4.1.1.1. Princip a funkce Ribbon menu**

<span id="page-19-0"></span>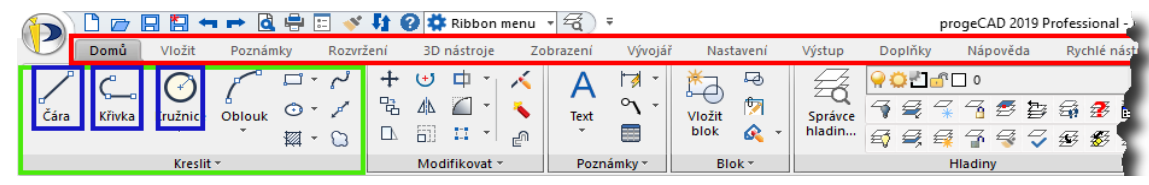

#### **Záložka – označena červeně, Panel – označen zeleně, Funkce – označena modře.**

• EasyArch

• Nápověda.

Jedná se o nové intuitivní rozhraní, kdy jsou jednotlivé funkce progeCADu roztříděny do záložek a panelů. Jedná se o tyto záložky:

- Domů,
- 3D nástroje, • Zobrazení,
- Výstup, • Doplňky,
- doplňky,

• Vložit, • Poznámky,

• Rozvržení,

- Vývojář, • Nastavení,
- Rychlé nástroje, • EasyArch 3D,

Mezi jednotlivými záložkami můžete přepínat kliknutím levým tlačítkem myši nebo ve Windows 8, 8.1 a 10 funguje najetí kurzorem myši na prostor záložek a točení kolečkem.

Na každé záložce naleznete panely rozdělené podle podobného způsobu použití. Např. na záložce *Domů* naleznete tyto panely:

- Kreslit, • Poznámky, • Hladiny, Nástroje,
- Modifikovat,
- Vlastnosti,
- Schránka.
- 

• Blok,

Každý panel již obsahuje jednotlivé funkce jako např. kreslení čáry, obdélníku, kružnice, změnu vlastností prvku, posunutí, kopírování, vložení bloku, textu atd.

Obsahuje-li panel více funkcí, než se na něho vejde, je u názvu panelu zobrazen trojúhelník. Po kliknutí na název panelu dojde k zobrazení všech dalších funkcí. Rozevřený panel má v pravém dolním rohu špendlík pro připnutí proti zavření.

14 仅 蓥  $2 \leq \pi$  $\underline{\rm pol}$ 马马

n e

Křivka

原料 Vložit

Kružnice Oblouk

Některé funkce jsou sdružené pod jednu ikonu (např. zaoblit a zkosit a nebo kreslení kružnice několika způsoby). Takové ikony mají vedle sebe nebo pod sebou trojúhelník a po kliknutí na tento trojúhelník (označen červeně) dojde k zobrazení dalších funkcí nebo možností.

Chcete-li použít aktuální funkci (první v seznamu), klepněte na ikonu funkce (označeno zeleně). Vyberete-li jinou funkci z pod-výběru, bude poslední použitá funkce použita jako výchozí při dalším spuštění.

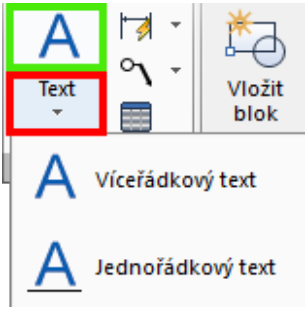

෬

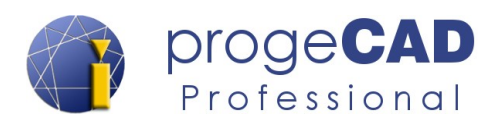

### *Poznámka:*

Některé funkce se mohou nacházet na více místech. Např. tisk, otevření, uložení, konverze souborů atd. Z tohoto důvodu se budou některé kapitoly manuálu odkazovat na jiné kapitoly.

### <span id="page-20-1"></span>**4.1.1.2. Panel rychlého přístupu**

Panel rychlého přístupu se nachází v rozhraní Ribbon menu vlevo nahoře. Slouží k rychlému přístupu předdefinovaných funkcí.

Pomocí červeně označené rozbalovací nabídky můžete přizpůsobit panel rychlého menu a zapnout/vypnout funkce na něm.

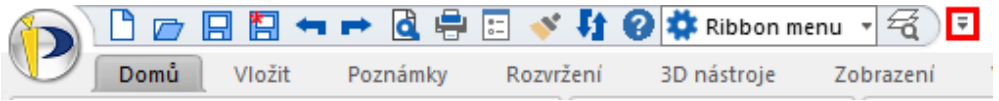

### <span id="page-20-0"></span>**4.1.1.3. Ribbon menu a ALT zkratky**

Ribbon menu můžete poměrně rychle procházet pomocí klávesových zkratek. Po stisku levého ALT se zobrazí nad všemi funkcemi a záložkami zkratka. Např. zkratka pro nový výkres na panelu rychlého přístupu je Alt a poté 1 (jedna).

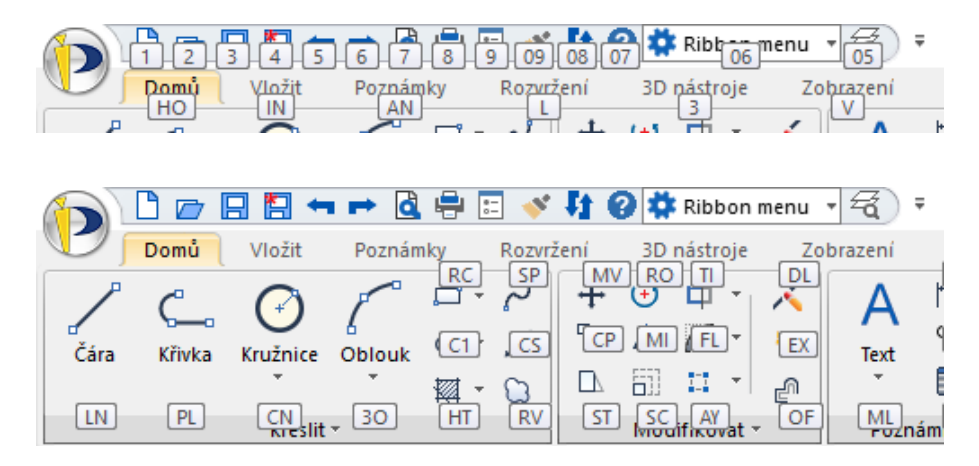

Podobně fungují zkratky pro celé ribbon menu. Ukázka zkratek pro vyvolání některých funkcí:

- **čára** ALT HO LN
- **víceřádkový text** ALT HO ML
- **tisk** ALT O PO
- **převod PDF na DWG** ALT AD C

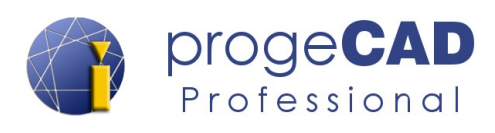

3D orbit **Bod** Cloud

Doplňky

Dotaz

### **4.1.2. Panely nástrojů**

Panely nástrojů obsahují funkce, roztříděné podle kategorií. V klasickém rozložení jsou některé vybrané panely zapnuty. Při rozhraní s Ribbon menu jsou všechny panely vypnuty, ale uživatel si může Panel příkazů  $\sqrt{ }$ Stavový řádek požadované panely zapnout.

Panely jsou dvou druhů – ukotvené a plovoucí. Ukotvené panely se přesunují pomocí levého okraje (vodorovné panely) nebo horního okraje (svislé panely). Přetažením ukotveného panelu do kreslicí plochy vznikne plovoucí panel. Ukázka panelu je na obrázku 4.1.

<span id="page-21-0"></span>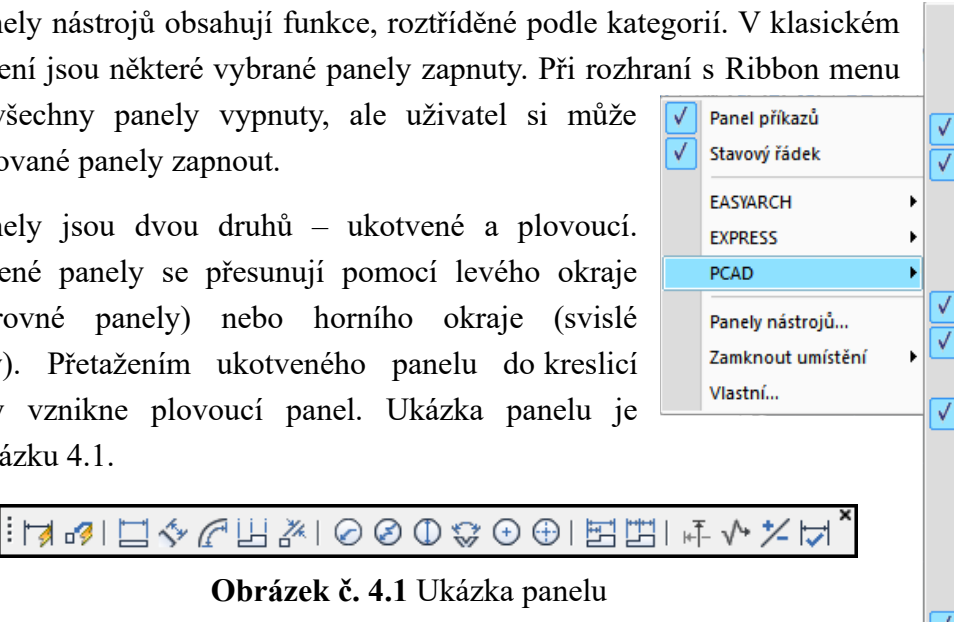

**Obrázek č. 4.1** Ukázka panelu Na panelech existují dva druhy ikon, obyčejné a plovoucí. Plovoucí ikony mají vysouvací seznam s více funkcemi a poznáte je podle trojúhelníku v pravém dolním rohu (obr. 4.2). Pro možnost výběru funkce z podseznamu stiskněte ikonu levým tlačítkem myši (nepouštějte tlačítko),

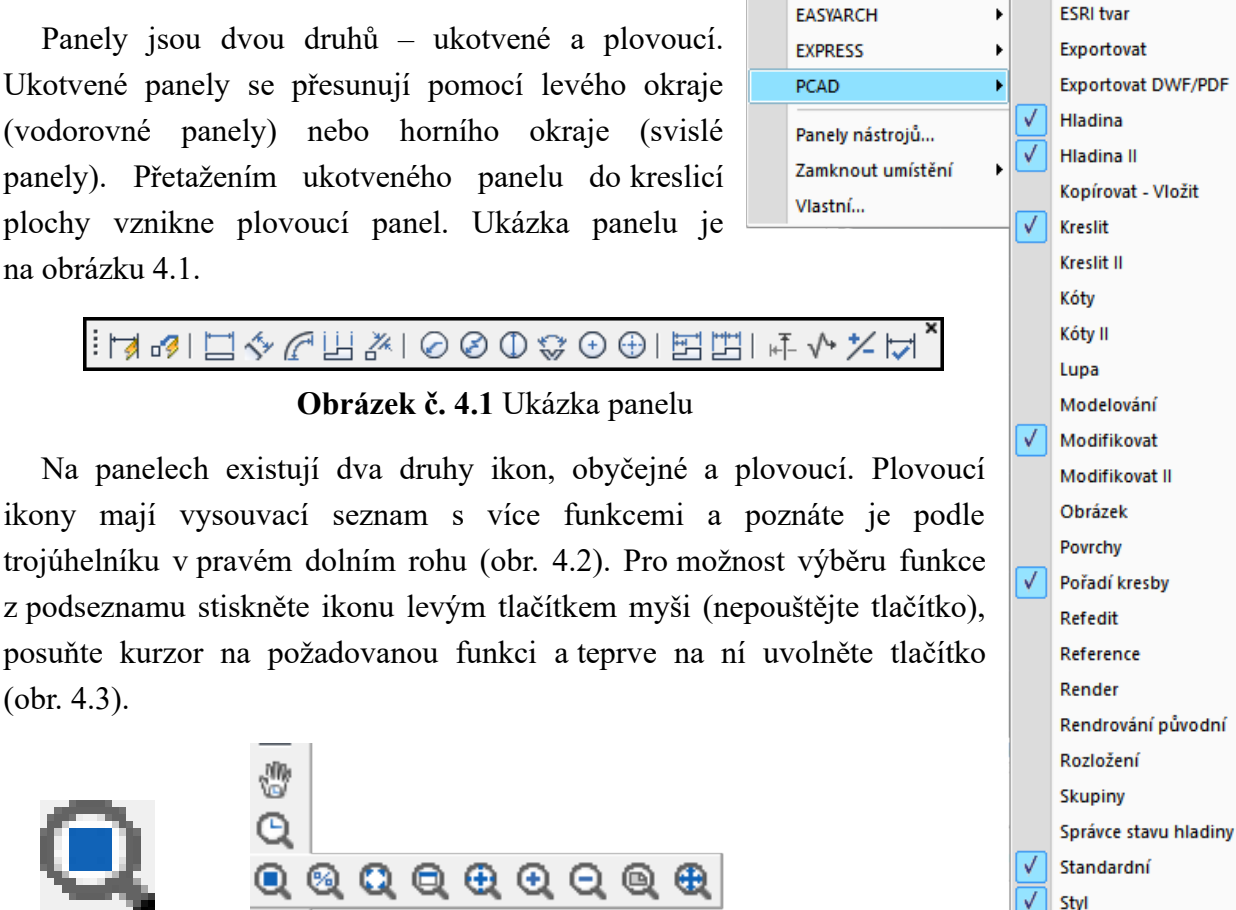

(obr. 4.3).

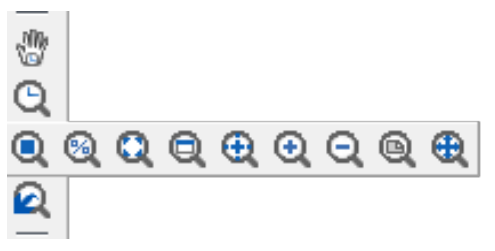

### **Obrázek č. 4.2 Obrázek č. 4.3**

V klasickém CAD rozhraní je většina méně potřebných panelů pro přehlednost programu vypnuta. Pro jejich zapnutí, vypnutí klepněte pravým tlačítkem myši na některou z nástrojových lišt nebo na Ribbon menu. Následně se rozbalí nabídka s názvy všech dostupných panelů (viz obr. na pravé straně stránky), kde kliknete na vybraný panel pro zapnutí, vypnutí nebo v liště *Zobrazit* → *Panely nástrojů* nebo v záložce *Nastavení →* Panel *Přizpůsobení → Panely nástrojů…* (pod funkcí *Menu*), a zde si vyberete požadované panely.

### *Poznámka:*

Podrobnější nastavení nástrojových panelů a klávesových zkratek naleznete v kapitole [7.1](#page-142-4) [Nastavení panelů, přidání ikon a klávesových zkratek](#page-142-4).

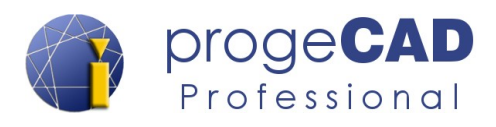

### <span id="page-22-1"></span>**4.1.3. Horní řádek nabídek**

Soubor Upravit Zobrazit Vložit Formát Nástroje Kreslit Kóty Modifikace Obrázek Doplňky Rychlénástroje EasyArch3D Okno Nápověda

V klasickém rozložení je horní řádek nabídek zapnutý. Jestliže pracujete s Ribbon menu, můžete si ho zapnout pomocí klepnutí pravým tlačítkem myši kamkoliv v prostoru záložek s příkazy (např. na čáru, obdélník apod.). Zobrazí se následující dialog, kde vyberete *Řádek nabídek*.

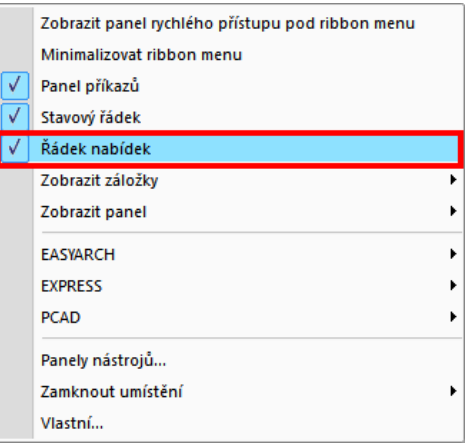

### <span id="page-22-0"></span>**4.1.4. Ukotvení panelu Vlastnosti, Správce vlastností hladin a Panelu příkazů**

Popis funkcí pro panel Vlastnosti naleznete v manuálu v kapitole [5.2](#page-29-0) [Panel Vlastnosti](#page-29-0).

Jak je zmíněno výše, progeCAD umožňuje přizpůsobení vzhledu pracovního prostředí v rámci nástrojových panelů a Ribbon menu. Dále je možné ukotvit panel Vlastnosti, okno Správce hladin (jeho použití viz kapitola [6.3.5.1](#page-71-0) [Správce hladin, vlastnosti hladiny\)](#page-71-0) a Panel příkazů (kapitola [5.3](#page-30-0) [Panel příkazů \(příkazový řádek\)](#page-30-0)).

Klávesové zkratky pro zobrazení/skrytí:

- panel vlastnosti  $CTRL + 1$ ,
- správce hladin  $CTRL + 2$ ,
- panel příkazů  $CTRL + 3$ .

Ukotvení provedete pomocí přetažení myši k okraji programu, resp. k okraji kreslící plochy. Budoucí ukotvení okna se naznačí obdélníkem.

U takto ukotvených panelů lze nastavit skrývání (minimalizaci). To znamená, že skryté ukotvené okno se rozbalí při najetí. V neposlední řadě je možné tato okna, nebo jakýmkoliv panel nástrojů, vytáhnout z vlastního okna progeCADu a umístit je např. na externí monitor.

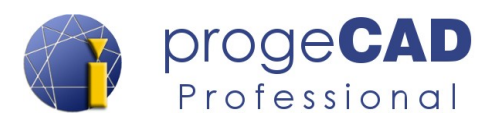

Panely lze kombinovat a ukotvit pod sebe do jednoho sloupce. Takto ukotvené panely lze rovněž minimalizovat a tím docílit dvou rozbalovacích záložek (vzájemně se překrývají podle toho, na kterou je umístěn kurzor).

K práci s panely a okny slouží tlačítka v pravém, levém horním rohu (při ukotvení ve vlastním okně progeCADu jsou skrytá a zobrazí se po najetí kurzorem myši).

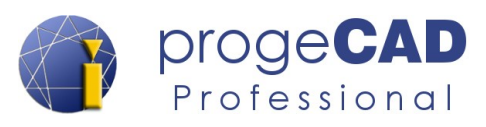

## <span id="page-24-0"></span>**4.2. Základní nastavení**

Nastavení lze rozdělit na nastavení samotného progeCADu a na nastavení kreslení. Nastavení progeCADu je dostupné pomocí *progeCAD tlačítka → Možnosti* nebo v záložce *Nastavení → Možnosti* nebo v horním řádku nabídek *Nástroje* → *Možnosti*.

Nastavení kreslení můžete otevřít např. pomocí *Nastavení →* nebo v horním řádku nabídek *Nástroje* → *Nastavení kreslení*.

#### *Poznámka:*

Některá nastavení kreslení (např. zobrazení bodů, mřížky, ortogonální kreslení atd.) jsou vztažena ke konkrétnímu výkresu. V případě, že chcete mít i tato nastavení v novém výkrese, proveďte změnu nastavení pro svou šablonu výkresu (soubor s koncovkou .DWT). Postup uložení a načtení šablony naleznete v kapitolách [6.2.5](#page-49-1) [Uložit](#page-49-1) a [6.2.3](#page-49-3) [Otevřít....](#page-49-3)

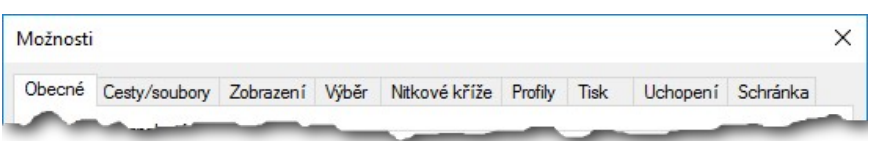

Výše zmíněná nastavení obsahují poměrně obsáhlé možnosti jako např. způsob otevírání výkresů, zabezpečení VBA, příponu automatického ukládání, nastavení cest k šablonám, slovníkům atd., nastavení zobrazení (výkon zobrazení, rozlišení zobrazení, barvy obrazovek, barevné schéma, počet řádků v okně historie příkazů), způsob výběru prvků, barvy výběrového obdélníku, zobrazení uzlů, nastavení nitkového kříže, přepínání profilů pracovního prostředí, nastavení tisku, chování při uchopení nebo nastavení schránky vkládaných výkresů. Na některá další nastavení se zaměříme i v tomto manuálu.

### *Poznámka:*

Přesunete-li kurzor na některou z voleb nebo nabídek nastavení, po chvíli se zobrazí podrobnější popis pro konkrétní nastavení.

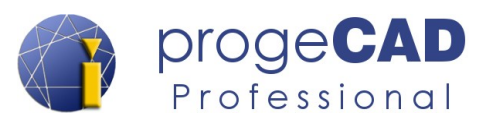

### <span id="page-25-1"></span>**4.2.1. Doporučená nastavení programu**

Novým uživatelům doporučujeme provést několik drobných změn, které jim usnadní práci s progeCADem.

- 1. Roztažení příkazového okna na šířku 3 4 řádků. Příkazový řádek bude přehlednější, uvidíte historii posledních příkazů apod.
- 2. V Ribbon menu v záložce *Nastavení* → *Možnosti* nebo v horním řádku nabídek *Nástroje* → *Možnosti* v záložce *Obecné* přenastavte:
	- automatické ukládání na požadovaný čas (výchozí 15 minut),
	- můžete změnit cestu ke složce Automatického uložení,
	- možnost *Ukládání jako* nastavte na požadovanou výchozí verzi výkresu,
- 3. V záložce *Zobrazení* můžete změnit *barevné schéma*, *barvu grafické obrazovky* (pozadí kreslicí plochy) a *barvu záložky, rozvržení* (papírový prostor).
- 4. V záložce *Nitkové kříže* můžete přenastavit velikost *rámečku pro označení objektů* a *Terčík úchopů objektů*.
- 5. V záložce *Uchopení* změňte žlutou barvu značky úchopu na *světle zelenou* (číslo 3), zatrhněte *Zobrazit nabídky příkazů*.
- 6. V nastavení úchopů doporučujeme zapnout *Vybrat hlavní* úchopy. Postup a popis funkce naleznete v kapitole [5.6.5](#page-39-0) [UCHOP](#page-39-0).
- <span id="page-25-0"></span>7. Potvrďte klepnutím na tlačítko *OK*.

### **4.2.2. Automatické dokončování**

ProgeCAD ve výchozím nastavení automaticky dokončuje zadávané příkazy. Pokud začnete zadávat např. příkaz KÓT... (KÓTA), zobrazí se seznam všech příkazů obsahující text "KÓT", viz obrázek.

V tomto seznamu lze vybírat šipkami na klávesnici nebo kurzorem myši. Vybraný příkaz potvrdíte klávesou Enter nebo klepnutím levým tlačítkem myši.

V nastavení automatického dokončování můžete změnit např. časový limit automatického dokončení příkazu, minimální délku

textu pro automatické dokončování, průhlednost okna s našeptávanými příkazy, filtr našeptávaných příkazů/aliasů/proměnných/LISP atd.

Funkci je možné zapnout / vypnout a nastavit pomocí tří způsobů:

- a) volbou na příkazovém řádku
	- 1. Klepněte pravým tlačítkem myši na příkazový řádek.
	- 2. Pro zapnutí/vypnutí vyberte *Automatické dokončnování.*

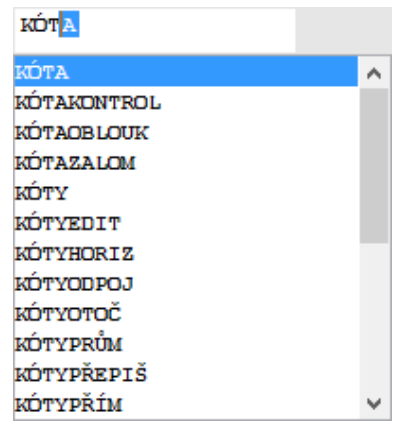

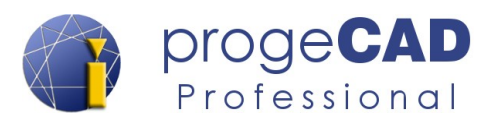

- 3. Pro nastavení vyberte *Možnosti automatického dokončování ...*
- b) volbou v nastavení programu
	- 1. V záložce *Nastavení* → *Možnosti* → záložka *Zobrazení.*
	- 2. Pro zapnutí/vypnutí vyberte *Povolit automatické dokončování příkazů*.
	- 3. *Pro nastavení vyberte Automatické dokončování…*
	- 4. Nastavení funkce je k dispozici pod tlačítkem *Možnosti automatického dokončování.*
- c) nastavení dokončování je také přístupné
	- 1. V záložce *Nastavení* → *Možnosti automatického dokončování.*

### **4.2.3. Barevné schéma**

<span id="page-26-3"></span>Funkci naleznete pod *Nastavení → Možnosti* → záložka *Zobrazení → Barevné schéma…*

Barevné schéma určuje různé barevné uspořádání pro 2D modelový a výkresový prostor a pro příkazový řádek. Barvy můžete nastavit pro mnoho položek oken včetně pozadí, barvu kurzoru, mřížky, úchopů a mnoho dalšího.

Barevné schéma je možné z tohoto dialogu uložit a opětovně načíst.

### <span id="page-26-2"></span>**4.2.4. Barevné schéma rozhraní programu**

Funkci naleznete pod *Nastavení → Možnosti* → záložka *Zobrazení →* nabídka *Schéma*

Nabídka obsahuje přednastavené tmavé (Dark) a světlé (Light) téma uživatelského rozhraní.

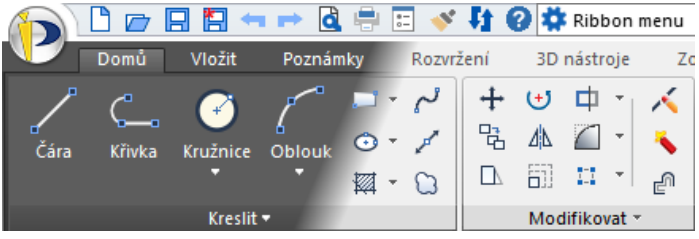

### **4.2.5. Možnosti útlumu**

<span id="page-26-1"></span>Funkci naleznete pod *Nastavení → Možnosti* → záložka *Zobrazení → Možnosti útlumu…*

Slouží k nastavení útlumu (vyblednutí) objektů na zamčených hladinách, v externích referencích (xref) a pro neupravitelné prvky při úpravě bloků.

### <span id="page-26-0"></span>**4.2.6. Automatická regenerace**

Funkci naleznete pod *Nastavení → Možnosti* → záložka *Zobrazení → Automatická regenerace…*

Slouží k nastavení chování progeCADu v případě, že je nutné regenerovat výkres. Máte na výběr z těchto voleb:

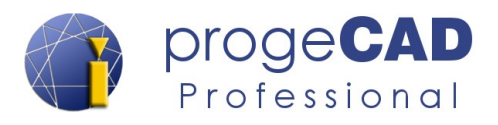

- Automatická regenerace progeCAD bude automaticky regenerovat degradovanou křivkovou geometrii. To může zpomalit operaci přiblížení ve velkých výkresech,
- Manuální regenerace uživatel by měl regenerovat manuálně, když bude křivková geometrie degradována
- Upozornění o regeneraci upozornění o regeneraci naznačí uživateli, že je potřeba regenerace

### <span id="page-27-0"></span>**4.2.7. Pravé tlačítko myši, kontextové menu, časem ovlivněné klepnutí**

Kontextové menu získáte při klepnutí pravým tlačítkem myši na prvek ve výkrese, nástrojový panel, stavový řádek či jiné prvky. Umožňuje rychlý přístup k příkazům, specifickým pro daný prvek, a jeho obsah se mění podle toho, kde byl zobrazen.

Při kliku pravým tlačítkem na nástrojový panel nebo stavový řádek si můžete v kontextovém menu nastavit panely nebo jejich zapnutí a vypnutí. Pokud ve výkrese vyberete jednu nebo více entit, pak pravé tlačítko zobrazí možnosti pro jejich editaci.

Během kreslení *Shift* + pravé tlačítko kdekoli ve výkrese zobrazí možnosti pro dočasné nastavení uchopení objektů.

Pravé tlačítko myši lze v progeCADu využít mnoha způsoby. Ve výchozím nastavení se po stisknutí pravého tlačítka zobrazí kontextové menu, kde si můžete vybrat různé příkazy, a při probíhajícím příkazu funguje jako Enter.

Každý uživatel může uvítat jiné nastavení, například opakování naposled provedeného příkazu. Ve verzi 2019 je funkce *časem ovlivněné klepnutí*, kdy v závislosti na délce klepnutí dochází k opakování posledního příkazu nebo zobrazení kontextové nabídky.

Změna nastavení:

*Nastavení* → *Možnosti* → záložka *Obecné* → *Přizpůsobení pravého tlačítka myši nebo Nástroje* → *Možnosti* → záložka *Obecné* → *Přizpůsobení pravého tlačítka myši*

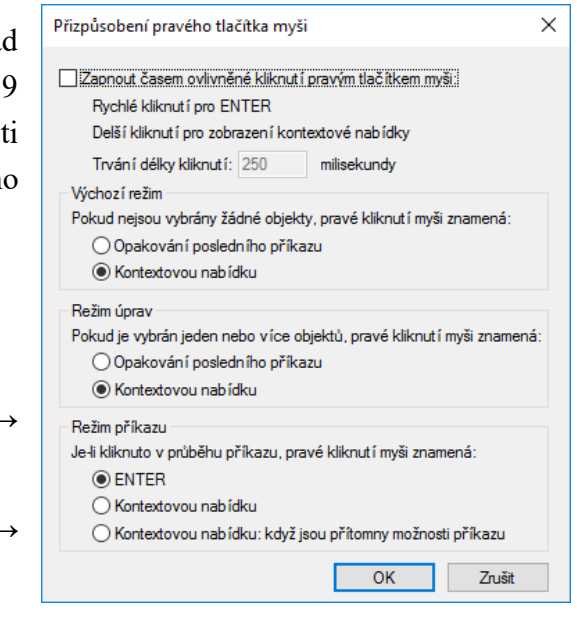

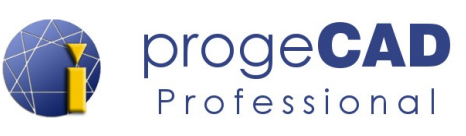

**Y**

**Z**

## <span id="page-28-4"></span>**5. PRÁCE S PROGRAMEM**

## <span id="page-28-3"></span>**5.1. Pohyb ve výkresu**

Na obrázku je vidět základní nastavení směru souřadnic XYZ v globálním souřadném systému. Úhel se odměřuje v rovině XY od osy X v protisměru hodinových ručiček.

## <span id="page-28-2"></span>**5.1.1. Posunutí výkresu**

Pro posunutí výkresu umístěte kurzor na kreslící plochu stlačte a držte prostřední tlačítko myši (kolečko), posuňte výkres požadovaným směrem a tlačítko uvolněte. Během posunování výkresu se zobrazí ikona ruky.

Na notebooku (touchpadu bez prostředního tlačítka) lze použít kombinaci kláves *Ctrl + Shift + pravé tlačítko myši*

### *Poznámka:*

Pro použití posunu s klávesovými zkratkami je nutné zapnout rozšířené funkce myši, viz kapitola [6.13.7](#page-139-0) [Rozšířené funkce myši \(doplnění k tématu\).](#page-139-0)

### <span id="page-28-1"></span>**5.1.2. Zvětšení, zmenšení**

Zvětšení a zmenšení výkresu provedete otočením kolečka myši. Během zvětšování výkresu se zobrazí ikona lupy. Opět můžete použít i kombinaci kláves a taktéž je nutné zapnout rozšířené funkce myši.

*Ctrl + Shift + levé tlačítko myši* + pohyb nahoru pro zvětšení; dolů pro zmenšení.

### <span id="page-28-0"></span>**5.1.3. Zoom meze**

Modelový prostor v *progeCADu* je "nekonečný", a uživateli se může stát, že si neúmyslně posune výkres. V této situaci použijte funkci *Zoom meze*. Funkci spustíte:

- dvojklikem na kolečko myši,
- na záložce *Zobrazení* → panel *Navigace 2D* → a "rozkliknutím" funkce *Okno* → Meze

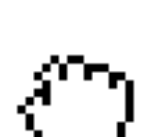

α

**X**

Q Okno

**Q** Okno

H Meze

 $\bigcap$   $\mathcal{W}$ 

Předchozí

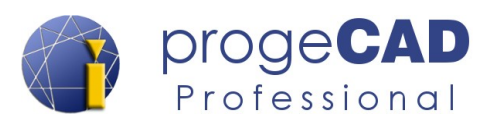

### *Poznámka:*

Pokud se někde ve výkresu nachází jakýkoliv prvek velice daleko od zbylé části výkresu, bude se výkres po přiblížení touto funkcí jevit jako prázdný a obsah výkresu se bude nacházet po okrajích kreslící plochy (velice malé).

### <span id="page-29-1"></span>**5.1.4. Orientace v 3D prostoru výkresu**

*ProgeCAD* je 2D, 3D rýsovací program. Většina uživatelů bude nejspíš využívat převážně 2D. Pro pohyb ve 3D prostoru se využívá kombinace kláves:

*SHIFT* + kolečko myši volná rotace v prostoru

Pro práci ve 3D prostoru je dobré použít funkce v záložce *[ZOBRAZENÍ](#page-115-7)*. Konkrétně funkce na panelech [Navigace 3D](#page-115-1)*, [Pohledy](#page-116-3) a [USS](#page-117-0).* S jejich pomocí je možné snadno obnovit výchozí pohled, otáčet s výkresem apod.

## <span id="page-29-0"></span>**5.2. Panel Vlastnosti**

Panel *Vlastnosti* slouží k zobrazení vlastností výkresu a všech objektů ve výkresu. Panel se aktivuje pomocí :

- a) klávesové zkratky *Ctrl* + *1 (jedna),*
- b) klepnutím na objekt pravým tlačítkem myši a vybráním *Vlastnosti,*
- c) ikonou **\*** *Vlastnosti* na panelu rychlého přístupu.

Zároveň je možné z panelu vlastnosti spustit funkci Rychlý výběr, viz kapitola [5.4.5](#page-33-1) [Rychlý výběr](#page-33-1), nebo přepnout způsob výběru prvků, viz kapitola [5.4.4](#page-33-0) [Metoda výběru - proměnná PICKADD](#page-33-0) [\(způsob přidávání prvků do výběru\)](#page-33-0) .

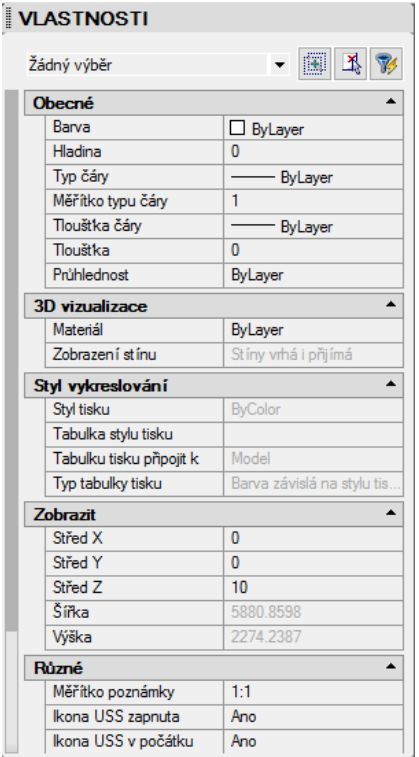

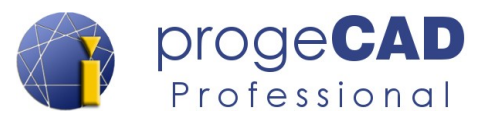

## <span id="page-30-0"></span>**5.3. Panel příkazů (příkazový řádek)**

Příkazový řádek slouží jako komunikační nástroj, ve kterém program vypíše operace požadované od uživatele, a naopak uživatel do řádku zadává příkazy a hodnoty potřebné pro kreslení v přesných rozměrech, přepínání voleb příkazu apod. Příkazy můžete zadávat česky, anglicky a některé i pomocí aliasu (zkratky). U anglických příkazů (v české verzi progeCADu) musí být před příkazem podtržítko "\_" (bez uvozovek).

### *Poznámka:*

progeCAD ve výchozím nastavení používá dynamické zadávání příkazů, tzn., že obsah příkazového řádku je vidět v dialogu u kurzoru myši a pomocí tohoto dynamického zadávání vkládáte do progeCADu instrukce.

Jestliže je zapnutá funkce dynamického zadávání, psané příkazy se nezobrazují na příkazovém řádku, ale v poli u kurzoru myši, které rozšiřuje možnosti zadávání hodnot při kreslení.

Více o dynamickém zadávání naleznete v kapitole [5.6.12](#page-43-1) [DYNVSTUP \(Dynamické](#page-43-1) [zadávání\)](#page-43-1).

### *Poznámka:*

Alias je možné změnit pomocí záložky *Nastavení →* panel *Přizpůsobit → Menu... →* záložka *Aliasy.* Více o nastavení Aliasů naleznete v kapitole [7.1.5](#page-143-2) [Vlastní klávesové zkratky \(aliasy\)](#page-143-2).

### **Ukázka možného zadání příkazu:**

česky *ÚSEČKA* anglicky *\_LINE* alias *U*

Při spuštění funkce můžete v příkazovém řádku vidět dotaz, např.:

### *Další bod nebo [Úhel/Délka]:*

Příkaz se skládá ze dvou, případně tří částí. První (před závorkou) obsahuje informativní text (požadavek na výběr, určení bodu apod.), druhá [v hranaté závorce] obsahuje volby příkazu a třetí <v ostré závorce> je výchozí volba (kterou stačí pouze potvrdit klávesou enter, není nutné její opětovné napsání/zadání).

Jestliže budete chtít spustit některou z voleb dané funkce, klepněte na ní v příkazovém řádku myší (zkratka slouží jako odkaz a sama se provede) nebo do příkazového řádku napíšete zkratku požadovaného příkazu. **Zkratka je zvýrazněna barevně a velkými písmeny.** V našem případě pro vybrání povelu *Úhel* napíšete *Ú* nebo *ú* a potvrdíte klávesou *Enter* .

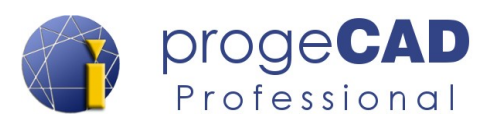

*Další bod nebo [Úhel/Délka]: Ú* a potvrdíte klávesou *Enter* .

Klávesou *Enter* potvrdíte většinu příkazů a voleb zadávaných do příkazového řádku. Výjimku tvoří případ, kdy progeCAD požaduje zadání souřadnic apod. Souřadnice (či směr) zadáváte levým tlačítkem myši nebo napsáním přesných souřadnic ve tvaru x,y,z.

Klávesa *Enter* neslouží pouze k potvrzení příkazů. S její pomocí můžete vyvolat *poslední provedený příkaz (j*estliže nemáte spuštěnou žádnou funkci, stisknutím klávesy Enter je spuštěn předchozí příkaz). Pozor! Za poslední příkaz se považuje i funkce *Zpět*.

### *Poznámka*

Klávesou *F2* otevřete/zavřete historii příkazového řádku ve vlastním okně.

### <span id="page-31-0"></span>**5.3.1. Zadávání souřadnic do panelu příkazů**

Během kreslení budete mnohokrát určovat souřadnice pro bod, úsečku, obdélník, kružnici a další. Pro zadání souřadnic bodů máte několik možností.

- 1. Do příkazového řádku napíšete souřadnice ve tvaru X,Y,Z oddělené *čárkou (bez mezer)*. Jestliže souřadnice neobsahuje Z hodnotu, stačí zadání ve tvaru X,Y. K oddělení desetinných míst se používá *desetinná tečka*. Příklad: *Určete umístění bodu nebo [Nastavení/Více bodů]:* 10.500,20.250,0 → Enter
- 2. Bod umístíte klepnutím do prostoru kreslící plochy.
- 3. Kurzorem myši určíte směr (např. při kreslení úsečky), můžete ho přichytit pomocí polárního trasování a do příkazového řádku zadáte požadovanou délku prvku.

Pro lepší pochopení je v kapitole [6.3.1](#page-53-2) [Kreslit](#page-53-2) rozepsáno několik základních prvků pro kreslení.

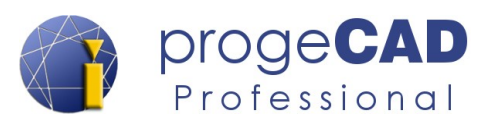

## <span id="page-32-3"></span>**5.4. Výběr prvků, objektů**

Samotné kreslení základních prvků Vám na nakreslení výkresu stačit nebude. Nastane případ, kdy potřebujete prvky upravit, zkopírovat nebo smazat. Pro tyto úkony musíte určit, se kterými prvky budete pracovat.

### <span id="page-32-2"></span>**5.4.1. Označení prvků**

Prvky lze označit několika způsoby. Můžete na jednotlivé entity klikat, označit je tažením (obdélníkem), příkazem v příkazovém řádku nebo klávesovou zkratkou.

- a) Kliknutím klikáte na jednotlivé prvky levým tlačítkem myši.
- b) Tažením klepnutím do prostoru určíte body výběrového obdélníku. Při tažení obdélníku zleva doprava označíte pouze prvky, které se budou celé nacházet *uvnitř* obdélníku. Při tažení obdélníku zprava doleva označíte *všechny* prvky, kterých se obdélník dotkne nebo které budou uvnitř.

Výběrové obdélníky jsou barevně odlišeny. Obdélník zleva doprava má ve výchozím nastavení modrou barvu, obdélník zprava doleva zelenou barvu.

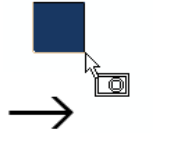

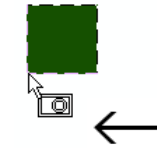

**výběr zleva doprava výběr zprava doleva**

- c) Příkazem *VYBER* po zadání příkazu do příkazového řádku určujete prvky pro označení.
- d) Klávesovou zkratkou pomocí *Ctrl* + *A* označíte všechny prvky ve výkresu.

### <span id="page-32-1"></span>**5.4.2. Odznačení prvků (odebrání z výběru)**

Pro úplné zrušení všech vybraných prvků stiskněte *Esc*. Pro zrušení vybrání konkrétního prvku stiskněte *Shift* a klepněte na prvek levým tlačítkem myši.

### <span id="page-32-0"></span>**5.4.3. Cyklický výběr překrývajících se prvků**

V případě, že máte přes sebe např. šrafování, více čar, kružnic atd., je jejich výběr poměrně obtížný.

Pro tuto situaci je v progeCADu zabudovaná funkce cyklického výběru překrývajících se prvků. Funkce je aktivní neustále. Postup je následující:

- 1. Označte jeden překrývající se prvek (klepnutím myši)
- 2. Držte stisknutou klávesu CTRL a klikejte na překrývající se prvky

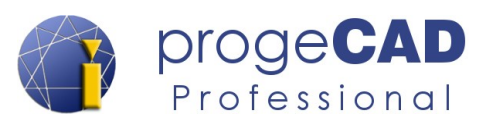

### *Poznámka:*

Ve výchozím nastavení jsou Rozšířené funkce myši vypnuty. Pokud jste je zapnuli a častěji používáte tento způsob výběru prvků, je vhodné mít vypnutou rozšířenou funkce myši (otáčení výkresem v prostoru při stisknutí CTRL a levého/pravého tlačítka myši) aby nedocházelo k neúmyslnému natočení výkresu.

Rozšířené funkce myši vypnete podle návodu v kapitole [6.13.7](#page-139-0) [Rozšířené funkce myši](#page-139-0) [\(doplnění k tématu\)](#page-139-0).

### <span id="page-33-0"></span>**5.4.4. Metoda výběru - proměnná PICKADD (způsob přidávání prvků do výběru)**

Proměnná *PICKADD* určuje, zda následující výběr prvku nahradí aktuálně vybraný prvek, prvky, nebo zda následující výběr prvku přidá ke stávajícím vybraným prvkům.

Se zapnutou proměnnou se klikáním na prvky všechny prvky označují a přidávají do výběru, s vypnutou proměnnou se při klepnutí na prvek předchozí výběr zruší a je označen pouze nově vybraný prvek.

Přepínání proměnné můžete provést pomocí:

- a) příkazu *PICKADD* a poté zadáním volby *ON* nebo *OFF* a potvrzením klávesou *Enter*,
- b) klepnutím na ikonu na panelu *Vlastnosti* přepínáte stav proměnné:
	- $|\mathbf{H}|$  = zapnuto
	- $=$  vypnuto

## <span id="page-33-1"></span>**5.4.5. Rychlý výběr**

Rychlý výběr je dostupný z panelu *Vlastnosti* nebo z kontextové nabídky vyvolané pravým tlačítkem myši nebo v záložce *Domů → Nástroje*

Rychlý výběr umožňuje vybírání objektů podle jejich vlastností. Lze vybírat dle hladiny, typu objektu, barvy, čáry, tloušťky atd.

Opakovaným postupem lze provést výběr z již vybraných objektů a takto postupně vybrat požadované objekty s konkrétními vlastnostmi.

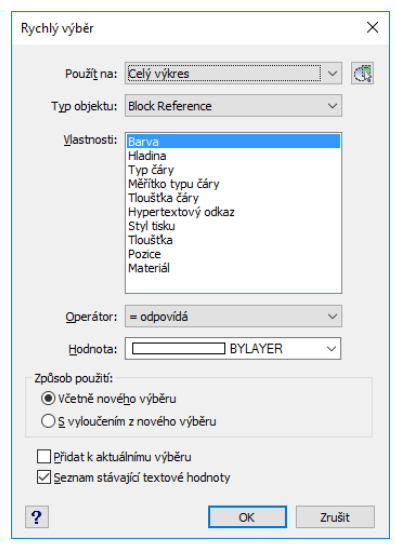

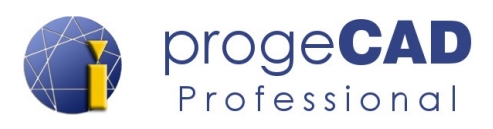

## <span id="page-34-1"></span>**5.4.6. Vybrat podobné**

Slouží k vybrání podobných prvků dle nastavení podobnosti. Funkci spustíte pomocí volby v kontextové nabídce nebo v záložce *Domů → Nástroje.*

Postup vybrání podobných objektů:

- 1. Označte objekt.
- 2. Klikněte na něho pravým tlačítkem myši.
- 3. Vyberte *Vybrat podobné.*
- 4. progeCAD označí všechny podobné prvky na základě nastavení podobnosti.

Pro nastavení požadované podobnosti postupujte takto:

- 1. Pravým tlačítkem myši otevřete kontextovou nabídku.
- 2. Vyberte *Vybrat podobné.*
- 3. Šipkou dolů zobrazte volby příkazu a vyberte *Nastavení* (nebo zadáním zkratky *N* a potvrďte klávesou enter).
- 4. V otevřeném dialogovém okně nastavte požadovanou podobnost.

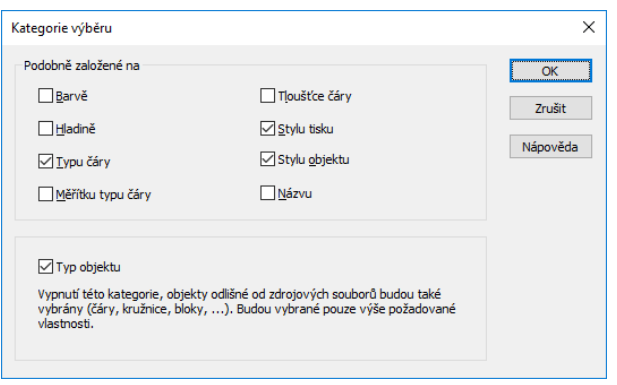

### <span id="page-34-0"></span>**5.4.7. Předchozí výběr**

Předchozí sadu výběru můžete obnovit pomocí funkce Vybrat. Funkce je dostupná např. na panelu *Vlastnosti* nebo zadáním příkazu *VYBRAT*. Postup obnovení předchozího výběru:

- 1. Spusťte funkci VYBRAT nebo požadovanou funkci, např. posunutí, kopírování apod.
- 2. Při dotazu na objekty klepněte na volbu *Předchozí výběr* v příkazovém řádku.
- 3. Dojde k obnovení posledního předchozího výběru.
- 4. Potvrďte dokončení výběru objektů klávesou enter.

*Vyberte objekty pro posunutí nebo [Filtr/Rychlý výběr/Předchozí Výběr]:* 

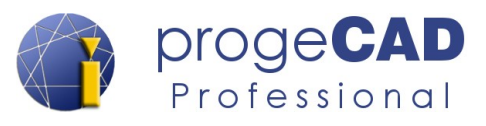

## <span id="page-35-3"></span>**5.5. Rychlá modifikace označených prvků**

Pro úpravu nakreslených prvků existuje více postupů. V některém případě je rychlejší prvek smazat a nakreslit znovu, jindy stačí jeho úprava – natažení, oříznutí, spojení, přikreslení apod. Univerzální doporučení nelze přesně napsat, řešení se liší případ od případu.

K modifikaci prvků lze použít myš, funkce pro modifikace, úpravu mezerníkem a nebo jejich kombinaci.

### <span id="page-35-2"></span>**5.5.1. Modifikace pomocí myši**

Myší lze některé prvky modifikovat (čára, kružnice, oblouk, obdélník apod.) a jiné pouze posunovat (blok, oblast). Při vybrání více čar současně lze posunovat jejich společné (shodné) koncové body. Při posunutí více čar za úchopový bod jedné čáry dochází k přesunutí pouze této jedné čáry.

### <span id="page-35-1"></span>**5.5.1.1. Modifikace čáry**

Označte požadovanou čáru. Po označení se u čáry zobrazí tři čtverečky a dva trojúhelníky. Ukázka na obrázku níže.

- Při klepnutí na krajní čtverečky je možné libovolná změna umístění koncového bodu čáry (tím pádem i libovolné natažení).
- Po klepnutí na prostřední čtvereček je možná změna pozice čáry.
- Po klepnutí na krajní trojúhelníky dochází k protažení čáry v jejím původním směru.

### <span id="page-35-0"></span>**5.5.1.2. Modifikace křivky**

Označte požadovanou čáru. Po označení se u čáry zobrazí několik čtverečků.

• Trojúhelníky a prostřední čtverečky se u křivky nezobrazují. Není tedy možné posunutí pouze myší bez použití další funkce (viz kapitola [6.3.2.3](#page-62-0) [Posunout](#page-62-0) nebo [5.5.2](#page-36-0) [Modifikace pomocí](#page-36-0)

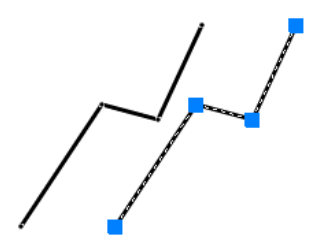

[mezerníku \(natáhnout, posunout, natočit, měřítko a zrcadlit\)](#page-36-0)) nebo natažení ve směru křivky.

• Při klepnutí na krajní čtverečky je možné libovolná změna umístění koncového bodu čáry (tím pádem i libovolné natažení).
#### **5.5.1.3. Modifikace obdélníku**

Vaším cílem je co nejsnadněji změnit rozměr obdélníku (zvětšit ho).

- Klepněte na obdélník myší. Na označeném prvku se objeví čtverečky.
- Klepněte na pravý dolní čtvereček, následně přesuňte kurzor vodorovně doprava od tohoto bodu (můžete použít funkce popsané v kapitole [KOLMO](#page-39-1) nebo [POLAR](#page-39-0)).
- Do příkazového řádku napište *hodnotu, o kterou se má obdélník prodloužit* a stiskněte *Enter*. Vybraný bod se přesune o zadanou hodnotu ve směru určeném kurzorem
- Totéž opakujte i pro pravý horní roh obdélníku.

#### **5.5.1.4. Modifikace kružnice**

Označte požadovanou kružnici. Po označení se zobrazí čtverečky v kvadrantech kružnice a jeden uprostřed.

- Po klepnutí na prostřední čtvereček můžete kružnici posunovat ve výkresu.
- Po klepnutí na jeden z krajních čtverečků v kvadrantech dochází ke změně rozměru kružnice. Kurzorem určete směr pod kolmým úhlem, zadáte hodnotu (která se přičte k poloměru) a potvrdíte klávesou Enter.

#### *Poznámka:*

Průměr a poloměr kružnice lze změnit pomocí panelu Vlastnosti.

## <span id="page-36-0"></span>**5.5.2. Modifikace pomocí mezerníku (natáhnout, posunout, natočit, měřítko a zrcadlit)**

Pro urychlení práce umožňuje progeCAD spuštění některých modifikačních funkcí pomocí mezerníku. Ve chvíli, kdy označíte objekt (nebo více objektů), zobrazí se jejich úchopové body v podobě modrých čtverců a trojúhelníků. Pokud kliknete na modrý čtverec libovolného označeného prvku, aktivuje se modifikace konkrétního prvku. Opakovaným stisknutím mezerníku cyklicky vybíráte mezi funkcemi NATÁHNOUT,

POSUNOUT, NATOČIT, MĚŘÍTKO a ZRCADLIT. Aktuální vyvolanou funkci můžete vidět v textu u kurzoru myši nebo na příkazovém řádku ve tvaru \*\* POSUNOUT \*\*.

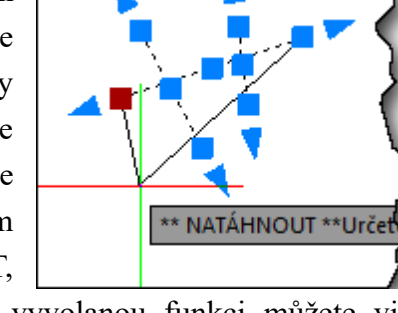

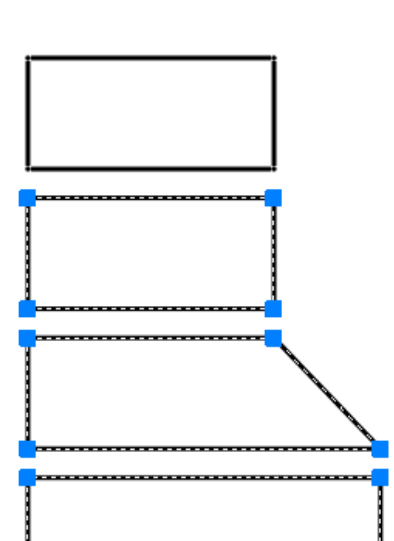

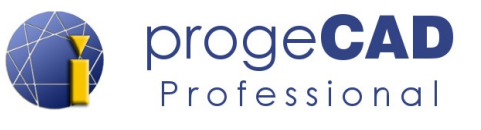

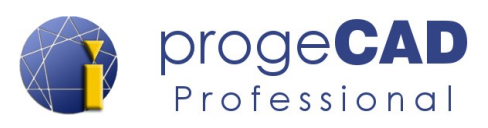

Postup použití funkcí přepínaných mezerníkem:

- 1. Označte objekt.
- 2. Klepněte na modrý čtvereček.
- 3. Mezerníkem přepínejte mezi funkcemi natáhnout, posunout, natočit, měřítko a zrcadlit.
- 4. Použijte zvolenou funkci (např. posunutí pomocí myši).
- 5. Odznačte vybrané prvky (klávesa ESC).

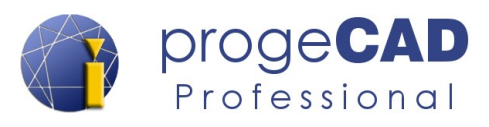

# **5.6. Funkce na stavovém řádku**

Pro usnadnění naleznete v *progeCAD*u funkce *nastavení měřítka poznámek, KROK*, *RASTR*, *KOLMO*, *POLÁR, UCHOP OTRAS*, *TLČ*, *MODELP, PRACPROST, OKNO, HWAKCELERACE, DYNVSTUP, DYNUSS, izolování objektů* a *protokol událostí*. Jejich tlačítka najdete v pravém dolním rohu programu na stavovém řádku.

Kliknutím levým tlačítkem myši je zapínáte nebo vypínáte nebo můžete zapnout/vypnout zobrazení textů (Show text) a ikon (Show icons) funkcí. Při klepnutí pravým tlačítkem myši na funkci se zobrazí kontextová nabídka (pokud je dostupná) s dalším nastavením konkrétní funkce. Pokud kliknete pravým tlačítkem myši např. na *OTRAS* nebo na zelenou ikonu protokolu událostí, můžete si zapnout, vypnout další tlačítka a funkce na stavovém řádku (jako např. Aktuální grafický systém).

# **5.6.1. Měřítko poznámek**

Měřítko poznámek úzce souvisí s funkcí Poznámky (Anotace) a jedná se o poměrně složitou problematiku. Pomocí tohoto přepínače můžete měnit měřítko poznámek. Více o funkci naleznete v kapitole [6.5.6](#page-98-0) [Nastavení měřítka poznámky](#page-98-0).

# **5.6.2. KROK a RASTR (mřížka)**

Pro lepší orientaci a rychlost při kreslení vám v některých případech může pomoci zobrazení rastru (mřížky) a krokování podle něho.

Rastr se vykresluje po celé ploše výkresu. Rozteč mřížky, zobrazení hlavní a vedlejší čáry, barvu čar apod. je možné měnit v nastavení.

Pro nastavení mřížky a rastru klepněte v pravém dolním rohu pravým tlačítkem myši na *KROK* nebo na *RASTR* a vyberte *Nastavení*. Krok a mřížka mají společné dialogové okno s nastavením.

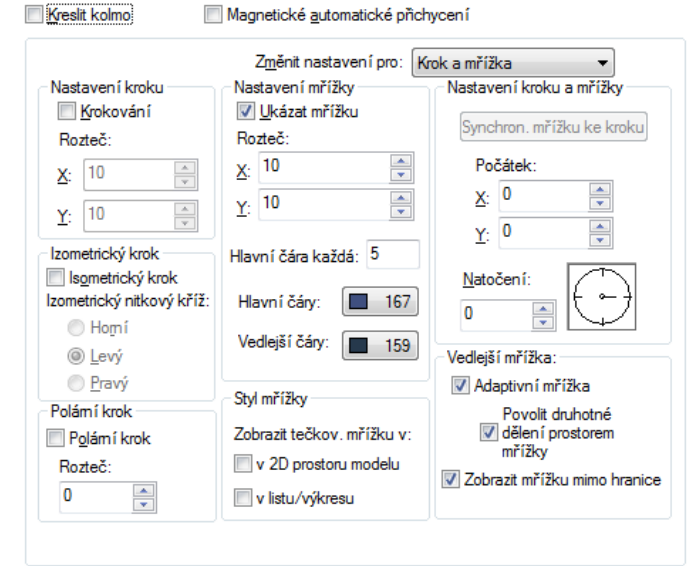

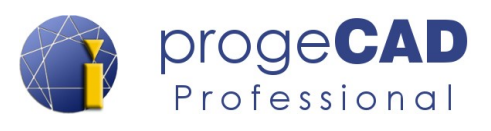

## <span id="page-39-1"></span>**5.6.3. KOLMO**

Při zapnuté funkci *KOLMO* Vám program nedovolí kreslit v žádném jiném směru než kolmo na roviny souřadného systému (pod úhlem 90° a jeho násobky). Při natočení uživatelského souřadného systému kreslíte kolmo na osy (pod úhlem 90°a jeho násobky s natočením o natočení USS).

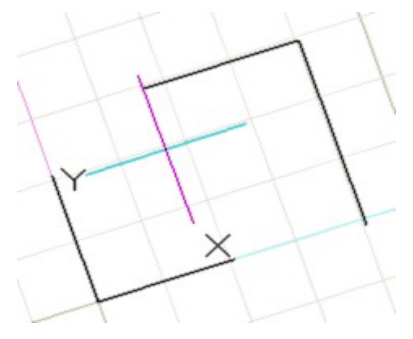

# <span id="page-39-0"></span>**5.6.4. POLAR**

Při zapnuté funkci POLAR se budou kreslené čáry přichytávat k určitým nadefinovaným úhlům. V základním nastavení je nastaven úhel 90° a jeho násobky. Přes nastavení této funkce můžete změnit úhel, případně přidat doplňkové úhly. Čáry se poté přichytávají k základnímu úhlu, jeho násobkům a doplňkovým úhlům. K násobkům doplňkových úhlů se čáry již nepřichytávají.

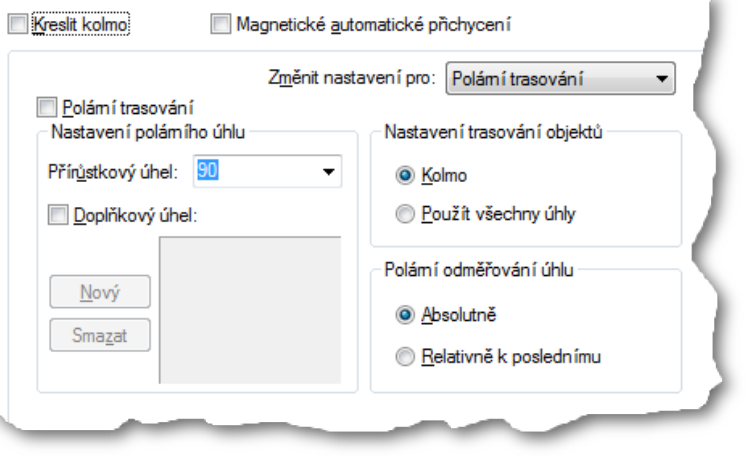

Pro nastavení klepněte pravým tlačítkem myši na *POLAR* a vyberte nastavení. Zvolte požadovaný úhel, případně doplňkové úhly.

Pod nastavením POLARu naleznete i trasování objektů (trasování pouze kolmo nebo dle všech použitých úhlů) a nastavení polárního odměřování úhlu (absolutně nebo relativně k poslednímu úhlu).

# **5.6.5. UCHOP**

Uchopování patří mezi nejdůležitější funkce progeCADu. Bez tohoto příkazu by se vám nikdy nepodařilo pomocí kurzoru přesně napojit čáru, umístit počáteční bod apod. Vždy by zde byla nepatrná nepřesnost.

Funkce UCHOP přichytává zadávané body k již nakresleným bodům. Na výběr existuje několik možností přichycení a není vhodné mít zapnuty všechny současně, neboť by mohlo dojít k mylnému přichycení, např. koncový bod a nejbližší bod jsou od sebe ve velmi malé vzdálenosti.

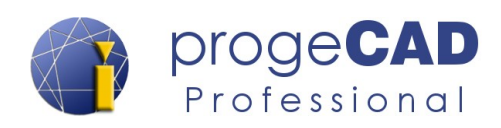

#### **5.6.5.1. Trvalé uchopování**

V programu je možné zapnout trvalé uchopování, které funguje téměř ve všech příkazech (existuje několik výjimek). Pro nastavení úchopů klepněte pravým tlačítkem myši v pravém dolním rohu obrazovky na UCHOP a vyberte *Nastavení*. Druhou možností nastavení úchopů je použít nástrojový panel.

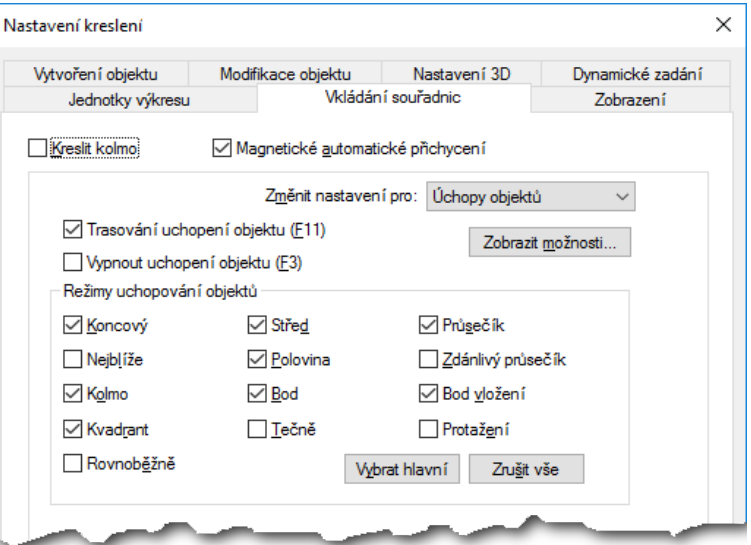

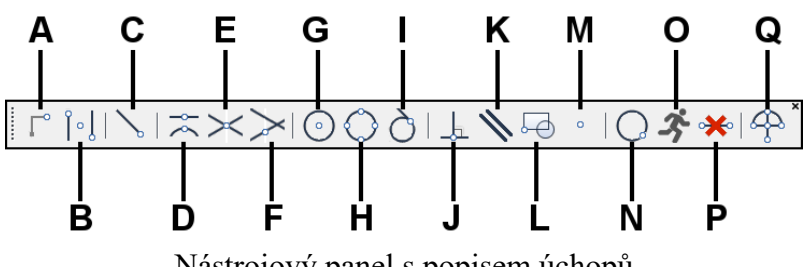

Nástrojový panel s popisem úchopů

- **A. Od bodu** umožňuje určit bod, od kterého budeme následně odpočítávat relativní souřadnice.
- **B. Střed mezi dvěma body** jedná se o dočasný úchop. Viz text níže v manuálu.
- **C. Koncový** koncový bod oblouku, úsečky, čáry nebo křivky.
- **D. Polovina** polovina úsečky nebo oblouku.
- **E. Průsečík** průsečík čar, oblouků a objektů v rovině.
- **F. Zdánlivý průsečík** fiktivní průsečík bod, kde by se objekty proťaly, nebo bod protnutí objektů v různých rovinách.
- **G. Střed** střed oblouků, kružnic a elips. Bez dalších zapnutých uchopovacích bodů můžete kurzorem ukázat přímo na oblouk, kružnici nebo elipsu.
- **H. Kvadrant** body na kružnici, oblouku nebo elipse odpovídající 0, 90, 180 a 270 stupňům.
- **I. Tečně** tečný úchop na kružnici, oblouk nebo elipsu. Je možné použít i pro společnou tečnu dvou kružnic.
- **J. Kolmo** kolmý úchop z posledního zadaného bodu na vybraný objekt.
- **K. Rovnoběžně** pro nakreslení rovnoběžky s již existující úsečkou.
- **L. Bod vložení** vkládací bod bloku nebo textu.
- **M. Bod** přichycení k bodům (uzlům).
- **N. Nejblíže** bod ležící na ukázané entitě (např. čáře) a je nejblíže ke kurzoru.

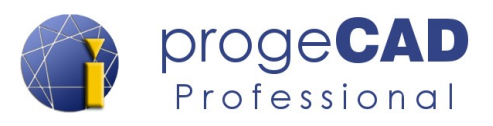

- **O. Zakázat spuštěné úchopy objektů "dočasné" zastavení všech nastavených úchopů.** Pro jejich zapnutí je nutné znovu kliknout na tuto ikonu.
- **P. Vypnout všechny úchopy objektů** vypnutí všech uchopovacích objektů pro jedno příští uchopení.
- **Q. Uchopení objektů** vstup do nastavení úchopů. Na panelu se nenachází úchop protažení, ale lze ho nalézt v nastavení úchopů.
- **Protažení** pomyslné prodloužení úsečky. Lze použít i více prodloužení současně pro nalezení zdánlivého průsečíku

#### **5.6.5.2. Dočasné uchopování**

V programu lze využít i dočasné uchopování. Tzn. že pro jedno následující uchopení budou ignorovány dříve nastavené trvalé úchopy a použije pouze jeden konkrétní úchop. Díky dočasnému úchopu nemusíte pro ojedinělé uchopení přenastavovat všechna nastavení trvalých úchopů.

Pro aktivaci dočasných úchopů stiskněte během kreslení kombinaci SHIFT + pravé tlačítko myši. U dočasných úchopů jsou k dispozici již dříve zmíněné úchopy a také úchop

• **Střed mezi dvěma body** - slouží pro automatické dopočítání geometrického středu mezi zadanými body.

#### **5.6.5.3. Zobrazení úchopových bodů v progeCADu**

Výše vypsané úchopové body se v progeCADu zobrazí dle obrázku níže:

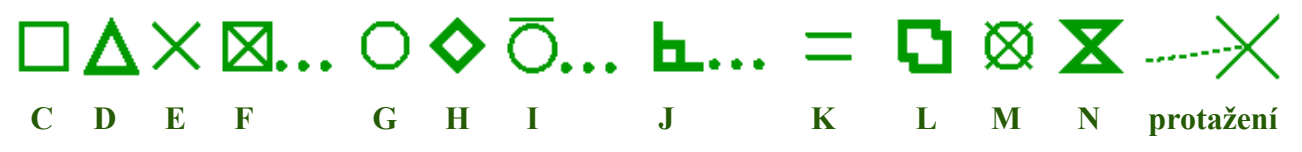

# **5.6.6. OTRAS**

*OTRAS* slouží k trasování objektů. To znamená, že od vámi zvolených úchopových bodů znázorní pomocnou čáru ve směrech (pod úhly určenými v nastavení funkce POLAR). Pomocí této funkce máte jistotu, že nově umístěný bod bude přesně nad, vedle uchopovaného bodu.

Pro požadovanou funkčnost trasování musí být zapnuté společně funkce **POLAR**, **OTRAS** a **UCHOP**. Při najetí kurzorem na uchopovaný bod se zobrazí značka daného úchopu (neklikat, jenom setrvat

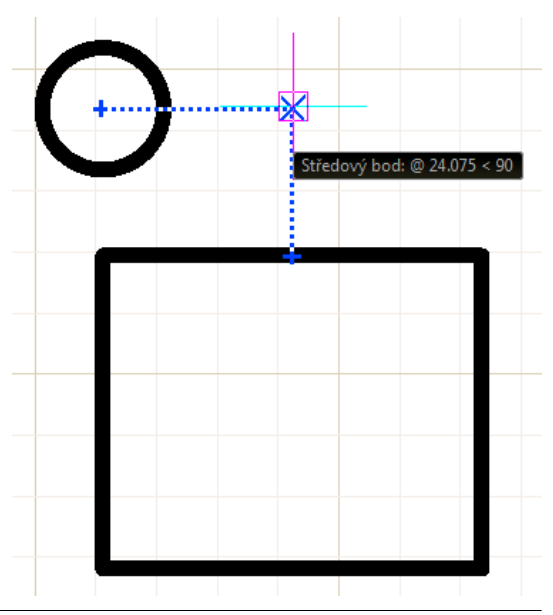

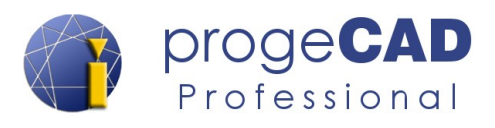

s kurzorem nad bodem) a po chvíli se na uchopovacím bodu zobrazí křížek a jde od bodu vytáhnout pomocná čára.

Navíc je možné kombinovat více bodů a docílit vícenásobného objektového trasování před výběrem bodu. Např. uchopení vpravo od středu kružnice a zároveň nad polovinu úsečky. Ukázka na obrázku výše.

# **5.6.7. TLČ (tloušťka čar)**

V *progeCADu Professional* si můžete pro lepší orientaci ve výkresu zapnout nebo vypnout zobrazení tlouštěk čar. Pro zapnutí využijte tlačítko *TLČ* v pravém dolním rohu programu.

Nastavení tloušťky entit – viz kapitola [6.3.6](#page-73-0) [Vlastnosti.](#page-73-0)

### **5.6.8. MODELP**

Tímto tlačítkem se přepnete do rozvržení (papírového prostoru). V rozvržení se toto tlačítko změní na M:Rozvržení nebo P:Rozvržení dle aktuálně použitého režimu. Více o rozvržení naleznete v kapitole [6.6](#page-103-0) [ROZVRŽENÍ](#page-103-0).

## **5.6.9. PRACPROST**

Tlačítko slouží k přepínání rozhraní pracovního prostoru mezi Ribbon menu a Klasickým CAD.

# **5.6.10. OKNO**

Slouží k přepínání a uspořádání oken do kaskády, uspořádání oken svisle, vodorovně, zavření oken apod.

# **5.6.11. HWAKCELERACE**

Slouží k přepínání hardwarové akcelerace mezi vykreslováním grafickou kartou (zelený stav) a vykreslováním pomocí procesoru (červený stav).

Vykreslování pomocí grafické karty (doporučeno) je rychlejší a vyžaduje aktuální ovladače grafické karty. Vykreslování pomocí procesoru je u velkých výkresů pomalejší, ale jsou menší potíže s kompatibilitou.

Po klepnutí pravým tlačítkem myši můžete otevřít Možnosti grafické konfigurace pro zobrazení podrobnějších informací o použité grafické kartě.

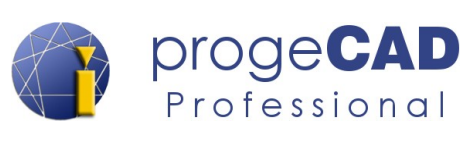

# <span id="page-43-0"></span>**5.6.12. DYNVSTUP (Dynamické zadávání)**

ProgeCAD umožňuje dynamické zadávání hodnot. U kurzoru myši jsou zobrazena pole s "dočasnými kótami" s aktuálními hodnotami kresleného prvku (např. u čáry to jsou pole pro délku a úhel). Hodnoty můžete přepisovat a přepínáte mezi nimi klávesou TAB (tabulátor). Pokud hodnotu do pole vyplníte, dojde k "zamčení" hodnoty dokud ji nesmažete.

Jestliže stisknete na klávesnici šipku dolů, zobrazí se rozbalovací seznam s dostupnými volbami příkazu. Tyto volby odpovídají příkazovému řádku. Volby přepínáte šipkami nahoru a dolů nebo je

vybíráte kurzorem. Potvrzení označené volby provedete klávesou enter nebo klepnutím levého tlačítka myši.

Dynamické zadávání (dynamický vstup) je efektivnější a urychluje práci. Nemusíte zdlouhavě hledat zkratku pro danou volbu příkazu, vypisovat ji do příkazového řádku a potvrzovat. Stačí stisknout šipku dolů a vybrat příslušnou volbu pomocí myši.

Ukázkový postup pro nakreslení úsečky dlouhé 125 mm pod úhl

- 1. Spusťte funkci *Čára*.
- 2. Určete první bod úsečky.
- 3. Do pole pro délku napište hodnotu 125.
- 4. Stiskněte *tabulátor*.
- 5. Do pole pro úhel napište hodnotu 42.
- 6. Potvrďte klávesou *Enter*.

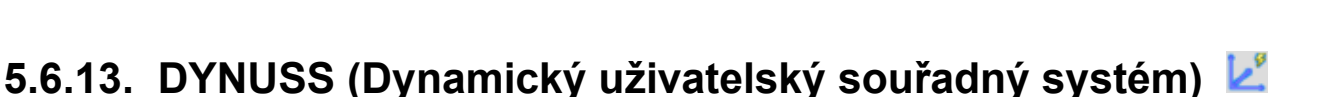

Dynamický uživatelský souřadný systém je **funkce určená pro práci s trojrozměrnými tělesy.**

Je-li DYNUSS zapnutý, při umístění kurzoru myši na čelo tělesa dojde k dočasnému přepnutí souřadného systému. Díky tomu můžete kreslit na vybrané čelo aniž byste museli přepínat souřadný systém.

Jakmile ukončíte kreslení a kliknete mimo těleso, souřadný systém se vrátí do původní stavu.

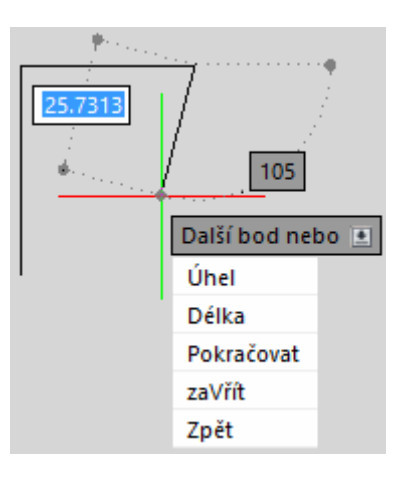

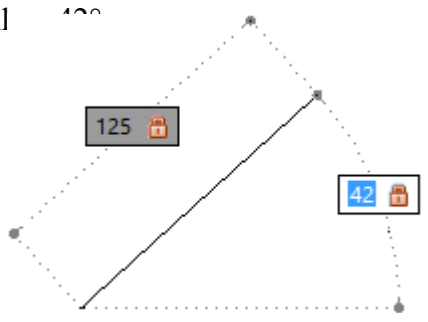

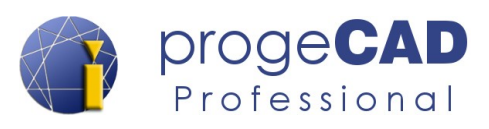

## **5.6.14. Izolovat a skrýt objekty**

Pomocí této ikony (nebo pomocí kontextové nabídky vyvolané pravým tlačítkem myši) máte přístup k funkcím:

- Izolovat objekty dočasně skryje všechny objekty kromě vybraných objektů v aktuálním výkresu.
- Skrýt objekty dočasně skryje vybrané objekty v aktuálním výkresu.
- Ukončit izolaci objektů zruší skrytí dočasně skrytých objektů.

# **5.6.15. Protokol událostí (Notification manager)**

Při práci v progeCADu Professional se zobrazuje v pravém dolním rohu informační ikona a "bublina" nových oznámení. Tímto progeCAD upozorňuje uživatele na nutnost provést některé úkony jako například Regenerovat, Obnovit, případně nutnost restartovat progeCAD.

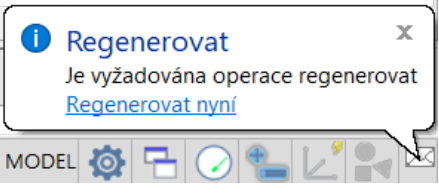

Pokud nechcete, aby se tyto hlášky zobrazovaly, klepněte na tuto ikonu pravým tlačítkem myši a zrušte zatržení u Notification Manager. Při práce se již nebude zobrazovat ikona ani "bublina" s novým oznámením.

Pro opětovné zapnutí klepněte pravým tlačítkem myši na stavový řádek (např. vlevo od aktuálních souřadnic kurzoru) a opět zatrhněte *Notification Manager*.

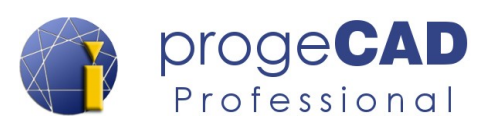

# **6. RIBBON MENU**

# **6.1. PANEL RYCHLÉHO PŘÍSTUPU**

 $\vert$ ) ∓

# **6.1.1. Nový…**

Popis této funkce naleznete v kapitole [6.2.1](#page-48-0) [Nový… .](#page-48-0)

# **6.1.2. Otevřít…**

Popis této funkce naleznete v kapitole [6.2.3](#page-49-2) [Otevřít...](#page-49-2).

# **6.1.3. Uložit**

Popis této funkce naleznete v kapitole [6.2.5](#page-49-1) [Uložit](#page-49-1).

# **6.1.4. Uložit jako…**

Popis této funkce naleznete v kapitole [6.2.6](#page-49-0) [Uložit jako….](#page-49-0)

# **6.1.5. Zpět**

Funkce vrací zpět účinky posledního příkazu (včetně přiblížení nebo posunutí výkresu kolečkem myši apod.). Funkci lze spustit i klávesovou zkratkou *CTRL + Z .*

# **6.1.6. Znovu**

Funkce vrací zpět předchozí příkaz Zpět. Funkci lze spustit i klávesovou zkratkou *CTRL + U .*

#### *Upozornění:*

Pokud provedete příkaz zpět a poté posunete nebo přiblížíte výkres (i pouze pomocí kolečka), funkce znovu již nebude fungovat, nebude co vrátit "znovu".

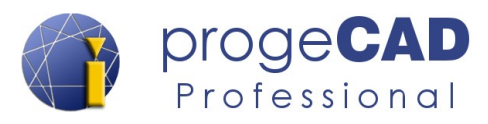

Znovu musí následovat neprodleně po příkazu Zpět.

# **6.1.7. Náhled tisku**

Popis této funkce naleznete v kapitole [6.11.1.4](#page-125-0) [Náhled tisku.](#page-125-0)

# **6.1.8. Tisk…**

Popis této funkce naleznete v kapitole [6.11.1.1](#page-122-0) [Tisk....](#page-122-0)

# **6.1.9. Vlastnosti**

Po klepnutí na tlačítko *Vlastnosti* zobrazí panel Vlastnosti. Více o panelu Vlastnosti naleznete v kapitolách [5.2](#page-29-0) [Panel Vlastnosti](#page-29-0) a [4.1.4](#page-22-0) [Ukotvení panelu Vlastnosti, Správce vlastností hladin a](#page-22-0) [Panelu příkazů](#page-22-0).

# **6.1.10. Kopírovat vlastnosti**

Popis této funkce naleznete v kapitole [6.3.6.1](#page-74-0) [Kopírovat vlastnosti.](#page-74-0)

Tlačítko této funkce není ve výchozím nastavení zobrazeno.

# **6.1.11. Obnovit**

Popis této funkce naleznete v kapitole [6.8.1.1](#page-115-0) [Obnovit.](#page-115-0)

# **6.1.12. Nápověda**

Zobrazí nápovědu pro progeCAD.

## **6.1.13. Pracovní prostor**

Slouží k přepínání pracovního prostoru mezi Ribbon menu a Klasickým CADem.

# **6.1.14. Správce hladin**

Zobrazí/skryje okno správce vlastností hladiny. Více o správci hladin naleznete v kapitole [6.3.5.1](#page-71-0) [Správce hladin, vlastnosti hladiny](#page-71-0).

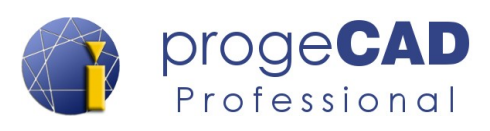

# **6.1.15. Smazat**

Popis této funkce naleznete v kapitole [6.3.2.1](#page-62-0) [Smazat](#page-62-0).

Tlačítko této funkce není ve výchozím nastavení zobrazeno.

# **6.1.16. Publikovat**

Popis této funkce naleznete v kapitole [6.11.1.3](#page-124-0) [Publikovat \(hromadný tisk\).](#page-124-0)

Tlačítko této funkce není ve výchozím nastavení zobrazeno.

# **6.1.17. Nastavení hladiny**

Slouží k rychlému přepínání aktuální kreslící hladiny a k základním nastavením barvy hladiny, zamčení atd.

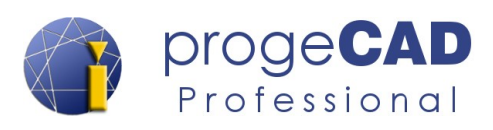

# **6.2. TLAČÍTKO PROGECAD**

Tlačítko progeCAD naleznete v levé horní části programu a obsahuje funkce pro otevření, uložení, import, export, tisk, nástroje výkresu a průvodce novým výkresem . Dále obsahuje cloud, možnosti nastavení programu a ukončení programu.

Funkce pod tlačítkem progeCAD jsou většinou i v některé ze záložek Ribbon menu, ale některé lze nalézt pouze pod tímto tlačítkem.

#### *Poznámka:*

Poklepáním na tlačítko progeCAD vyvoláte funkci ukončení programu.

# <span id="page-48-0"></span>**6.2.1. Nový…**

Slouží k vytvoření nového výkresu z šablony. Po spuštění funkce vybíráte soubor šablony (\*.DWT). Výchozí umístění šablon je *C:\Users\UŽIVATEL\AppData\Roaming\PSOFT\progeCAD x64\R19\Professional – Czech* případně *C:\Users\UŽIVATEL\AppData\Roaming\PSOFT\progeCAD x64\R19\Professional – Czech\Templates.*

# **6.2.2. Nový (Průvodce novým výkresem)**

Chcete-li při zakládání nového výkresu použít Průvodce novým výkresem, musíte změnit nastavení: *Nastavení → Možnosti* → záložka *Obecné* → zatrhněte volbu *Použít průvodce nového výkresu***.**

Průvodce obsahuje "čisté" nové výkresy, šablony s předdefinovanými formáty a rámečky, nebo průvodce, který vás provede výběrem mezi

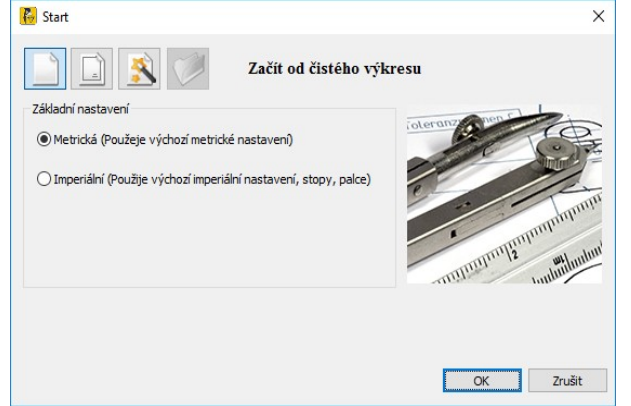

šablonami a výkresy. V případě, že se Vám nezobrazují žádné šablony, nejspíš máte špatně nastavené jejich umístění. Nastavení můžete trvale změnit záložce *Nastavení* → a dále *Nástroje* → *Možnosti* → *Cesty/soubory* a nahraďte cestu *Šablony* podle použitého operačního systému:

*C:\Users\UŽIVATEL\AppData\Roaming\PSOFT\progeCAD x64\R19\Professional - Czech\ Templates*

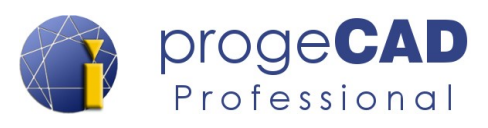

## <span id="page-49-2"></span>**6.2.3. Otevřít...**

Otevření existujícího výkresu. ProgeCAD umožňuje otevřít soubory s koncovkami **DWG**, **DXF**, **DXB**, **DWF**, **DWT**, **DGN** (někdy bude nutné změnit typ souboru). Otevření výkresu lze provést:

- pomocí nabídky *progeCAD → Otevřít* v již spuštěném progeCADu,
- ikonou *Otevřít* na *Rychlém přístupu*,
- klávesovou zkratkou *CTRL + O.*

Navíc **DWG** a **DXF** výkesy lze otevřít klasicky **poklepáním** na soubor ve Windows průzkumníku (progeCAD se spustí automaticky).

## **6.2.4. Konvertovat PDF do DWG**

Popis této funkce naleznete v kapitole [6.12.4.2](#page-130-0) [Konvertovat PDF do DWG.](#page-130-0)

# <span id="page-49-1"></span>**6.2.5. Uložit**

Funkce uložit uloží nový nebo již existující výkres. V případě uložení nového výkresu je zobrazeno dialogové okno pro výběr cesty, názvu a typu souboru. Pokud ukládáte již existující výkres, progeCAD ho uloží automaticky bez dalších dotazů (zachová umístění, název a typ otevřeného výkresu). Podporované formáty jsou **DWG** a **DXF** (od nejstarší verze 2.5 až po dnešní verzi) a **DWT** soubor šablony výkresu. Uložení výkresu můžete provést:

- pomocí volby *progeCAD → Uložit,*
- ikonou *Uložit* na *Rychlém přístupu*,
- <span id="page-49-0"></span>• klávesovou zkratkou *CTRL + S.*

# **6.2.6. Uložit jako…**

Funkce *Uložit jako...* vždy zobrazí dialogové okno pro výběr cesty, názvu a typu souboru. Funkce lze využít k "přeuložení" výkresu nebo k vytvoření jeho kopie. Po použití této funkce progeCAD pracuje s nově uloženým výkresem a další ukládání (pomocí funkce Uložit) probíhá do tohoto nového výkresu. Podporované formáty jsou **DWG** a **DXF** (od nejstarší verze 2.5 až po dnešní verzi) a **DWT** soubor šablony výkresu.

Uložení výkresu můžete provést:

- pomocí volby *progeCAD → Uložit jako...,*
- ikonou *Uložit jako...* na *Rychlém přístupu*,
- klávesovou zkratkou *CTRL + SHIFT + S.*

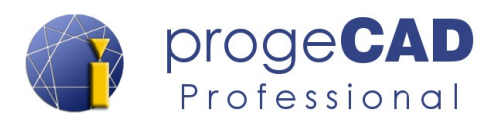

#### *Poznámka:*

ProgeCAD podporuje v rámci dalších funkcí celou řadu formátů. Postup některých možností importu, exportu, konverze a vložení dalších formátů naleznete v tomto manuálu.

# **6.2.7. Cloud soubory**

### **6.2.7.1.** Obnovit z cloudu  $\overline{\mathbb{R}}$

Obnoví vybrané soubory z cloudových služeb (DropBox, Google Drive, Microsoft OneDrive).

### **6.2.7.2. Zálohovat na cloud**

Zazálohuje vybrané soubory na cloudové uložiště (DropBox, Google Drive, Microsoft OneDrive).

# **6.2.8. Tisk**

Popis této funkce naleznete v kapitole [6.11.1](#page-122-1) [Tisk.](#page-122-1)

# **6.2.9. Importovat**

Popis této funkce naleznete v kapitole [6.4.7](#page-83-0) [Importovat](#page-83-0).

# **6.2.10. Připojit**

Vloží odkazy na externí soubory jako jsou jiné výkresy, rastrové obrázky a podklady.

# **6.2.11. Exportovat**

Popis této funkce naleznete v kapitole [6.11.4](#page-126-0) [Exportovat](#page-126-0).

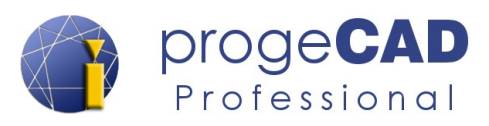

# **6.2.12. Nástroje výkresu**

# **6.2.12.1. Audit**

Může se vám stát, že se v upravovaných výkresech vyskytnou chyby, které znemožní jejich otevření v jiných programech, uložení v progeCADu, chyby zobrazení apod. Problémy se nejčastěji vyskytují u starších výkresů nebo u výkresů vytvořených v nekompatibilním CAD softwaru.

Pro použití funkce audit musí být otevřený výkres, který chcete zkontrolovat.

Tyto chyby můžete odstranit pomocí tohoto postupu:

- 1. *tlačítko progeCAD* → *Nástroje výkresu* → *Audit*.
- 2. V příkazové řádce na dotaz *Opravit některé zjištěné chyby? [Ano/Ne]* zvolíte *A* a potvrďte klávesou *Enter*.
- 3. Po uložení výkresu by měly být chyby odstraněny.

### **6.2.12.2. Restaurovat**

Funkce *Restaurovat* funguje podobně jako *Audit*, ale lze ji použít aniž by byl výkres otevřený. Po spuštění funkce *Restaurovat* se progeCAD dotáže, který soubor chcete zkontrolovat a obnovit.

Postup použití funkce *Restaurovat*

- 1. *tlačítko progeCAD* → *Nástroje výkresu* → *Restaurovat*.
- 2. Vyberte požadovaný výkres.
- 3. Po opravě bude výkres otevřen.

## **6.2.12.3. Vyčistit**

Funkce *Vyčistit* odebere z výkresu nepoužívané prvky. Jedná se např. o bloky, hladiny, typy čar, styly textu a kót, které jsou ve výkresu nadefinovány, ale nejsou použity. Vyčištěním zmenšíte velikost výkresu (a tím i zatížení počítače).

### **6.2.12.4. Vlastnosti výkresu**

Nastavení a zobrazení vlastností aktuálního výkresu jako jsou např. název, předmět, autor, komentáře, klíčová slova, počet uložení, velikost souboru atd.

## **6.2.12.5. Informace o výkresu…**

Popis této funkce naleznete v kapitole [6.10.8.2](#page-121-0) [Informace o výkresu…](#page-121-0).

## **6.2.12.6. Jednotky**

Popis této funkce naleznete v kapitole [6.10.7.1](#page-120-0) [Jednotky](#page-120-0).

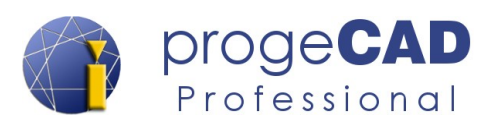

# **6.2.12.7. progeCAD konvertor**

Popis této funkce naleznete v kapitole [6.12.6.1](#page-132-0) [ProgeCAD konvertor](#page-132-0).

# **6.2.13. Zavřít**

Tlačítko slouží zavření jednoho nebo všech výkresů. Před zavřením se progeCAD postupně dotáže na uložení všech neuložených výkresů.

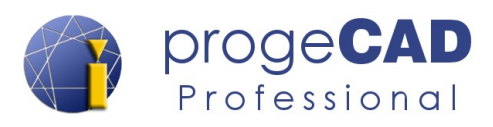

# **6.3. DOMŮ**

# **6.3.1. Kreslit**

U těchto základních prvků budou pro lepší pochopení práce s příkazovým řádkem rozepsány některé možnosti. U složitějších prvků je možné vybírat z více voleb, uvedeny budou však jen nejdůležitější funkce.

Všechny níže zmíněné funkce najdete pod záložkou *Domů* na panelu *Kreslit*.

#### *Poznámka:*

ProgeCAD umožňuje při kreslení několik způsobů zadávání hodnot. Jestliže je zapnuté dynamické zadávání, u kurzoru myši je zobrazena výzva příkazu a následuje šipka dolů  $\blacksquare$ , která značí, že funkce má další volby. Např.

*Určete umístění bodu nebo .*

Zároveň je ale v příkazovém řádku zobrazen tento tvar výzvy:

*Určete umístění bodu nebo [Nastavení/Více bodů]:* 

V popisu níže bude proto použita kombinace ve tvaru: *Určete umístění bodu nebo [Nastavení/Více bodů]:* 

Více informací o dynamickém zadávání naleznete v kapitole [5.6.12](#page-43-0) [DYNVSTUP](#page-43-0) [\(Dynamické zadávání\)](#page-43-0) a o zadávání do panelu příkazů (příkazového řádku) v kapitole [5.3](#page-30-0) [Panel](#page-30-0) [příkazů \(příkazový řádek\)](#page-30-0)

#### **6.3.1.1. Vícenásobný bod**

- 1. V panelu *Kreslit* klepněte na *Vícenásobný bod*.
- 2. Podívejte se ke kurzoru myši (nebo do příkazového řádku), co program požaduje.
- *3. Určete umístění bodu nebo [Nastavení]:* 
	- a) pro nastavení stiskněte na klávesnici *šipku dolů* a vyberte volbu *Nastavení* (nebo napište *N* a stiskněte *Enter*).
	- b) umístěte bod klepnutím do kreslící plochy nebo napište souřadnice X,Y,Z a stiskněte *Enter*.

## **6.3.1.2. Čára**

- 1. V panelu *Kreslit* klepněte na *Čára*.
- 2. Podívejte se ke kurzoru myši (nebo do příkazového řádku), co program požaduje.
- *3. Začátek úsečky:*
- 4. Pro určení počátečního bodu máte několik možností:

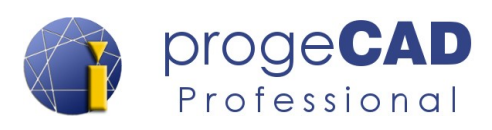

- a) určit souřadnice klepnutím do prostoru,
- b) zadáním X,Y,Z souřadnic,
- c) přichycením (pomocí úchopu) a klepnutím na známý bod.
- 5. Po zadání prvního bodu se změní text u kurzoru (nebo v příkazovém řádku) na: *Další bod nebo [Úhel/Délka]:*

Nyní můžete pro zadání dalšího bodu:

- a) kurzorem určit směr úsečky (neklikat), a zároveň napsat požadovanou délku a *Enter*,
- b) napsat požadovanou délku, stisknout *Tabulátor*, zadat požadovaný úhel, *Enter* (funguje pouze při zapnutém dynamickém zadávání)
- c) přes šipku dolů vybrat např. volbu *Úhel*, zadat úhel, *Enter*, zadat délku, *Enter*,
- d) přes příkazový řádek vybrat např. zkratku "*Ú"* pro úhel, *Enter*, zadat úhel, *Enter*, zadat délku, *Enter*,
- e) do příkazového řádku napsat @*délka\_úsečky*<*úhel\_úsečky* a *Enter* pro potvrzení.
- 6. Můžete kreslit další úsečku napojenou na předchozí, nebo ukončit pomocí pravého tlačítka myši, *Enteru* nebo *Esc*.

#### **Ukázka historie z příkazového řádku:**

```
Příkaz: _LINE (spuštění čáry (úsečky))
Začátek úsečky: 10,30 (x,y souřadnice bodu)
Další bod nebo [Úhel/Délka]: Ú (volba pro úhel)
Úhel úsečky: 50 (zadání úhlu úsečky)
Délka úsečky: 100 (zadání délky úsečky)
Další bod nebo [Úhel/Délka/Pokračovat/Zpět]: @150<20 (jiný zápis pro 
  délka,úhel úsečky)
Další bod nebo [Úhel/Délka/Pokračovat/zaVřít/Zpět]: 100 (délka 
  úsečky (úhel je určený kurzorem myši))
```
### **6.3.1.3. Obdélník**

- 1. V panelu *Kreslit* klepněte na *Obdélník*.
- 2. Prohlédněte si volby, které jsou dostupné ještě než zadáte první bod. *Určete první roh obdélníku nebo [Zkosení/zDvih/zAoblení/Otočený/čtvErec/Tloušťka/šířKa]:*
- 3. Zadejte první roh obdélníku.
- 4. Podívejte se do příkazového řádku: *Určete další rohový bod nebo [Oblast/Rozměry/Natočit]:* 
	- a) Po vybrání *Rozměry* se program zeptá na délky ve směru X a Y a následně na orientaci obdélníku od prvního bodu,
	- b) po výběru a zadání Oblasti se program ptá na plochu a podle které strany má z obsahu dopočítat druhou stranu,
	- c) zadáte souřadnice druhého protilehlého bodu. Dejte si pozor na znaménka  $\pm$  u každé hodnoty. ± určí směr obdélníku v závislosti na směru os X a Y.

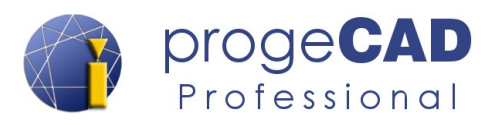

### **6.3.1.4. Kružnice**

- 1. V panelu *Kreslit* klepněte na *trojúhelník u Kružnice* a z podseznamu vyberte možnost *Střed,poloměr*.
- 2. Zadejte střed.
- 3. *Poloměr nebo [Průměr]:* zadejte hodnotu poloměru, nebo přepněte na *Průměr*.

# **6.3.1.5. Oblouk**

U oblouku jsou podobné možnosti kreslení jako u kružnice.

# **6.3.1.6. Konstrukční čára**

Je pomocná přímka pro kreslení. Může být vytvořena jako dělící, horizontální, vertikální, pod úhlem nebo rovnoběžná.

*Určete bod nebo [Dělicí/Horizontální/Vertikální/úhEl/Rovnoběžná]:* 

## <span id="page-55-0"></span>**6.3.1.7. Křivka (polyčára)**

Jedná se o kombinaci úseček a oblouků. Všechny čáry tvoří jeden prvek a musí na sebe navazovat. Křivka může být otevřená (s jedním začátkem a jedním koncem) nebo uzavřená. Mezi úsečkou a obloukem se přepíná pomocí voleb *Oblouk* a *úsEčka*

*Určete další bod nebo [Oblouk/vzdáleNost/Pokračovat/poLoviční šířka/šířkA]: Určete konec oblouku nebo [úsEčka/Úhel/Střed/sMěr/poLoviční šířka/Poloměr/Druhý bod/šířkA]:* 

Křivku lze vytvořit i z již existujících čar a oblouků. Musí se vzájemně dotýkat v koncových bodech. Postup převedení naleznete v kapitole [6.3.2.20](#page-69-0) [Upravit křivku \(spojení čar a](#page-69-0) oblouků na [křivku\)](#page-69-0).

## **6.3.1.8. Mnohoúhelník**

Mnohoúhelník je umístěn pod funkcí *Obdélník*. V základním nastavením volíte počet stran, zda kreslit mnohoúhelník vepsaný do kružnice (definice střed - vrchol) nebo opsaný kolem kružnice (definice střed a kolmice na hranu) a poloměr kružnice.

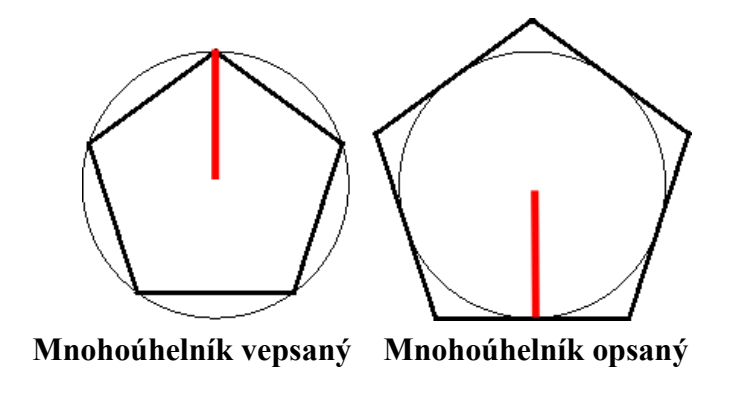

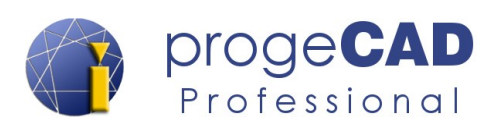

#### **Ukázka historie z panelu příkazů**

```
Příkaz: _POLYGON
Polygon: Počet stran nebo [Více/šířkA čáry] <4>: 6
Určete střed polygonu nebo [Hrana]: (určení středu klepnutím)
Zadejte možnost [Vepsaný do kružnice/Opsaný kolem kružnice] <O>: V
Určete poloměr kružnice: 50 (určení poloměr klepnutím nebo hodnotou)
Příkaz: (příkaz byl ukončen)
```
### **6.3.1.9. Revizní bublina**

Slouží např. k zvýraznění změn na výkrese. Po spuštění funkce (ještě než určíte první bod, např. klepnutím) můžete změnit délku oblouku.

*Určete počáteční bod nebo [Délka oblouku/Entita/Styl] <Entita>:* 

## **6.3.1.10. Spline**

U spline postupně určujete řídící body. Pro ukončení a vykreslení spline použijte opakovaně *pravé tlačítko myši* nebo *Enter*. Pro vytvoření uzavřené spline využijte příkazový řádek a volbu *Zavřít (Z)*.

#### **6.3.1.11. Elipsa**

Např. pro volbu *Osa, osa* určujete koncové body první osy elipsy (orientaci) a konec druhé osy elipsy (zploštění). Další možnosti kreslení jsou *Střed, osy* nebo *další volby při spuštěném příkazu.*

#### **6.3.1.12. Eliptický oblouk**

Eliptický oblouk se nachází pod ikonou funkce *Elipsa*. Jedná se o obdobu elipsy, ale navíc je vyžadován počáteční a koncový bod oblouku.

## <span id="page-56-0"></span>**6.3.1.13. Mčára (multičára)**

Mčára slouží ke kreslení jedné a více rovnoběžných čar s definovaným rozestupem, barvou, typem, zakončením a vyplněním.

Funkci naleznete v horní liště pod záložkou *Kresli* → *MČára* nebo ji vyvoláte příkazem *MČÁRA*. Styl multičáry lze definovat a upravovat pomocí funkce *Formát → Styl multičáry...* Popis nastavení stylu multičáry naleznete v kapitole [6.3.2.27](#page-70-0) [Pořadí kresby](#page-70-0).

Pro změnu stylu multičáry na jiný již definovaný styl použijte v příkazovém řádku zkratku *S (Styl)* a zadejte název požadovaného stylu.

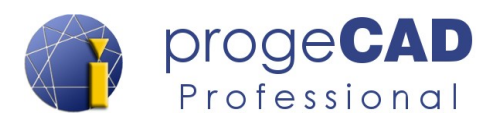

Dále můžete měnit měřítko multičáry nebo zarovnání. Pomocí příkazu *Zarovnání* (*Z*) definujete, zda se má čára kreslit od kurzoru myši nahoru, dolů nebo kolem kurzoru (nulové zarovnání).

#### *Poznámka:*

Osobně nedoporučuji používat MČáru, ale nahradit ji např. funkcí [Křivka \(polyčára\)](#page-55-0) a k ní vytvořit odsazené čáry pomocí funkce [Ekvidistanta \(odsazení\).](#page-63-0) Zpětná úprava MČáry je velice problematická.

## **6.3.1.14. Šrafy**

## *A Šrafy*

Pro spuštění využijte ikonu na panelu *Kreslit*, nebo příkaz *HŠRAFY.*

Po spuštění funkce se zobrazí okno, ve kterém definujete *Hranice*, *Typ a vzor, Úhel a měřítko*. V nabídce *Hranice* klepněte na *Označit plochu bodem* (nebo *Označit hraniční objekty*), klepněte do oblasti, kterou chcete vyšrafovat (můžete vybrat i více oblastí), a potvrďte klávesou *Enter*.

V nabídce *Typ a vzor* můžete nastavit typ šraf (vzor) a barvu pro šrafování, v nabídce *Úhel a měřítko* nastavte požadované vlastnosti. Poté klepněte v celém dialogu na OK.

**Převzít vlastnosti**

Převzít vlastnosti

Jestliže je ve výkrese již existující šrafa a chcete vytvořit shodnou novou šrafu, nemusíte šrafu označit a zapamatovat si její vlastnosti (vzor, měřítko, úhel, rozteč apod.). Stačí spustit tvorbu šraf, kliepout na ikonu *Převzít vlastnosti* a označit existující šrafu. Vlastnosti označené šrafy se automaticky nastaví pro nově tvořenou šrafu.

#### **Hladina**

Nabídka slouží k nastavení výchozí hladiny, do které budou šrafy automaticky přesunuty.

#### *Poznámka:*

Pomocí tlačítka v pravém dolním rohu můžete nastavit rozšířené vlastnosti jako je překrývání textu, možnosti hranice, detekce hran a toleranci (jakou maximální mezeru mezi čárami má program ignorovat) pro šrafování.

Pro úpravu na šrafu poklepejte levým tlačítkem myši nebo

šrafu označte a po klepnutí na ní pravým tlačítkem myši zvolte *Upravit šrafování* nebo

*Domů → Modifikovat → Upravit šrafu*.

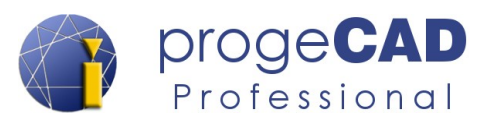

## *B Přechod barev (gradient)*

Přechod barev funguje obdobně jako šrafy. Po spuštění funkce se objeví obdobné okno jako pro šrafování. Místo druhu šraf, jejich měřítka apod. nastavujete barvy, typ přechodu a úhel přechodu. Rozšířené nastavení pomocí tlačítka v rozvém dolním rohu zůstává stejné.

Pro spuštění využijte funkci na panelu *Kreslit* nebo příkaz *GRADIENT.* Úpravy přechodu barev fungují obdobně jako úpravy šraf.

#### *Poznámka 1:*

V progeCADu je použito jedno dialogové okno pro šrafy i pro přechod barev (gradient), pouze se mezi nimi přepíná pomocí záložky.

#### *Poznámka 2:*

Jestliže budete upravovat existující šrafu a přepnete na záložku Gradient, šrafa se změní na přechod barev. Opačně je možné přepnout přechod barev zpět na šrafy.

#### *Poznámka 3:*

Převzít vlastnosti přechodu barev funguje stejně jako u šraf.

## *C Hranice*

Funkce vytváří obrysovou křivku uzavřené oblasti, kterou vybíráte podobně jako při šrafování.

Funkci lze použít pro rychlé vytvoření křivky (polyčáry) určité oblasti bez jejího složitého "obkreslování"

#### *D Generovat hranici šrafování*

Funkce vytvoří/vygeneruje neasociativní křivku (hranice) kolem zadaných šraf.

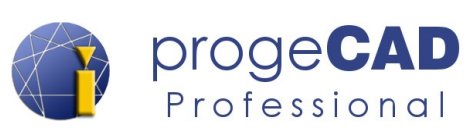

# **6.3.1.15. Oblast**

Oblast slouží ke spojení vzájemně se dotýkajících čar v jeden prvek. Oblast lze vytvořit pouze z prvků (čar a oblouků), které tvoří uzavřený útvar, tzn. že nebude otevřený žádný konec a čáry se nebudou křížit a větvit. Pokud bude označeno několik takovýchto útvarů, vznikne více oblastí. Pomocí úchopových bodů oblasti se mění její pozice, ne tvar.

- 1. Označte dotýkající se čáry.
- 2. Spusťte funkci.

Pro opětovné rozložení použijte funkci *Rozložit* v *Domů* → *Modifikace* → *Rozložit*; (viz kapitola [6.3.2.18](#page-68-0) [Rozložit\)](#page-68-0).

Na obrázku vpravo můžete vidět rozdíl mezi označenou oblastí a označenými čárami ve shodném tvaru.

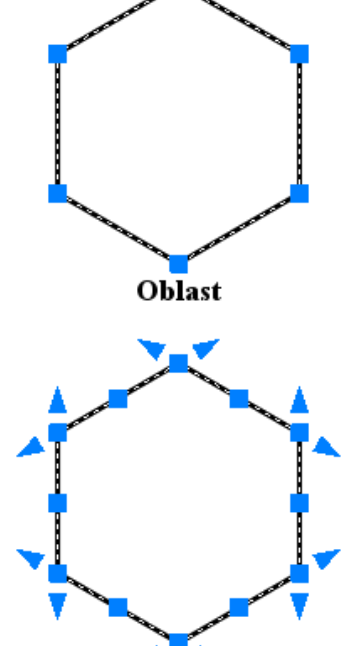

Rozložená oblast (čáry)

# **6.3.1.16. Wipeout (prázdná oblast)**

Velmi užitečný nástroj, který vám umožní skrýt nechtěné či nepotřebné části výkresu. Používá se nejčastěji ve spojení se zobrazením externích referencí a výřezů. Skrytá oblast může mít pouze uzavřený mnohoúhelníkový tvar (složený pouze z rovných čar).

Funkci vyvoláte v *Domů → Kreslit* → *Wipeout (Prázdná oblast)* nebo

příkazem *WIPEOUT* a potvrdíte klávesou *Enter*.

Zapnutí, vypnutí rámu provedete spuštěním funkce a použitím volby *Rámečky Určete první bod nebo [Rámečky/Křivka] <Křivka>:* 

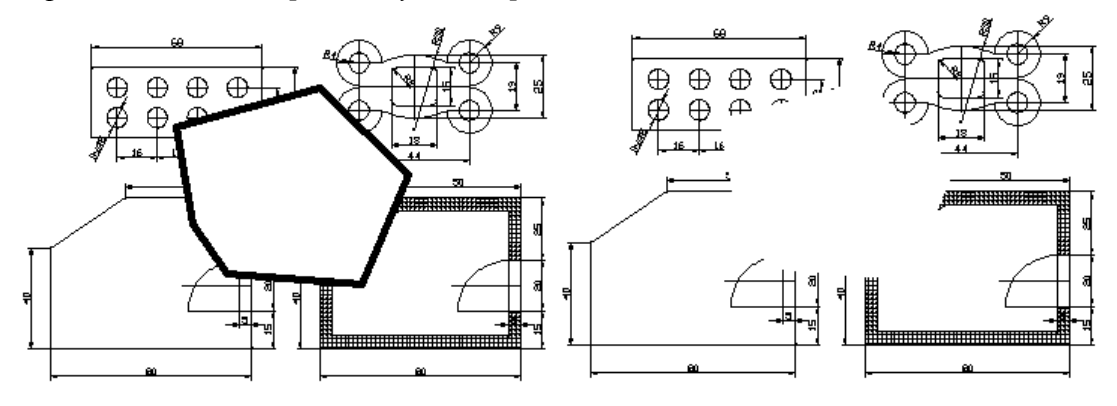

# **6.3.1.17. Styl bodu**

Nastavuje styl a velikost zobrazení bodových objektů.

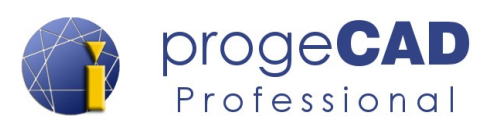

## **6.3.1.18. Styl multičáry**

Spravuje styl více-rozměrových čar (multičar).

Pomocí této funkce lze vytvářet, upravovat, načítat, přepínat a mazat styly multičáry ve výkresu. Jak kreslit multičáru, je popsané v kapitole [6.3.1.13](#page-56-0) [Mčára \(multičára\)](#page-56-0).

V dialogovém okně stylu multičáry můžete používat tyto volby:

- **Jako aktuální** slouží k přepnutí vybraného stylu multičáry na aktuální (aktivní při kreslení),
- **Nový...** vytvoření nového stylu multičáry,
- **Upravit...** úprava existující multičáry (lze pouze, pokud v daném stylu není nakreslena žádná multičára),
- **Přejmenovat** přejmenování stylu multičáry,
- **Smazat** smazání vybraného stylu multičáry,
- **Načíst...** načtení uloženého stylu multičáry ze souboru \*.mln,
- **Uložit...** uložení vybraného stylu multičáry do souboru \*.mln.

Při vytváření nového stylu muličáry nebo při úpravě aktuálního v okně definujete popis multičáry, zakončení čar, oblouků, vyplnění, barvu čar, typ čar a odsazení jednotlivých čar od sebe.

## **6.3.1.19. Mčára (multičára)**

Kreslí vícenásobnou čáru.

## **6.3.1.20. Polopřímka**

Vytvoří polopřímku.

# **6.3.1.21. 3D křivka**

Vytváří trojrozměrné křivky.

# **6.3.1.22. Šroubovice**

Vytvoří 2D spirálá nebo 3D pružinu.

### **6.3.1.23. Prsten**

Vytvoří vyplněný kruh a mezikruží.

#### **6.3.1.24. Dělit v měřítku**

Umístí bodové objekty nebo bloky ve změřených rozestupech.

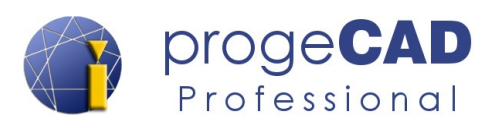

# **6.3.1.25. Rozdělit**

Podél obvodu objektu rovnoměrně rozmístí bodové objekty nebo bloky.

# **6.3.1.26. Deska**

Vytvoří vyplněný rovinný troj- nebo čtyř- úhelník.

# **6.3.1.27. Od ruky**

Vytvoří volné tvary podle pohybů ruky.

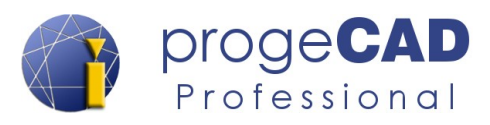

## **6.3.2. Modifikovat**

#### *Poznámka:*

Funkce obsažené v panelu *Modifikovat* slouží převážně k úpravě tvaru jednotlivých prvků, případně ke změně prvku na jiný prvek. Změna vlastností jako jsou např. barva, typ čáry, tloušťka, hladina atd. se provádí pomocí funkcí na panelu [Vlastnosti](#page-73-0) na záložce *Domů*.

U většiny funkcí na panelu Modifikovat jsou dvě možnosti spuštění:

- a) s označenými prvky
- b) bez označených prvků

Pro příklad bude uveden přesný postup u první funkce, u dalších bude v případě potřeby uveden jen popis ve zkratkách.

# **6.3.2.1. Smazat**

<span id="page-62-0"></span>Smaže vámi vybrané prvky nebo vypíše požadavek na výběr prvků pro smazání.

- 1. S označenými prvky spuštěním funkce vymažete označené prvky.
- 2. Bez označených prvků:
	- a) spusťte funkci z panelu,
	- b) vyberte prvky (klikáním nebo výběrovým obdélníkem),
	- c) potvrďte klávesou *Enter.*

# **6.3.2.2. Kopírovat**

Zkopíruje vybrané prvky. Po vybrání prvků určujete základní bod, pomocí kterého budete vkládat další kopie.

## **6.3.2.3. Posunout**

Touto funkcí posunete jeden nebo více prvků. Po vybrání prvků a spuštění funkce vybíráte základní bod, podle kterého prvky posunujete.

#### *Poznámka:*

Seznamte se s další možností posunutí prvků, viz kapitola [5.5.2](#page-36-0) [Modifikace pomocí](#page-36-0) [mezerníku \(natáhnout, posunout, natočit, měřítko a zrcadlit\).](#page-36-0)

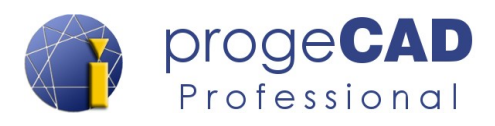

### **6.3.2.4. Zrcadlení**

Vytvoří zrcadlovou kopii původního prvku podle zadané osy. Vyberete prvky pro zrcadlení, určíte začátek a konec osy zrcadlení a poté se program dotazuje na smazání původních prvků.

# <span id="page-63-0"></span>**6.3.2.5. Ekvidistanta (odsazení)**

Vytvoří kopii podél vybrané čáry, dvou rozměrného objektu nebo křivky zvětšenou, zmenšenou o určitou vzdálenost.

Po spuštění funkce určujete vzdálenost nového prvku od původního prvku, vybíráte kopírované prvky (pokud jste je nevybrali před spuštěním funkce) a klepnutím do prostoru určujete stranu, na kterou se má kopie vytvořit.

#### *Poznámka:*

Ekvidistanta nefunguje pro oblast. Tu je nutné nejdříve rozložit. Při použití ekvidistanty na kresbu z jednotlivých čar se musí postupně vybrat všechny čáry a vytvoří se několik odsazení. Jestliže chcete vytvořit jedno odsazení z celé kresby, je nutné čáry spojit na křivku dle kapitoly [6.3.2.20](#page-69-0) [Upravit křivku \(spojení čar a](#page-69-0) oblouků na křivku).

### **6.3.2.6. Pole**

Pomocí *Pole* zkopírujete prvky do obdélníkového nebo do kruhového pole.

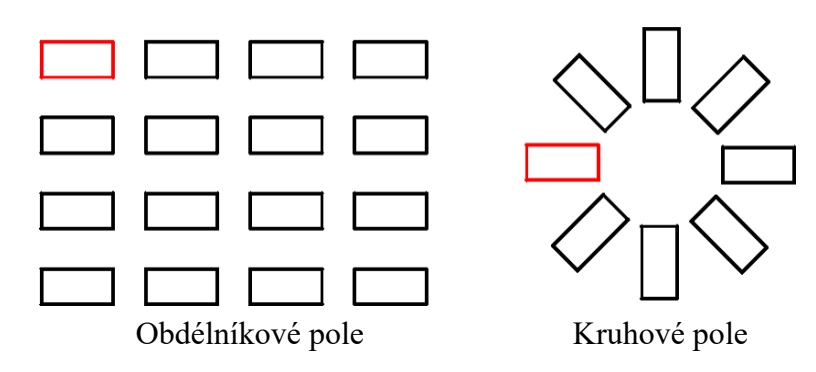

#### *A Obdélníkové pole*

- 1. Vyberte prvky pro kopírování.
- 2. Spusťte funkci *POLE* (*Domů → Modifikovat → Pole*).
- 3. Vyplňte požadovaný počet řad a sloupců a rozteč řádků a sloupců. Pro rozteč můžete použít pomocná tlačítka.
- 4. Klepněte na *Náhled* a pokud rozmístění odpovídá vašim představám, vyberte *Akceptovat,* v opačném případě klepněte na *Upravit.*

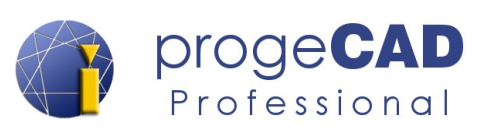

## *B Kruhové pole*

- 1. Vyberte prvky pro kopírování.
- 2. Spusťte funkci *POLE* (v horním menu nebo na panelu *modifikovat*).
- 3. Přepněte na *Kruhové pole*.
- 4. Vyplňte střed rotace pole ....
- 5. Vyplňte požadovaný počet elementů.
- 6. Podle potřeby zatrhněte *Rotuj objekty*.
- 7. Klepněte na *Náhled*, a pokud rozmístění odpovídá vašim představám, vyberte *Akceptovat*. v opačném případě klepněte na *Upravit*.

## **6.3.2.7. Natočit**

Otáčí prvky kolem vybraného bodu o určitý úhel.

Jestliže chcete otočit prvek s neznámým natočením do úhlu 0° (např. aby byly čáry prvku vodorovně), můžete použít podnabídku příkazu – R (reference). Postup použití a výpis z příkazového řádku naleznete níže.

- 1. Vyberte prvky
- 2. Spusťte funkci natočit
- 3. Zadejte bod otočení
- 4. Zadejte volbu Reference
- 5. Vyberte první a druhý bod
- 6. Zadejte nový úhel

#### **Ukázka historie z panelu příkazů**

```
Příkaz: _ROTATE
1 nalezeno
Bod otočení: 
Určete úhel otočení nebo [Kopie/Reference] <0>: R
Určete referenční úhel <0>: 
Druhý bod: 
Bod/Nový úhel: 0
Příkaz:
```
## **6.3.2.8. Měřítko**

Slouží ke změně velikosti vybraných prvků v určitém poměru. Nejvíce ho využijete při změně měřítka u konvertovaných výkresů z PDF formátu.

- 1. Vyberte měněné prvky.
- 2. Spusťte funkci měřítko.
- 3. Vyberte referenční bod (tento bod zůstane na místě a vše se k němu bude zvětšovat, zmenšovat).

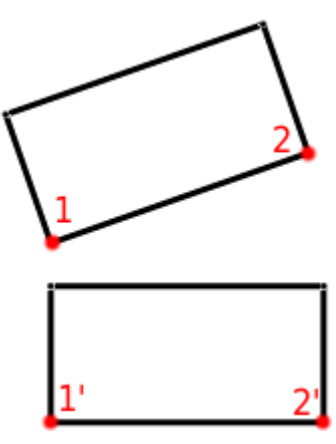

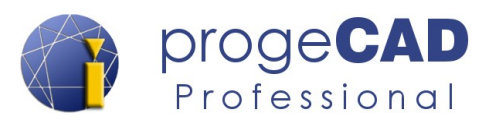

4. Do příkazového řádku napište měřítko (např. *0.5* vše zmenší na 1 / 2). Nezapomeňte, že k zadání desetinných míst musíte použít *desetinnou tečku*.

#### *Příklad:*

Je potřeba zvětšit úsečku na určitou délku. Současná délka úsečky je neznámá. Úsečku okótujeme a přesnou délku zjistíte ve vlastnostech. Současná délka úsečky je např. 12.5780 mm, požadovaná délka úsečky 200 mm. Pro toto existují dva způsoby:

- a) dopočítáte potřebné měřítko,
- b) použijete referenční měřítko.

#### *A Dopočítání měřítka*

požadovaný rozměr / aktuální rozměr = měřítko

 $200.0000 / 12,5780 = 15.900779$ 

- 1. Vyberte měněné prvky.
- 2. Spusťte funkci měřítko.
- 3. Vyberte referenční bod (tento bod zůstane na místě a vše se k němu bude zvětšovat, zmenšovat).
- 4. Do příkazového řádku napište měřítko 15.900779.

Nezapomeňte, že k zadání desetinných míst musíte použít *desetinnou tečku.*

#### *Poznámka:*

Čím menší rozměr zvětšujete, tím přesnější měřítko je potřeba zadat.

```
Příkaz: _SCALE
1 nalezeno
Základní bod: (klepněte myší na první bod)
Určete faktor měřítka nebo [Kopie/Referenční] <1>: 15.9000779
Příkaz:
```
#### *B Referenční měřítko*

Obdobně jako u funkce natočit je možné použít referenční měřítko. Nemusíte nic dopočítávat a stačí pomocí myši zadat neznámé rozměry a napsat nový požadovaný rozměr.

- 1. Vyberte měněné prvky.
- 2. Spusťte funkci měřítko.
- 3. Vyberte referenční bod (tento bod zůstane na místě a vše se k němu bude zvětšovat, zmenšovat).
- 4. Do příkazového řádku napište R (zkratka pro Reference) a potvrďte klávesou Enter.

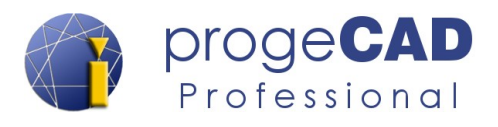

- 5. Myší označte konkrétní vzdálenost (v našem příkladě úsečka o délce 12,5780) klepnutím na dva body.
- 6. Zadejte nový rozměr (v našem případě hodnota 200) a potvrďte klávesou Enter.

```
Příkaz: _SCALE
1 nalezeno
Základní bod: 
Určete faktor měřítka nebo [Kopie/Referenční] <1>: R
Určete referenční délku <1>: (klepněte myší na první bod)
Druhý bod: (klepněte myší na druhý bod)
Určete novou délku nebo [Bod]: 200
Příkaz:
```
#### **6.3.2.9. Natáhnout**

Slouží k přesunutí a natažení prvků. Záleží na způsobu označení. Čáry, které se budou *celé* nacházet v obdélníku výběru, pouze přesunete. Čáry, kterých se dotknete obdélníkem výběru (**zprava doleva**), se natáhnou.

- 1. Vyberte čáry, *Enter*.
- 2. Vyberte referenční bod.
- 3. Posuňte vybrané prvky.

### **6.3.2.10. Ořezat**

*Ořezat* je užitečná funkce, pomocí které můžete odstranit přebytečné a přečnívající čáry.

- 1. Vyberte entity, podle kterých chcete ořezávat (výběr může obsahovat i několik entit).
- 2. Potvrďte klávesou *Enter*.
- 3. Klikejte na entity, které chcete oříznout, čáry musejí křižovat předchozí vybrané entity.

#### *Poznámka:*

Pokud během prvního kroku nevyberete žádný objekt a klepnete pravým tlačítkem myši nebo stisknete klávesu Enter, budou se všechny vybrané entity ořezávat mezi průsečíky.

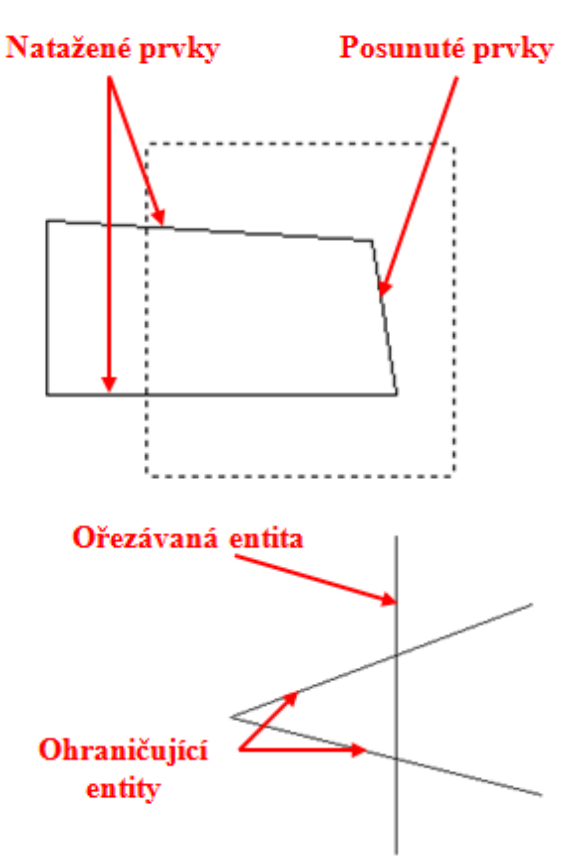

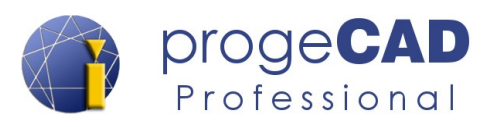

### **6.3.2.11. Prodloužit**

Funkce *Prodloužit* funguje oproti *Ořezat* opačně. Prodlužuje čáry k vybraným entitám.

- 1. Vyberte entity, ke kterým chcete prodloužit čáry (výběr může obsahovat i několik entit).
- 2. Potvrďte klávesou *Enter*.
- 3. Klikejte na entity, které chcete prodloužit, čáry musejí zdánlivě křižovat předchozí vybrané entity.

#### *Poznámka:*

Pokud během prvního kroku nevyberete žádný objekt a klepnete pravým tlačítkem myši nebo stisknete klávesu Enter, budou se všechny vybrané entity prodlužovat dokud "nenarazí" na jinou entitu.

### **6.3.2.12. Upravit délku**

Změní délku neuzavřené entity. Umožňuje upravovat úsečky, křivky, entity nakreslené od ruky a oblouky. Funkce je dostupná pouze z Řádku nabídek a z klasického CAD rozhraní.

Umožňuje dynamickou změnu, přírůstek o určitou délku, přírůstek o procento nebo prodloužení na zadanou celkovou délku.

- 1. Spusťte funkci.
- 2. Vyberte požadovanou volbu.
- 3. Vyberte entitu klepnutím klepnutím na jednu nebo druhou polovinu entity určíte směr prodloužení.
- 4. Ukončete funkci nebo vyberte další entitu.

#### **6.3.2.13. Přerušit v bodě**

Lze využít k přerušení úsečky v určitém bodě, průsečíku.

- 1. Vyberte entitu k přerušení.
- 2. Vyberte bod přerušení.

### **6.3.2.14. Přerušit**

*Přerušit* je kombinace přerušení v bodě a oříznutí. Přeruší entitu ve dvou bodech a zbylou část entity mezi těmito body smaže.

- 1. Vyberte entitu k přerušení, tímto klepnutím zároveň určíte i první bod přerušení.
- 2. Vyberte druhý bod přerušení.

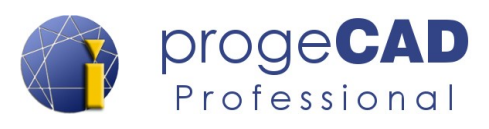

## **6.3.2.15. Spojit**

Spojí na sebe navazující úsečky a oblouky

- 1. Vyberte objekty pro spojení (výběr může obsahovat i několik entit).
- 2. Potvrďte klávesou *Enter*.

#### **6.3.2.16. Zkosit**

Slouží ke sražení či zkosení hrany dvou křižujících se prvků.

- 1. Po spuštění funkce použijte volbu *Nastavení.*
- 2. Otevře se okno, kde je možné nastavit druh a velikost zkosení, po nastavení klepněte na *OK*.
- 3. Klepněte na dvě křižující se entity pro zkosení, přečnívající části budou smazány.

Při dalším použití zůstane nastavení uložené a po spuštění funkce můžete přímo vybrat prvky pro sražení (pokud nepožadujete jiné parametry sražení).

#### *Poznámka:*

Pokud po spuštění funkce zadáte volbu *Vícenásobné*, příkaz se po provedení zkosení neukončí a můžete srazit více prvků bez nutnosti opětovného spuštění funkce. Funkci ukončíte pravým tlačítkem myši, klávesou *Enter* nebo *Esc*.

### **6.3.2.17. Zaoblit**

Zaoblí hranu dvou křižujících se prvků. Funguje obdobně jako funkce Zkosit.

- 1. Spusťte funkci, použijte volbu *poloměR.*
- 2. Zadejte požadovaný poloměr zaoblení a stiskněte *Enter*.
- 3. Klepněte na dvě křižující se entity pro zaoblení, přečnívající části budou smazány.

Při dalším použití zůstane nastavení uložené a po spuštění funkce můžete přímo vybrat prvky pro zaoblení (pokud nepožadujete jiný poloměr).

#### *Poznámka:*

Pokud po spuštění funkce zadáte volbu *Vícenásobné*, příkaz se po provedení zkosení neukončí a můžete srazit více prvků bez nutnosti opětovného spuštění funkce. Funkci ukončíte pravým tlačítkem myši, klávesou *Enter* nebo *Esc*.

#### <span id="page-68-0"></span>**6.3.2.18. Rozložit**

Funkce *Rozložit* slouží k rozložení 2D a 3D prvků. Patří mezi ně např. křivka, kvádr, jehlan, čtverec, oblast, kóta, blok, šrafa atd.

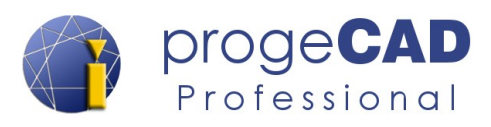

- 1. Označte vybrané prvky pro rozložení.
- 2. Spusťte funkci.

## **6.3.2.19. Upravit šrafu**

*Domů → Modifikovat → Upravit šrafu*

Po spuštění funkce vyberte šrafu k úpravě a potvrďte klávesou Enter. Funguje obdobně, jako při poklepání na šrafu.

### <span id="page-69-0"></span>**6.3.2.20. Upravit křivku** (spojení čar a oblouků na křivku)

*Modifikace → Objekt → Upravit křivku*

Touto funkcí upravujete různé vlastnosti křivky a s její pomocí můžete i vytvořit z čar křivku. Funkce umožňuje: upravit vrcholy, zavřít křivku, zrušit zakřivení křivky, interpolaci, připojení dalších čar ke křivce, změnu typu čar, obrátit směr křivky, převést křivku na spline, nastavit úkos nebo šířku.

V příkladě si ukážeme postup pro spojení čar na křivku. Pro spojení postupujte takto:

- 1. Spusťte úpravu křivky a vyberte jednu čáru, která bude součástí křivky.
- 2. Zvolte volbu *Ano(*někdy nemusí být požadováno)
- 3. Zadejte volbu *Připojit*.
- 4. Označte všechny čáry, které chcete spojit do křivky a potvrďte klávesou *Enter* (čáry musí se vzájemně dotýkat koncovými body).
- 5. Ukončete funkci (*Enter*, *Esc* nebo *pravé tlačítko myši*).

#### **Ukázka historie z Panelu příkazů:**

```
Příkaz: _EDITPLINE
Vybraný objekt není křivka. Chcete jej změnit v křivku? [Ano/Ne] <A> A
Zadejte možnost [Upravit vrcholy/zaVřít/zRušit 
  zakřivení/Interpolace/Připojit/Typ čar/oBrátit/Spline/Úkos/šířkA/Zpět/
  Konec] <Konec>: P
Vyberte objekty nebo [Filtr/Rychlý výběr]: (označte objekty)
Opačný roh: 
Objekty v množině: 3
Vyberte objekty nebo [Filtr/Rychlý výběr]: (klávesou Enter potvrďte)
3 segmentů bylo přidáno ke křivce
Zadejte možnost [Upravit vrcholy/zaVřít/zRušit 
  zakřivení/Interpolace/Připojit/Typ čar/oBrátit/Spline/Úkos/šířkA/Zpět/
  Konec] <Konec>: K
Příkaz:
```
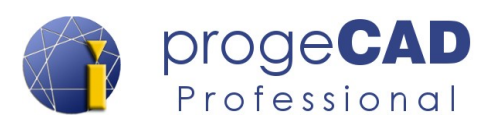

# **6.3.2.21. Upravit spline**

*Domů → Modifikovat → Upravit spline*

Funkce umožňuje úpravu spline jako např. převedení na křivku, obrácení směru, přesunutí vrcholů, přizpůsobit data (přidání, odebrání vrcholů) apod.

# **6.3.2.22. Nastavit dle hladiny**

Změní vlastnosti vybraných objektů přepsáním na ByLayer

## **6.3.2.23. Změnit prostor**

Funkce je dostupná pouze ve výkresovém prostoru. Funkce přesune objekty mezi modelovým prostorem a výkresovým prostorem.

## **6.3.2.24. Vyrovnat objekt**

Vyrovnává objekty podle jiných objektů ve 2D a 3D.

### **6.3.2.25. Kopírovat vnořené objekty**

Zkopíruje vnořejné objekty z bloků a externích referencí.

## **6.3.2.26. Vymazat duplicitní objekty**

Na základě podobnosti objektů vymaže duplicitní objekty (např. překrývající se čáry, které byly zkopírovány vícekrát).

### <span id="page-70-0"></span>**6.3.2.27. Pořadí kresby**

Slouží ke změně pořadí objektů ve výkresu. Např. přenesení textů před objekty, posunutí šraf pod objekty apod.

# **6.3.3. Poznámky**

Funkce na tomto panelu jsou pouze nejčastěji používané. Popis všech funkcí, které se vztahují k tomuto panelu, naleznete v kapitole [6.5](#page-89-0) [POZNÁMKY.](#page-89-0)

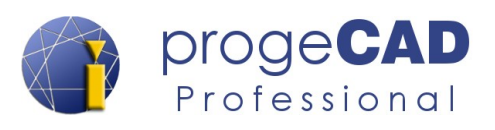

## **6.3.4. Blok**

Funkce na tomto panelu jsou pouze nejčastěji používané. Popis všech funkcí, které se vztahují k tomuto panelu, naleznete v kapitole [6.4](#page-78-0) [VLOŽIT](#page-78-0) - zde se nacházejí podkapitoly o blocích.

## **6.3.5. Hladiny**

Hladina obsahuje prvky a definuje jejich vlastnosti (barva, tloušťka, typ čáry a další). Slouží k zpřehlednění výkresu jako při kreslení na průhledné folie, které zapínáním, vypínáním pokládáte přes sebe. Například si můžete oddělit od sebe samotný model, osy, kóty, řezy a ty následně vypnout, aby vám nevadily při další práci.

# **6.3.5.1. Správce hladin, vlastnosti hladiny**

<span id="page-71-0"></span>Pro zobrazení *Správce vlastností hladin:*

- a) zvolte v *Domů → Vlastnosti* → *Hladina*
- b) nebo zadejte do příkazového řádku *LAYER*.
- c) nebo použijte klávesovou zkratku *CTRL + 2*

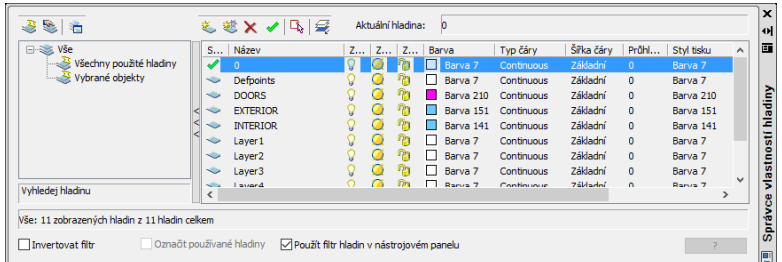

Ve správci hladin můžete hladinám nastavit *název hladiny*, *zapnutí/vypnutí*, *zmražení*, *zamčení*, *barvu*, *typ čáry*, *šířku čáry*, *nastavení tisknutí/netisknutí* a další. Pro změnu klepněte na požadovanou položku.

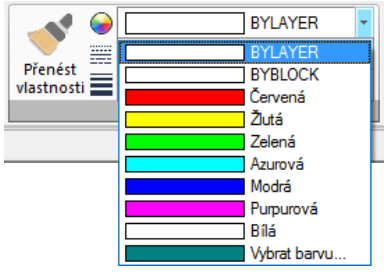

Pro rychlou změnu některých vlastností hladiny lze využít rozbalovací nabídku v panelu "Hladina".

#### *Poznámka:*

Správce vlastností hladin lze ukotvit k okraji programu obdobně jako panel Vlastnosti, viz kapitola [4.1.4](#page-22-0) [Ukotvení panelu Vlastnosti, Správce vlastností hladin a Panelu příkazů](#page-22-0).
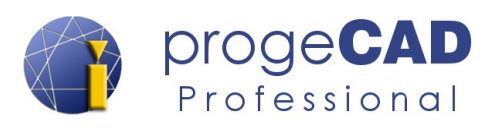

#### **6.3.5.2. Vytvoření hladiny**

Hladinu vytvoříte ve *Správci vlastností hladin:*

- a) klepnutím na tlačítko *Nová hladina*
- b) nebo klepnutím pravého tlačítka myši do prostoru (do okna správce vlastností hladin) a poté na *Nová hladina*.

#### **6.3.5.3. Smazání hladiny**

- 1. Spusťte *Správci vlastností hladin*.
- 2. Klepněte na hladinu a poté na tlačítko *Smazat* nebo použijte pravé tlačítko myši na hladinu a vyberte *Smazat hladinu*.
- 3. Jestliže hladina obsahuje nějaké prvky, budete dotázáni, co se má s prvky provést (smazat / přesunout).

#### **6.3.5.4. Vkládání a přesunování objektů do hladin**

Při označeném objektu se na panelu "*Vlastnosti"* zobrazí, v jaké hladině se prvek nachází.

Pro *kreslení objektů v určité hladině* nejprve přepněte na požadovanou hladinu a poté spusťte některou z funkcí pro kreslení.

Pro *přesunutí prvků* do jiné hladiny označte objekty a na panelu "*Vlastnosti"* přepněte v rozbalovací nabídce na požadovanou hladinu.

#### **6.3.5.5. Uložení stavu hladin**

V *progeCADu* můžete uložit a později obnovit stav hladin (zamknutí, zmrazení apod.) Pro zapnutí vyberte

- *a) horní řádek nabídek → Formát → Správce stavu hladiny...*
- b) do příkazového řádku zadejte *LMAN*.

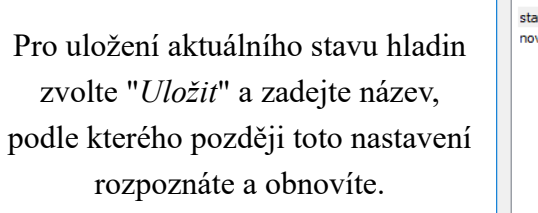

Také máte možnost importu a exportu nastavení.

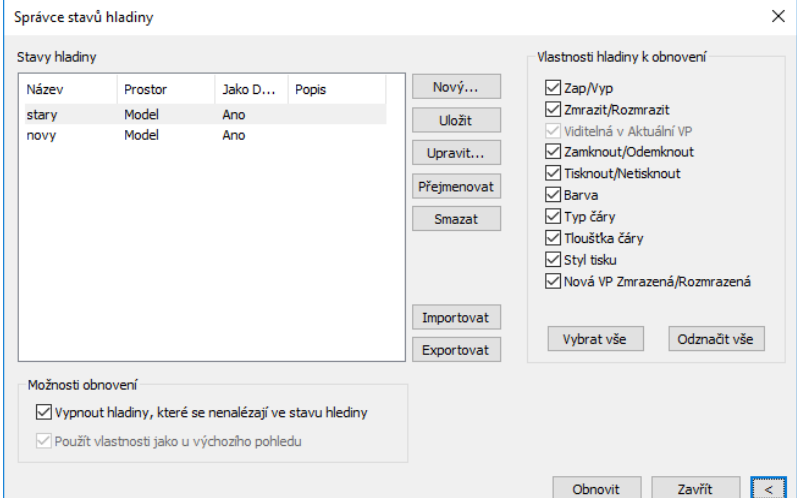

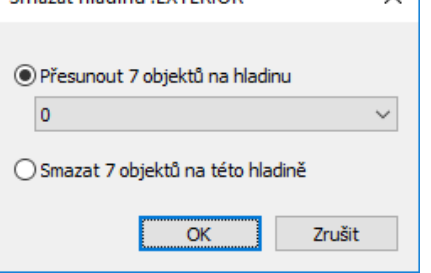

Smazat bladinu (EXTERIOR

 $\times$ 

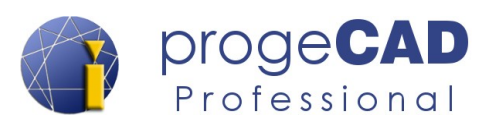

#### **6.3.5.6. Hromadná změna stavů hladin**

ProgeCAD umožňuje hromadné odemčení/zamčení, rozmražení/zmražení, zapnutí/vypnutí hladin. Dále umožňuje klonovat objekt, kopírovat objekt do hladiny, změnit objekt na aktuální hladinu apod.

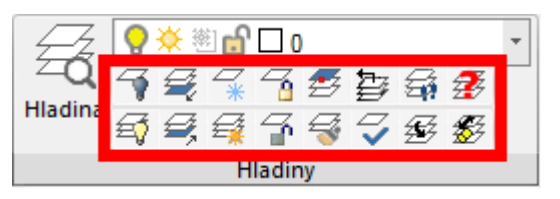

Všechny tyto možnosti naleznete pod záložkou *Domů* → na panelu *Hladina*.

#### **6.3.5.7. Procházet hladinu**

Po spuštění funkce se zobrazí okno se seznamem hladin. Při zapnutém filtr se vypíší pouze odfiltrované hladiny. Pokud klepnete a označíte hladinu, objekty v ostatních hladinách se vypnou a zobrazí se pouze objekty vybrané hladiny. Klávesami Shift a Ctrl můžete označit více hladin současně.

Vlevo nahoře nad seznamem hladin se nacházáí tlačítko pro výběr objektů. Tímto tlačítkem můžete určit viditelné hladiny výběrem jejich objektů.

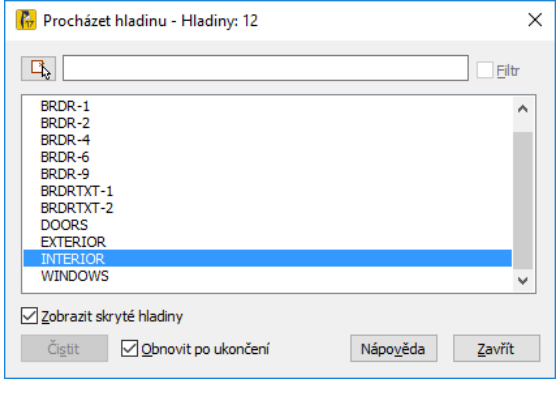

V okně procházení hladin je v dolní části zaškrtávání *Obnovit po ukončení*. Je-li tato volba zapnutá, příkaz slouží pouze pro procházení objektů ve vybraných hladinách. Po ukončení funkce zůstanou hladiny ve stavu jako před spuštěním procházení hladin. V opačném případě (vypnutá volba) funkcí *Procházet hladinu* změníte i viditelnost jednotlivých hladin.

Spustíte-li funkci ve výřezu v některém z rozvržení a vypnete-li *Obnovit po ukončení,* neoznačené hladiny budou zmraženy v konkrétním výřezu.

#### **6.3.6. Vlastnosti**

U všech prvků *v progeCADu* můžete změnit barvu, typ čáry, tloušťku, hladinu atd.

Jako výchozí vlastnost prvků je nastavena hodnota *BYLAYER* (podle hladiny). To znamená, že vlastnosti prvků se budou řídit podle nastavení hladiny. Jestliže těmto prvkům individuálně nastavíte jiné hodnoty (např. červenou barvu, tloušťku čáry 0.50 mm), hodnota bude nezávislá na nastavení hladiny.

Práce s hladinami je popsaná v kapitole [6.3.5](#page-71-0) [Hladiny](#page-71-0).

Nastavení vlastností prvků naleznete po klepnutí na prvek v panelu "*Vlastnosti"*.

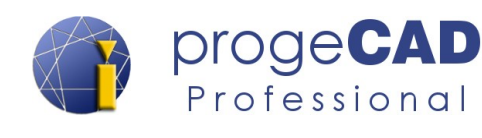

Pro změnu již nakreslených prvků je označte a poté změňte jejich vlastnosti. Můžete označit i více prvků současně. Změnu vlastností prvku provádíte pomocí panelu *Vlastnosti* nebo v záložce *Domů →* na panelu *Hladina,* viz obrázek níže.

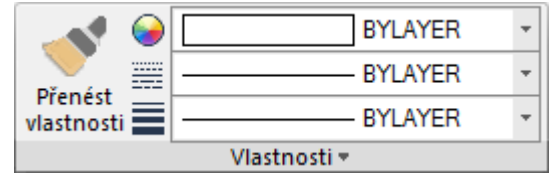

Jestliže nastavíte určité vlastnosti *před* kreslením, všechny následující prvky budou mít stejné přednastavené vlastnosti. Toto nastavení se provádí pomocí panelů *Vlastnosti objektu.*

## **6.3.6.1. Kopírovat vlastnosti**

Aplikuje vlastnosti vybraného objektu na jiné objekty.

Typy vlastností, které mohou být použity zahrnují barvu, hladinu, typ čáry, měřítko typu čáry, tloušťku čáry, styl vykreslování, průhlednost a další specifikované vlastnosti.

## **6.3.6.2. Výpis**

Zobrazí databázové informace vybraných objektů.

## **6.3.7. Skupina**

Tento panel není dostupný ve výchozím nastavení progeCADu, je nutné ho zapnout. K funkci skupina lze nalézt i v kontextovém menu.

Funkcí je možné spojit všechny prvky (čáry, text, kóty atd.) do skupiny. Po označení skupiny (nebo jednoho objektu ve skupině) se označí všechny prvky ve skupině a zobrazí se úchopové body jako u samostatných čar. Tvar skupiny jde upravovat pomocí úchopových bodů.

Vytvoření skupiny:

- 1. Označte objekty pro sloučení.
- 2. Klepněte pravým tlačítkem myši do pracovní plochy.
- 3. Z kontextové nabídky vyberte *Skupina.*

Rozložení skupiny:

- 1. Klepněte na skupinu pravým tlačítkem myši.
- 2. Z nabídky vyberte *Rozložit skupinu.*

Přehled již vytvořených skupin získáte v záložce *Domů* → *Skupina → Správce skupin.*

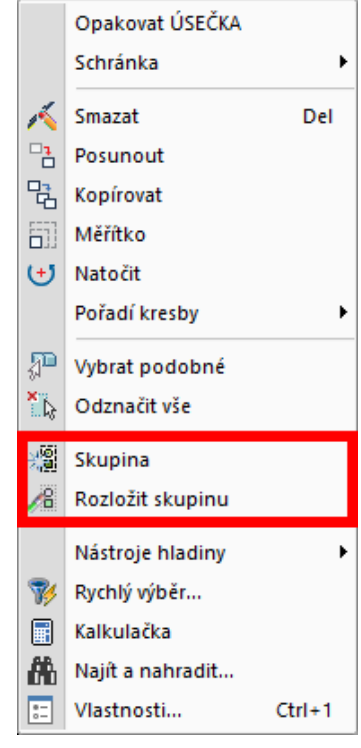

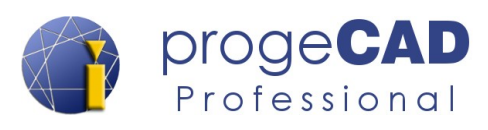

## **6.3.8. Uchop (nastavení uchopení)**

Panel slouží pro rychlé zapnutí/vypnutí jednotlivých úchopů při kreslení.

## **6.3.9. Nástroje**

#### **6.3.9.1. Měření délky a plochy**

Pro rychlé určení délky, plochy nebo obvodu stačí kliknout na měřený prvek. Informace se zobrazí v panelu *Vlastnosti*.

Tento postup platí pouze u jednodušších úseček a ploch. Pro změření délky více čar musíte sečíst výsledky dotazů nebo musíte čáry spojit na křivku, viz kapitola [6.3.2.20](#page-69-0) [Upravit křivku \(spojení čar a](#page-69-0) oblouků na [křivku\)](#page-69-0).

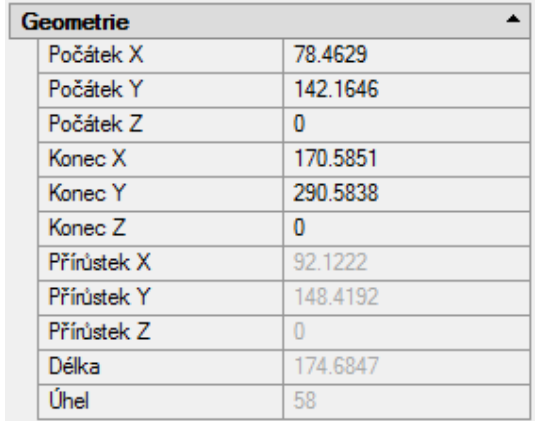

Následně můžete zjistit délku křivky. Pro změření

jiných prvků musíte použít další funkce. Ty jsou dostupné v záložce *Domů → panel Nástroje.*

#### *Poznámka:*

Změření plochy složitějších oblastí je možné provést např. pomocí funkce Hranice, viz kapitola [Hranice](#page-58-0). Nebo složitější vlastnosti i za pomoci různých LISP, SDS nebo Visual Basic aplikací. Více o nich naleznete v kapitole [6.9](#page-118-0) [VÝVOJÁŘ](#page-118-0).

#### **6.3.9.2. Rychlý výběr**

Popis této funkce naleznete v kapitole [5.4.5](#page-33-0) [Rychlý výběr.](#page-33-0)

### **6.3.9.3. Vybrat podobné**

Popis této funkce naleznete v kapitole [5.4.6](#page-34-0) [Vybrat podobné](#page-34-0).

#### **6.3.9.4. Vybrat vše**

Funkce slouží k vybrání všech prvků ve výkresu.

### **6.3.9.5. Odznačit vše**

Slouží ke zrušení označených objektů.

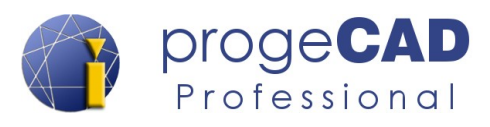

### **6.3.9.6. Kalkulačka**

Spustí Windows kalkulačku.

#### **6.3.9.7. Vzdálenost**

Změří vzdálenost a úhel mezi dvěma body.

## **6.3.9.8. Plocha**

Vypočte obsah a obvod objektů nebo definované plochy.

#### **6.3.9.9. ID** bod  $\pm$

Po označení konkrétního bodu vypíše jeho x,y,z souřadnice.

#### **6.3.9.10. Fyzikální parametry**

Vypočítá a zobrazí fyzikální parametry oblasti nebo tělesa.

#### **6.3.9.11. Filtr**

Vytvoří sadu výběru odpovídající řadě požadavků (filtrů).

## **6.3.10. Schránka**

### **6.3.10.1. Kopírovat**

Funkce zkopíruje vybrané objekty do schránky.

## **6.3.10.2. Kopírovat se základním bodem**

Funkce zkopíruje vybrané objekty do schránky a se základním bodem. Jedná se o bod, za který budou následně objekty vkládány do výkresu při použití některé z funkce *Vložit.*

#### **6.3.10.3. Vyjmout**

Funkce vyjme vybrané objekty do schránky.

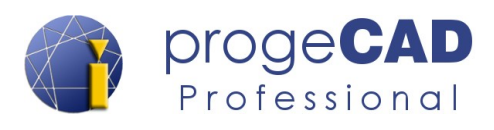

## <span id="page-77-0"></span>**6.3.10.4. Vložit**

Vložení kopírovaných nebo vyjmutých objektu do výkresu. Při vkládání objektů do výkresu je pro bod vložení použitý bod, který byl vybraný při kopírování.

#### **6.3.10.5. Vložit jako blok**

Má obdobnou funkci jako [Vložit](#page-77-0), ale všechny vkládané objekty převede na nový blok.

#### **6.3.10.6. Vložit na původní souřadnice**

Vloží objekty na původní souřadnice. Tato funkce lze použít např. při kopírování objektů mezi výkresy u nichž požadujete shodnou pozici objektů.

### **6.3.10.7. Vložit jinak…**

Tato volba otevře okno *Vložit jinak*, ve kterém vybíráte další možné způsoby vložení kopírovaných prvků, případně jejich propojení na jiný soubor.

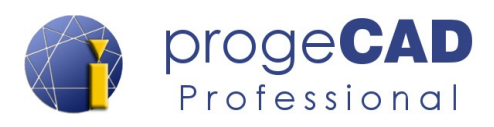

# **6.4. VLOŽIT**

## **6.4.1. Blok**

V progeCADu naleznete několik druhů bloků. První, *iCADLib bloky*, jsou již hotové bloky od výrobce. *iCADLib – správce bloků* naleznete v Ribbon menu pod záložkou *Vložit →* panel *Knihovny*. Druhou možností je použít své *vlastní bloky* – obyčejné bloky nebo bloky s atributy. Posledním druhem bloků jsou bloky dynamické.

#### **6.4.1.1. Vložit blok**

- 1. Pro vložení spusťte funkci Vložit blok na Ribbon menu nebo pomocí příkazu *\_DDINSERT.*
- 2. Pokud obsahuje výkres bloky, máte na výběr název bloku. V opačném případě musíte kliknout na *Procházet…* a vybrat vkládaný blok.
- 3. Vyberte, zda chcete umístit blok při vkládání (Zadat na obrazovce) nebo zadejte souřadnice, měřítko a natočení.
- 4. Potvrďte *Vložit*.
- 5. Při výběru *Zadat na obrazovce* vybíráte bod vložení, měřítko X, měřítko Y, úhel otočení.
- 6. Poté jste postupně *dotazováni na hodnoty atributů bloku*.

#### **6.4.1.2. Upravit atributy**

Slouží pro úpravu atributů u bloků, které je obsahují. Po označení bloku a spuštění funkce se zobrazí editační okno nebo postupné dotazy v příkazovém řádku.

#### *A Jeden*

Touto funkcí upravujete konkrétní atribut bloku. K úpravě slouží dialogové okno, kde můžete přepsat hodnotu atributu a přepínat mezi atributy bloku.

#### *B Vícenásobné*

Hromadná úprava atributu bloků pomocí příkazového řádku.

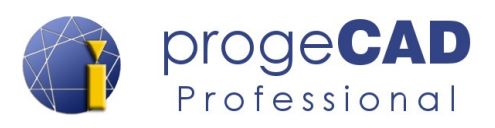

**I80** 1100 **I120** 1140 **I160** 1180 **I200** I<sub>220</sub> 1240 I 260 **I280** 1300 I 320 I 340 1360 1380 **I400** I450 **I 500** 

## **6.4.2. Knihovny**

**6.4.2.1. iCADLib – Správce bloků**

Více o tomto doplňku naleznete v kapitole [6.12.1.1](#page-128-0) [iCADLib – Správce bloků](#page-128-0).

## **6.4.3. Dynamické bloky (doplnění k tématu)**

Práce s dynamickými bloky (např. vkládání a mazání) je obdobná jako u klasických bloků.

Dynamické bloky mají tu výhodu, že na základě parametrů lze upravovat jejich vlastnosti (velikost, natočení, typ zobrazení atd.). Jako typický příklad lze uvést různé druhy profilů, dveří apod. Dynamický blok nemusíte rozbíjet abyste ho upravili, pouze přepnete na jiný rozměr z předem definovaného seznamu.

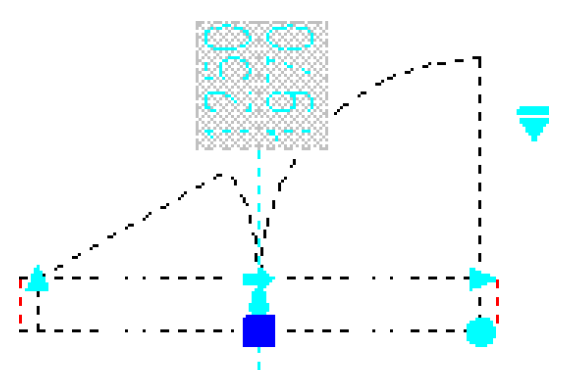

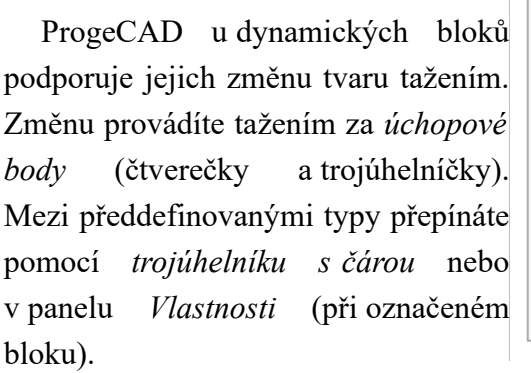

#### *Poznámka:*

Tvorba dynamických bloků není progeCADem v současné době podporována. U dynamických bloků je pouze možné měnit jejich tvar a typ z předem definovaných hodnot.

## **6.4.4. Definice bloku**

#### **6.4.4.1. Vytvořit blok**

- <span id="page-79-0"></span>1. Nakreslete požadovaný blok. Blok může obsahovat jakýkoliv objekt, který lze v progeCADu vytvořit
- 2. Pomocí funkce v Ribbon menu spusťte *Vytvořit blok* (nebo příkazem BLOK).
- 3. Zadejte název bloku.
- 4. Tlačítkem *Vybrat objekty* zadejte objekty, které bude blok obsahovat,

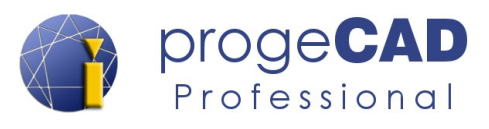

potvrďte klávesou *Enter.*

- 5. Pod tlačítkem *Vybrat objekty* zvolte, co program provede s objekty.
- 6. Tlačítkem *Vybrat bod* určete referenční bod, za který se bude blok vkládat.
- 7. Můžete zatrhnout volbu Poznámky pokud chcete blok s poznámkou viz kapitola [6.5.6.5](#page-101-0) [Nastavení poznámek pro bloky](#page-101-0).
- 8. Potvrďte *OK*.

#### **6.4.4.2. Uložit blok na disk**

- 1. Nakreslete požadovaný blok. Blok může obsahovat jakýkoliv objekt, který lze v progeCADu vytvořit
- 2. Pomocí funkce v Ribbon menu spusťte *Uložit blok na disk* (nebo příkazem *PIŠBLOK*).
- 3. Vyberte zdroj (blok, celý výkres, objekty); při výběru celého výkresu přeskočíte body 4 a 5.
- 4. Tlačítkem **F** *Vybrat objekty* zadejte objekty, které bude blok obsahovat, potvrďte klávesou *Enter*, pod tlačítkem *Vybrat objekty* zvolte, co program provede s objekty.

Definice atributů

- 5. Tlačítkem *Vybrat bod* určete referenční bod, za který budete blok vkládat.
- 6. Zadejte jméno bloku.
- 7. Určete umístění a jednotky.
- 8. Potvrďte *OK*.

#### **6.4.4.3. Definovat atributy**

V *progeCADu* je možnost vložit do bloků atributy. Atribut je definovaná textová hodnota, kterou lze měnit (při vkládání / po poklepání na blok). Toto využijete např. při tvorbě bloku se stejnou značkou (razítko, značka drsnosti, odporu atd.), ale s různými popisky (hodnota drsnosti, odporu atd.).

1. Nakreslete požadovaný blok (bez proměnných popisků).

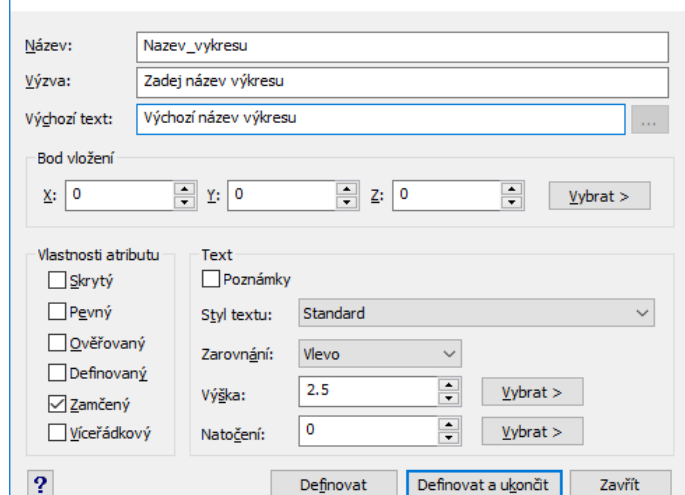

- 2. Pomocí funkce v Ribbon menu spusťte *Definovat atributy* (nebo příkazem *\_DDATTDEF*)
- 3. Zadejte název atributu (bez mezer).
- 4. Zadejte výzvu (progeCAD ji vypíše v příkazovém řádku jako nápovědu pro vás).
- 5. Zadejte výchozí text (jako výchozí text volte nejčastější hodnotu, tuto hodnotu můžete při vkládání bloku přepsat).
- 6. Vyberte bod vložení.
- 7. Vyberte styl a velikost písma.
- 8. Klepněte na *Definovat* pro definování dalších atributů nebo na *Definovat a ukončit* pro ukončení práce s atributy. Pokud vám na atributu něco nevyhovuje, lze ho posunovat

 $\times$ 

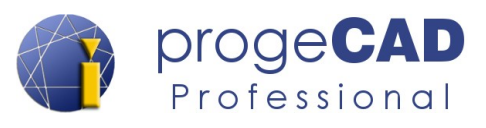

a měnit jeho vlastnosti v panelu *Vlastnosti*.

9. Dále pro vytvoření bloku opakujte jeden z předchozích postupů tvorby bloku. Do objektů bloku *zahrňte i vytvořené atributy*.

#### **6.4.4.4. Správce atributů bloku**

Správce lze také spustit příkazem SPRBLOKU (\_BATTMAN).

Jedná se o funkci s množstvím možností úprav atributů. K úpravě je využíváno dialogové okno, ve kterém přepínáte mezi všemi bloky ve výkresu a mezi konkrétními atributy.

Správce atributů bloku dále slouží ke změně pořadí atributů v bloku, názvů, výzev, výchozích hodnot apod.

## **6.4.4.5. Referenční bod**

Nastavení referenčního bodu slouží k nastavení souřadnic v aktuálním uživatelském souřadném systému výkresu. Pokud tento výkres vložíte jako blok nebo externí referenci do jiného výkresu, budete bod použit jako referenční bod pro vložení (za tento bod bude blok vkládán).

Funkci referenčního bodu můžete spustit také příkazem *REFBOD*.

## **6.4.5. Připojit**

## **6.4.5.1. Připojit**

Vloží odkazy na externí soubory jako jsou jiné výkresy, rastrové obrázky a nebo podklady.

## **6.4.5.2. PDF, DGN, DWF, IFC podklad B B B B**

Funkce vkládá PDF, DGN, DWF nebo IFC soubory na pozadí výkresu jako podklad se zadaným měřítkem, pozicí a natočením.

## **6.4.5.3. Správce IFC panelu**

Zobrazí nastavení IFC panelu.

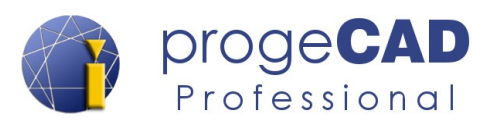

## **6.4.6. Reference**

## **6.4.6.1. Prozkoumat reference**

Otevře průzkumníka externích referencí. Průzkumník spravuje odkazované soubory v aktuálním výkresu (DWG/obrázky/podklady/mračna bodů).

### **6.4.6.2. Správce Xref DWG/DXF (správce externích referencí)**

*Externí reference* (*XRef*) fungují podobně jako bloky, ale oproti nim mají několik výhod. Pomocí externí reference vložíte jeden výkres do druhého. Při následné úpravě vkládaného výkresu se změna projeví i v druhém.

U bloků toto nefunguje a každý blok musíte upravit. Je to zapříčiněno tím, že vložený blok se stane součástí výkresu, kdežto externí reference se při každém otevření načítá znovu ze zadaného souboru. Z toho plyne další výhoda. Výkresy vytvořené pomocí skládání *externích referencí* nejsou tak náročné na výkon počítače jako tomu je u velkých výkresů, které obsahují všechny prvky v jednom souboru.

Pro práci s externími referencemi budete nejčastěji používat *Správce XRef*. Spustíte ho pomocí *Vložit* → *Reference → Správce XRef* nebo příkazem *XRM*.

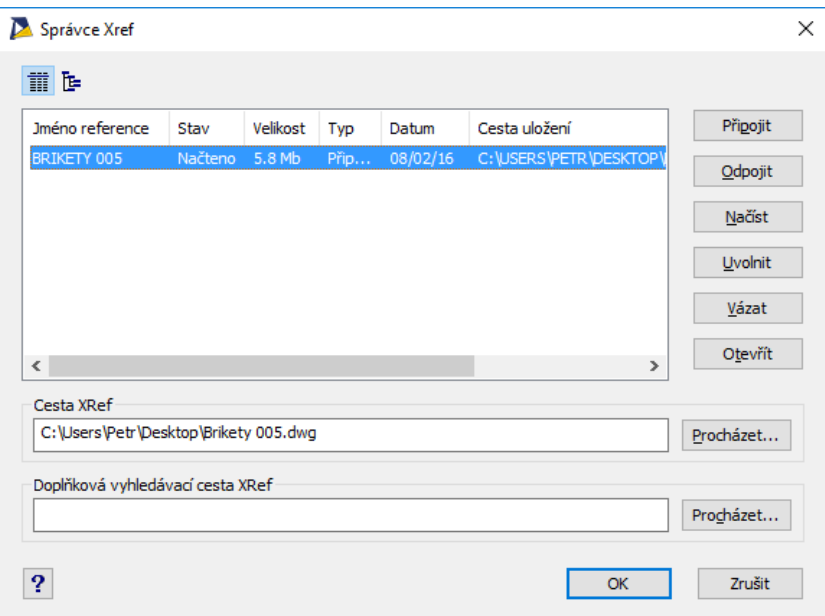

Správce XRef obsahuje několik funkcí - připojit, odpojit, načíst, uvolnit, svázat, otevřít.

#### *A Připojení*

- 1. Spusťte správce XRef
- 2. Klepněte na *Připojit*.

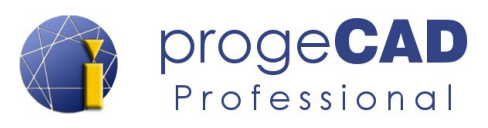

- 3. Najděte a otevřete výkres pro vložení.
- 4. V následujícím okně nastavte požadované možnosti a potvrďte.
- 5. Případně podle předchozího nastavení můžete ještě určovat bod vložení, měřítko a natočení.

#### *B Odpojení*

- 1. Spusťte správce Xref.
- 2. Klepněte na požadovanou referenci, kterou chcete odpojit.
- 3. Klepněte na *Odpojit*.

#### *C Načtení*

Slouží k opětovnému načtení uvolněné reference nebo kvůli aktualizaci stávající reference.

#### *D Uvolnění*

Zruší načtení externí reference. Reference nebude ve výkresu vidět, ale zůstane vložená a lze ji pomocí správce externích referencí znovu připojit.

#### *E Vázání*

Jedná se o sloučení reference s výkresem. Existují dva druhy vázání:

- a) **vázat**  vložené výkresy budou mít zpětnou vazbu na původní výkres,
- b) **vložit**  externí reference se vloží do výkresu, nové hladiny nebudou mít předponu a stejně pojmenované hladiny se sloučí – dojde k podobnému vložení jako u bloku.

Při výběru vložit se výkres vloží jako blok a ztrácí výhody externí reference.

#### *F Otevření*

Otevře výkres, který je vložený jako externí reference, v novém samostatném okně.

## **6.4.7. Importovat**

## **6.4.7.1. Importovat**

Importuje soubory různých formátů do aktuálního výkresu. Lze importovat např. soubory s koncovkami DWG, DXF, STEP, STP, IGES, DXB, DWF, DWT, DGN, DAE.

## **6.4.7.2. Importovat XXX soubor**

Importuje soubory různých formátů do aktuálního výkresu (včetně importu STEP a IGES souborů).

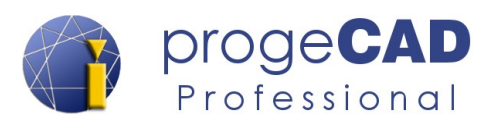

## **6.4.7.3. Konvertovat PDF do DWG**

Popis této funkce naleznete v kapitole [6.12.4.2](#page-130-0) [Konvertovat PDF do DWG.](#page-130-0)

## **6.4.8. Obrázek**

*ProgeCAD* umožňuje vložení obrázku do výkresu. Tuto funkci využijete např. při vkládání různých značek nebo při tvorbě geografických výkresů. Podporovány jsou formáty obrázků jako JPG, BMP, GIF, TIF, PNG a další. Formát TIF lze zobrazit pouze, pokud je obrázek bez komprese. TIF s kompresí je nutné převést na TIF bez komprese nebo na jiný formát souboru.

Pod horní nabídkou *Obrázek* naleznete několik funkcí. Tyto funkce jsou popsané v textu níže.

### **6.4.8.1. Správce obrázků**

Pod nabídkou *Obrázek* naleznete *Správce obrázků*. Tento správce má stejné funkce jako správce externích referencí, ale navíc obsahuje nastavení *jasu*, *kontrastu*, *ostrosti*, *rozměru, průhlednosti atd.*

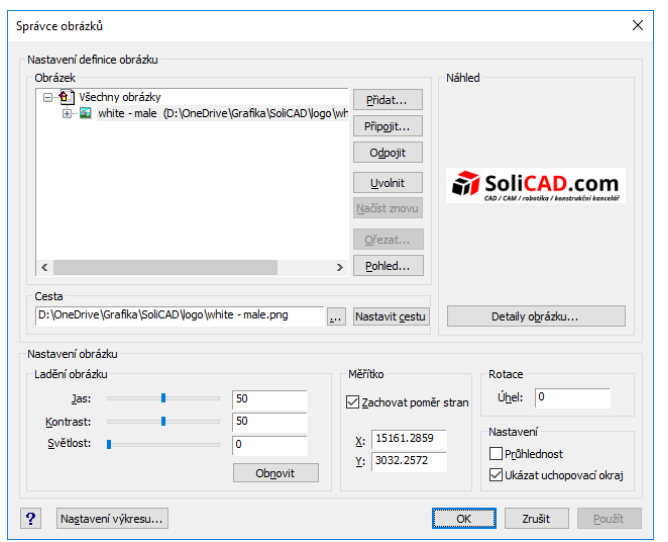

obrázek do výkresu. **Připojit** – připojí nový obrázek z počítače do výkresu. **Odpojit** – odpojí obrázek z výkresu (nebude existovat ani odkaz na obrázek). **Uvolnit** – uvolní obrázek ve výkresu (odkaz na obrázek a rámeček obrázku zůstane). **Načíst znovu** – znovu načte uvolněný obrázek. **Ořezat** – ořeže vybraný obrázek. **Pohled** – otevře obrázek v asociovaném

**Přidat** – přidá vybraný (již připojený)

## **6.4.8.2. Připojit obrázek**

- 1. Spusťte připojení obrázku
	- a) pomocí *Vložit* → *Obrázek* → *Připojit rastrový obrázek*,
	- b) příkazem *IMAGEATTACH*.
- 2. Najděte a otevřete požadovaný obrázek.
- 3. V následujícím okně nastavte způsob vkládání.
- 4. Podle předchozího nastavení můžete ještě určovat bod vložení, rozměr a natočení.

prohlížeči.

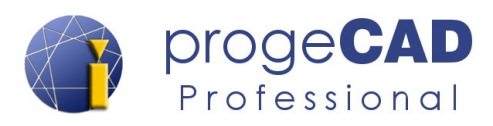

#### *Poznámka:*

Pro automatické pozicování obrázku použijte soubor s daty o pozici (.tfw), který obsahuje všechny vlastnosti bitmapy, jako je měřítko, pozice a úhel otočení. Název souboru by měl být stejný jako název obrázku. Jestli se také nachází ve stejném adresáři jako obrázek, objeví se v poli "*Soubor pozice*". Jinak použijte tlačítko pro určení pozice souboru.

#### **6.4.8.3. Odpojení obrázku**

Pokud obrázek označíte a smažete pomocí klávesy DEL, nedojde k jeho odpojení a stále na něj bude existovat odkaz ve výkresu. Pro správné odpojení postupujte takto:

- 1. Spusťte *Správce obrázků*
	- a) pomocí *Vložit → Obrázek* → *Správce obrázků*,
	- b) příkazem *IMAGE*.
- 2. Klepněte na požadovaný obrázek, který chcete odpojit.
- 3. Klepněte na *Odpojit*.

Stejný postup pro odpojení rastrového obrázku lze aplikovat na všechny funkce ve správci obrázků (Přidat, Připojit, Odpojit, Uvolnit, Načíst znovu, Ořezat, Pohled).

#### **6.4.8.4. Kvalita obrázku**

Nastavujete kvalitu zobrazení obrázku. Funkci spustíte pomocí *Vložit → Obrázek → Kvalita obrázku* nebo příkazem *\_IMAGEQUALITY*. Následně vybíráte mezi *Vysoká/Nízká.*

Pokud nastavíte vyšší kvalitu obrázku, bude i vyšší náročnost na zpracování výkresu.

## **6.4.8.5. Rámeček obrázku**

Rámeček obrázku umožňuje:

- $\cdot$   $\star$  Vždy skrýt rámečky
- $\cdot$   $\Box$  Zobrazit a tisknout rámečky
- **•** Zobrazit, ale netisknout rámečky

#### **6.4.8.6. Vyrovnat obrázek**

Změní úhel a měřítko obrázku podle dvou definovaných bodů.

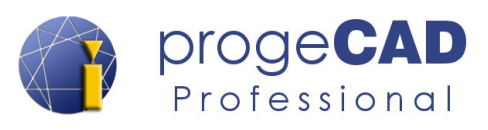

#### **6.4.8.7. Pořadí kresby**

Touto funkcí měníte pořadí kresby nejenom obrázků, ale i všech objektů ve výkresu. Po spuštění funkce vybíráte objekt, u kterého se mění pořadí kresby a následně se v příkazovém řádku zobrazí na výběr *Zadejte možnost řazení objektů [nAd objekty/Pod objekty/Navrch/Dospod]<Dospod>:* 

**Nad/Pod objekty –** posune vybraný objekt nad/pod jiný vámi zvolený prvek ve výkresu **Navrch/Dospod** – přesune vybraný objekt nad/pod všechny objekty ve výkresu

## **6.4.8.8. Ořezání obrázku**

Po spuštění funkce vybíráte obrázek k ořezání. Po klepnutí na obrázek máte v příkazovém řádku na výběr mezi volbami *[Zapnout/Smazat/<Nový>]* nebo *[Vypnout/Smazat/<Nový>].*

**Zapnout/Vypnout** – zapíná/vypíná ořezání obrázku.

**Smazat** – smaže ořezání obrázku.

**Nový** – zapíná ořezání obrázku, následně vybíráte druh oříznutí (obdélníkový/polygonální).

#### **6.4.8.9. Průhlednost**

Přepíná zobrazení průhlednosti u obrázků. Jedná se o průhlednost alfa kanálu v obrázku, nikoliv o průhlednost celého obrázku.

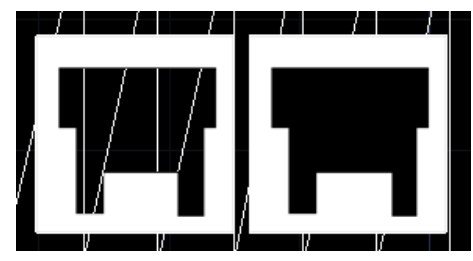

Spusťte funkci pomocí nabídky *Obrázek → Průhlednost*, vyberte požadovaný obrázek a přepněte mezi volbami *[Zap/Vyp]*.

Na obrázku je vidět rozdíl při zapnuté a vypnuté průhlednosti. Čáry nakreslené pod obrázkem jsou/nejsou vidět.

#### **6.4.8.10. Vložit ECW obrázek**

Umožňuje vložit ECW/JPEG2000 rastrový obrázek.

#### **6.4.8.11. Překreslit obrázky**

Překreslí (ECW/JPEG2000) obrázky dle nového měřítka zobrazení.

#### **6.4.8.12. Kvalita zobrazení**

Nastavuje přednastavenou kvalitu obrázků (ECW/JPEG2000).

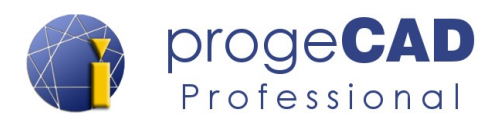

## **6.4.9. Mračno bodů**

Slouží k připojení souborů *mračna bodů* ve formátech PCG, ISD, XYZ, PLY, LAS, LAZ, RCP a RCS.

## **6.4.10. ESRI tvar**

Panel slouží k práci s ESRI-SHAPE tvary. Umožňuje různé způsoby importu \*.shp souborů, správu jejich barev, hladin a dynamické řízení dat.

## **6.4.11. Upravit blok**

### **6.4.11.1. Upravit blok**

- 1. Použijte funkci *Upravit blok* nebo poklepejte na vložený blok (funguje u bloku bez atributů) ve výkresu nebo.
- 2. Potvrďte dotaz na místní úpravy.
- 3. Po potvrzení se objeví panel Refedit. Pomocí něho ovládáte editaci bloku (nebo pomocí panelu *Upravit blok* na Ribbon menu v záložce *Vložit*)

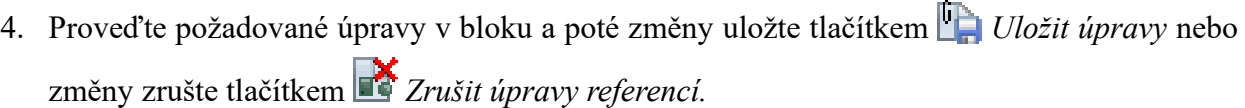

REFEDIT

Aktivovat místní úpravy?

Zobrazit předchozí blok

Název reference : test

 $\rightarrow$  Ano  $\rightarrow$  Ne

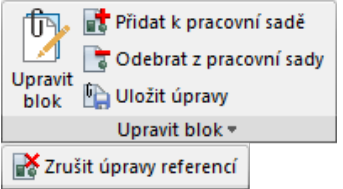

#### *Poznámka:*

Uložení nebo zahození změn v upravovaném bloku lze provádět nejenom na panelu *Refedit*, ale i na záložce *Vložit* → panel *Upravit blok*.

#### *Poznámka:*

Během úprav bloku nelze ukládat výkres.

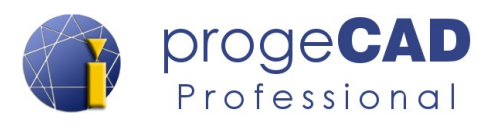

## **6.4.11.2. Uložit úpravy/Zahodit**

Uloží nebo zruší změny v editaci bloku a ukončí příkaz. Tlačítka jsou funkční pouze při editaci bloku.

## **6.4.11.3. Přidat/Odebrat**

Přidá nebo odebere objekty do/z pracovní sady. Tlačítka jsou funkční pouze při editaci bloku.

### **6.4.12. Data**

## **6.4.12.1. Automatické pole**

Slouží k automatickému doplňování textů a hodnot získaných z dat výkresu, objektů apod.

#### **6.4.12.2. Aktualizovat pole**

Manuálně aktualizuje pole ve vybraných objektech na aktuální hodnotu.

## **6.4.12.3. Objekt OLE**

OLE (Object Linking and Embedding) je způsob, jak použít informace z jedné aplikace v jiné aplikaci. Chcete-li používat OLE, budete potřebovat, aby zdrojová i cílové aplikace podporovala OLE.

Způsob vložení a propojení je podobný jako při vkládání externí reference.

#### *Upozornění:*

OLE objekty jsou závislé na velkém množství proměnných a při aktualizaci jedné, či druhé aplikace nebo při použití jiného operačního systému (macOS), nemusí OLE objekty fungovat.

Z tohoto důvodu doporučujeme OLE objekty nepoužívat a informace přenášet mezi aplikacemi jiným postupy.

## **6.4.12.4. Hypertextový odkaz**

Hypertextové odkazy ve výkresu poskytují přesměrování na přidružené soubory. Hypertextový odkaz může např. spustit textový editor a otevřít zadaný soubor nebo s jeho pomocí můžete spustit webový prohlížeč a zobrazí zadanou webovou stránku.

Je-li k některému objektu přiřazený hypertextový odkaz, po najetí kurzorem myši na tento objekt se zobrazí informační bublina. Po použití kombinace Shift + kliknutí levým tlačítkem myši dojde k přesměrování na zadaný odkaz.

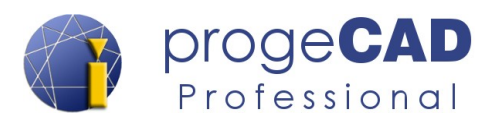

## **6.5. POZNÁMKY**

## **6.5.1. Texty**

V *progeCADu* jsou dostupné tři druhy textu:

- jednořádkový text
- víceřádkový text (multitext),
- text zarovnaný na oblouk.

Jednořádkový a víceřádkový text naleznete v záložce *Poznámky* pod panelem *Texty*. Text zarovnaný na oblouk se nachází v záložce *Rychlé nástroje* pod panelem *Texty*.

#### **6.5.1.1. Jednořádkový text**

Slouží na tvorbu jednoduchých poznámek a popisků. Můžete ho vyvolat pomocí funkce na Ribbon menu (záložka *Domů* nebo *Poznámky*) nebo příkazy *TEXT*, *DTEXT*. Po spuštění funkce zadáváte bod vložení, velikost, směr (úhel) textu a text samotný. Po zadání textu a stisku klávesy *Enter* skočí psaní na další řádek pod napsaný text. Pokud budete psát dále, vytvoří se další jednořádkový text. Pokud nechcete zadat další text, nechte řádek prázdný a stiskněte znovu *Enter*.

Samotný příkaz text obsahuje další nastavení (styl, zarovnání, přizpůsobení, zarovnání na střed, uprostřed, vpravo a další nastavení zarovnání). Tato nastavení se přepínají před zadáním počátečního bodu vložení textu. U již existujícího textu můžete většinu nastavení upravit v editoru nebo na panelu Vlastnosti.

```
Příkaz: text
Text: Určete počáteční bod nebo [Styl/Zarovnat/Přizpůsobit/Na 
  střed/Uprostřed/Vpravo/zArovnání]: 
Výška textu <2.5>: 5
Úhel otočení textu <0>: 0
Text: napsaný text
Text: 
Příkaz:
```
#### **6.5.1.2. Víceřádkový text (mtext, multitext)**

Slouží k psaní delších textů. U tohoto druhu si můžete nastavit různou barvu, velikost a druh písma. Pro vyvolání funkce můžete využít Ribbon menu (záložka *Domů* nebo *Poznámky*), příkaz MTEXT.

Po spuštění funkce máte možnost z několika voleb nastavení textu nebo zadáváte první protilehlý bod určující obdélníkovou oblast pro text. Po zadání prvního bodu se v příkazovém řádku zobrazí

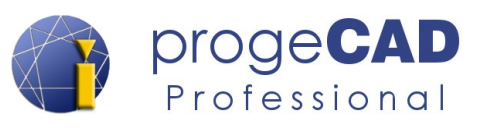

další možnosti nastavení – zarovnání, řádkování, otočení, styl, výška, směr, šířka a sloupce. Posléze zadáváte i druhý protilehlý bod. U již existujícího textu jich většinu můžete upravit v editoru nebo na panelu Vlastnosti.

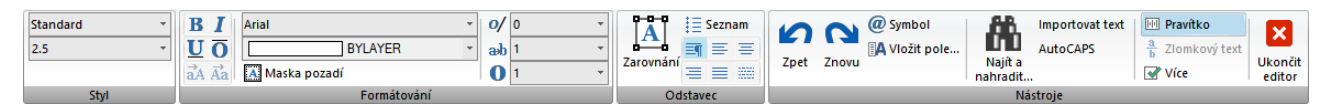

## **6.5.1.3. Styly textu...**

Pro změnu stylu jednořádkového textu použijte funkci *Styl textu...*. Aktuální styl je vidět v záložce *Domů* → panel *Poznámky* nebo v záložce *Poznámky →* panel *Text*.

Spusťte funkci

- a) v záložce *Domů* → panel *Poznámky,*
- b) nebo v záložce *Poznámky →* panel *Text*.
- c) příkazem *PÍSMO*.

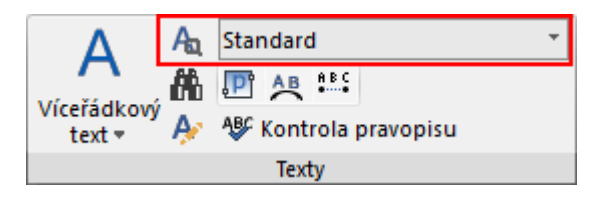

V tomto dialogovém okně si můžete vytvořit nový styl textu, určit druh písma, velikost, úhel textu a další možnosti. *Styl textu lze použít i pro změnu stylu textu kót*. Jako výchozí text kót je použitý styl *Standard*.

#### *Poznámka:*

Jestliže bude ve stylu textu nastavena výchozí hodnota velikosti textu jiná než 0, progeCAD se při vytváření nového textu nebude dotazovat na výšku textu a použije výchozí nenulovou hodnotu.

### **6.5.1.4. Najít a nahradit**

Najde, zobrazí anebo nahradí zvolený text dle zadaných parametrů.

## **6.5.1.5. Upravit text**

Úpravu textu je možné provést v editoru, který se otevře po poklepání na text. V editoru můžete měnit styl písma, velikost, úhel natočení, barvu, zarovnání atd.

Další možností je spustit funkci *Poznámky → Text → Upravit text*.

#### *Poznámka:*

Převod jednořádkového textu na víceřádkový je možné provést pomocí funkce v horní nabídce *Rychlé nástroje → Text → Změnit text na víceřádkový.*

Víceřádkový text na jednořádkový převedete pomocí funkce *Rozložit .*

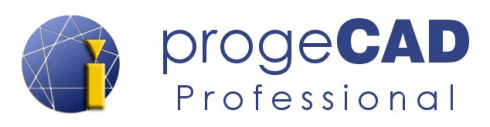

Text je také možné převést na křivky. To provedete pomocí funkce v horní nabídce *Rychlé nástroje → Text → Text do křivek.*

#### *Poznámka:*

Chcete-li přepnout na starší verzi dialogového okna textového editoru, přejděte do *Nastavení → Nastavení kreslení →* záložka *Vytvoření objektu →* přepněte *Změnit nastavení pro:* na *Text* a zde můžete nastavit požadované volby pro *Editor víceřádkového textu* a *Editor jednořádkového textu*.

### **6.5.1.6. Zarovnání textu**

Umožňuje měnit zarovnání víceřádkového, jednořádkového textu a atributů bloku.

### **6.5.1.7. Text zarovnaný na oblouk**

Vytvoří text zarovnaný na oblouk

## **6.5.1.8. Přizpůsobit text**

Umístí jednořádkový text mezi vybrané body a deformuje jej.

## **6.5.1.9. Číslované značky**

Vytvoří značky s automatickým číslováním.

#### **6.5.1.10. Velikost písmen**

Umožňuje změnit velikost písmen vybraného textu – První velké, malá písmena, VELKÁ PÍSMENA, Nadpis, pŘEHOĎ vELIKOST.

## **6.5.1.11. Převést na MText**

Převede vybraný jednořádkový text na víceřádkový (Mtext). Převod víceřádkového textu na jednořádkový lze docílit funkcí [Rozložit.](#page-68-0)

#### **6.5.1.12. Kontrola pravopisu**

Zkontroluje, najde a opraví pravopis ve vybraném textu.

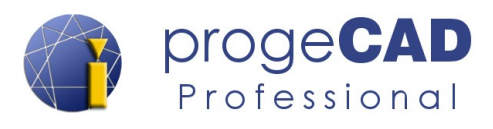

## **6.5.2. Kóty**

Kóty patří mezi nejdůležitější funkce všech rýsovacích aplikací. Slouží k zobrazení velikosti, tolerance a popisu součásti ve výkresu.

#### **6.5.2.1. Styl kótování**

V *progeCADu* můžete měnit výchozí vlastnosti kót. Změnu provedete buď pro jednotlivé kóty, nebo hromadně pro všechny.

Pro jednotlivé kóty můžete použít panel *Vlastnosti.*

Hromadnou změnu provádíte pro kóty se stejným kótovacím stylem. Aktuální styl je vidět v záložce v záložce *Poznámky* → panel *Kóty* nebo *Domů* → panel *Poznámky.* Zde naleznete rozbalovací nabídku, viz obrázek.

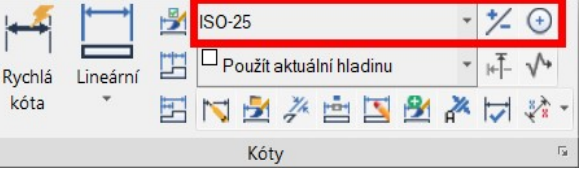

Pro změnu stylu vyberte na záložce *Poznámky* → panel *Kóty* → *Styl kótování* nebo *Domů → Poznámky → Styl kótování*

V následně otevřeném okně můžete styly kótování vytvářet, mazat, přejmenovávat, přepisovat apod. V levé části okna se nacházejí všechny použité styly, uprostřed je náhled vybraného stylu, v pravé části okna tlačítka pro úpravy a ve spodní části okna se nachází nastavení **Přepsat hladinu kót**, které slouží k automatickému umístění nově vytvářených kót do zadané hladiny.

Po vybrání stylu a klepnutí na *Upravit...* máte možnost měnit nastavení pro šipky, formát, čáry, text, tolerance, jednotky a alternativní jednotky. Tato nastavení jsou roztříděna do záložek a obsahují např. následující položky:

- **Čáry**  odsazení, přesahy, kótovací a vynášecí čáry a jejich formát atd.
- **Symboly a šipky** nastavení značek středu, velikosti a druhu šipek atd.
- **Text** formát textu, styl textu, odsazení od kótovací čáry, zarovnání textu atd.
- **Přizpůsobit** nastavení zobrazení čar a prostoru okolo textu kóty atd.
- **Hlavní jednotky**  nastavení jednotek kót a měřítek kót, předponu, příponu.
- **Alternativní jednotky** nastavení alternativních jednotek a jejich tolerance.
- **Tolerance** meze a text tolerance.

#### **6.5.2.2. Rychlá kóta**

Používají se ke kótování ve vodorovném a svislém směru. Po spuštění funkce vybíráte entity, které chcete okótovat.

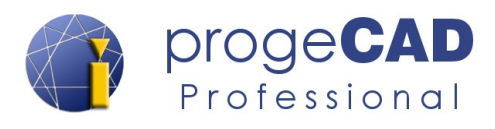

#### **6.5.2.3. Lineární**

Kótování ve vodorovném a svislém směru. Určujete počáteční a koncový bod pro kótování. Jestliže kliknete pravým tlačítkem myši, lineární kótování se přepne a vybíráte entitu k okótování.

## **6.5.2.4. Směrová**

Kótování ve stejném směru jako je entita. Určujete počáteční a koncový bod pro kótování. Jestliže kliknete pravým tlačítkem myši, lineární kótování se přepne a vybíráte entitu k okótování.

#### **6.5.2.5. Úhlové**

Slouží ke kótování úhlů. Vybíráte dvě entity určující úhel.

#### **6.5.2.6. Poloměr**

Kótování poloměrů oblouků a kružnic. Vybíráte oblouk nebo kružnici pro okótování.

## **6.5.2.7. Průměr**

Kótování průměrů oblouků a kružnic. Vybíráte oblouk nebo kružnici pro okótování.

### **6.5.2.8. Délka oblouku**

Slouží pro kótování délky oblouku.

#### **6.5.2.9. Zalomená kóta**

Vytvoří zalomenou kótu pro kružnice a oblouky.

## **6.5.2.10. Souřadnice**

Kótování souřadnic bodů. Vybíráte kótovaný bod a určujete natočení kóty. Podle natočení záleží, jakou souřadnici kótujete.

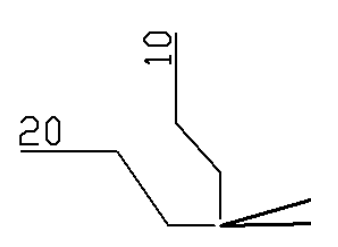

## **6.5.2.11. Natočená**

Mají obdobnou funkci jako kóty lineární.

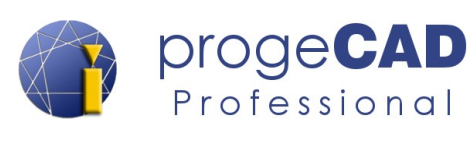

## **6.5.2.12. Řetězové kóty**

Řetězové kóty slouží pro zrychlení a ulehčení kótování.

- 1. Nakreslíte první kótu lineární.
- 2. Spustíte *Řetězové kótování,* (někdy musíte označit počáteční kótu).

Postupně kurzorem určujete body pro okótování.

## **6.5.2.13. Kóty od základny**

Používá se pro zrychlení kótování.

- 1. Nakreslíte první kótu lineární.
- 2. Spustíte kótování *Od základny,* (někdy musíte označit počáteční kótu.).
- 3. Postupně kurzorem určujete body pro okótování.

## **6.5.2.14. Tolerance**

Po spuštění se otevře okno, kde máte možnost definovat různé tolerance.

- 1. Po spuštění funkce vyplňte požadované hodnoty klepněte na *OK*.
- 2. Určete bod pro vložení toleranční značky.

## **6.5.2.15. Středová značka**

Tato kóta vytvoří středovou značku pro oblouky a kružnice. Po spuštění funkce vybíráte oblouk nebo kružnici.

## **6.5.2.16. Kontrolní rozměr**

Umožňuje přidat nebo odstranit kontrolní rozměr z vybraných kót. V dialogu je možné upravovat vzhled rámečku kontrolního součtu, hodnotu měřítka kontrolního součtu a popisek.

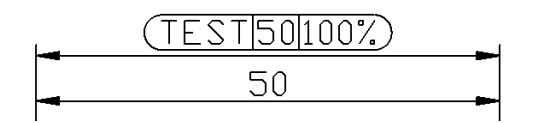

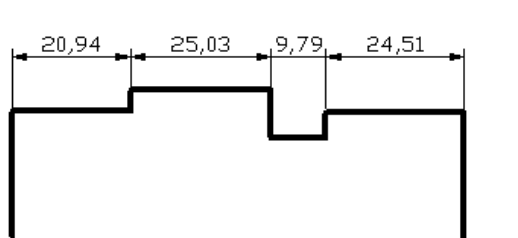

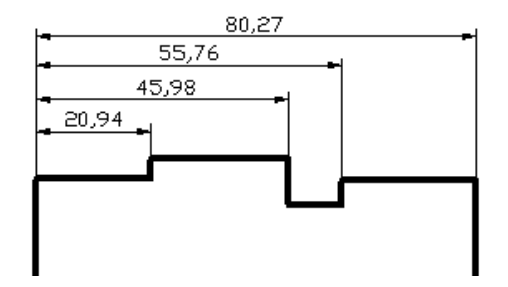

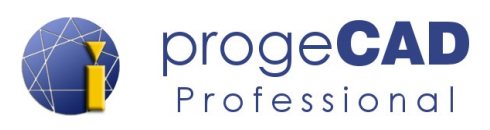

#### **6.5.2.17. Zalomená lineární**

Přidá nebo odebere zalomení na lineární kótě.

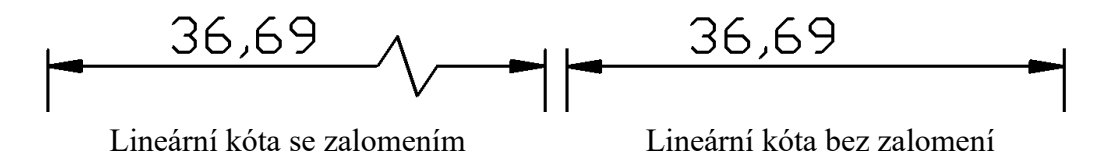

### **6.5.2.18. Upravit text kóty**

*Poznámky → Kóty → Upravit text kóty*

Funkce slouží pro obnovení původní pozice textu kóty (Domů), přepsání textu kóty, otočení textu nebo ke sklopení kóty pod určitý úhel.

Po spuštění funkce nejprve vybíráte z výše zmíněných možností a poté vybíráte kóty pro změnu.

#### **6.5.2.19. Asociativní kóty (doplnění k tématu)**

Kóty mohou být asociativní, neasociativní a nebo rozložené. Pokud jsou kóty asociativní, přizpůsobují se změnám provedeným na okótovaných objektech (např. protažení čáry).

Asociativita kót se nastavuje pomocí příkazu DIMASSOC a volbou 0 nebo 1 nebo 2.

Chování kót při nastavené proměnné:

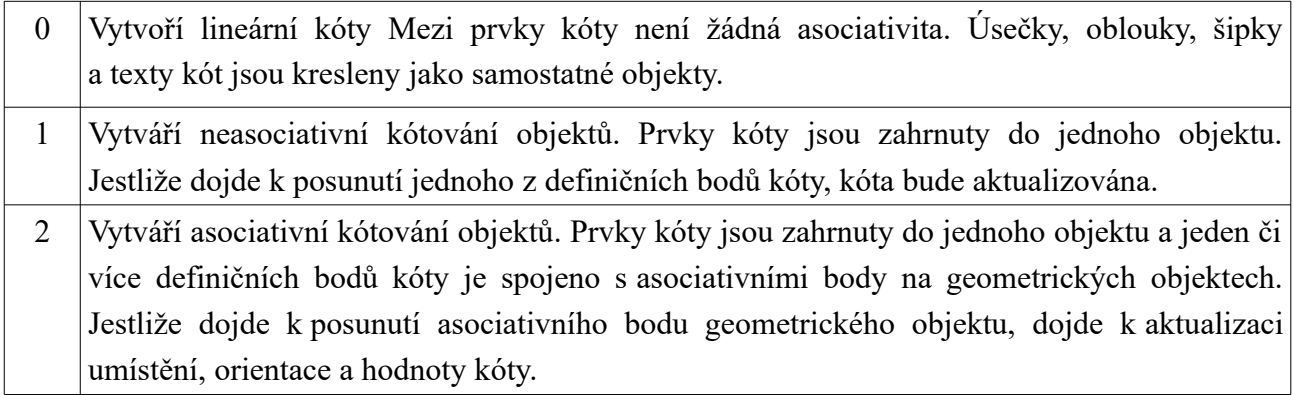

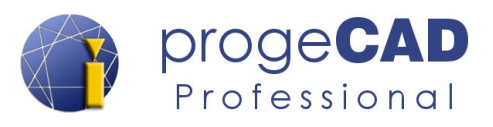

#### **6.5.2.20. Příklad kótování průměru pomocí lineární kóty (doplnění k tématu)**

Je nutné okótovat vnější průměr trubky na obrázku. Zde nastane problém, neboť při kótování průměru požaduje *progeCAD* oblouk nebo kružnici.

Postup:

- 1. Okótujte trubku lineární kótou.
- 2. Klepněte na kótu.
- 3. V panelu Vlastnosti napište do předpony *%%C* (předponu naleznete v kategorii Hlavní jednotky) .
- 4. Potvrďte klávesou *Enter*.

**%%C** je zkratka pro průměr **%%P** je zkratka pro ± **%%D** je zkratka pro stupeň

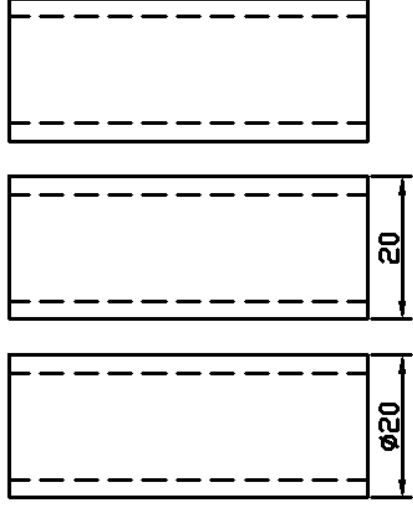

Další informace o speciálních znacích naleznete v kapitole [7.4](#page-144-0) [Speciální znaky.](#page-144-0)

#### *Poznámka:*

Psaní předpony/přípony ke kótě je možné změnit i pro celý kótovací styl. To znamená, že si můžete vytvořit např. kótovací styl jenom pro kótování průměrů.

## **6.5.3. Multiodkaz**

## **6.5.3.1. Multiodkaz**

Vytvoří objekt multiodkazu, tzn. šipku, odkazovou čáru a text.

### **6.5.3.2. Přidat multiodkaz**

Přidá další šipku k existujícímu multiodkazu.

#### **6.5.3.3. Odstranit multiodkaz**

Odebere vybranou šipku existujícího multiodkazu.

#### **6.5.3.4. Zarovnání multiodkazů**

Zarovnání a rozestupy vybraných objektů multiodkazu.

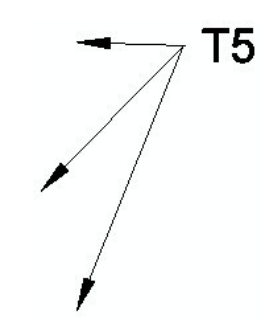

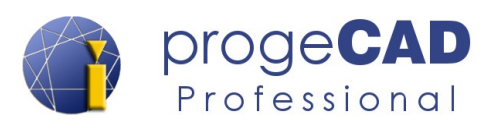

## **6.5.3.5. Sjednotit multiodkazy**

Uspořádá vybrané multiodkazy, které obsahují bloky, do řádků nebo sloupců a výsledek zobrazí s jedním odkazem.

## **6.5.3.6. Styl multiodkazu...**

Tvorba a úprava stylů multiodkazu.

## **6.5.4. Tabulky**

ProgeCAD obsahuje nástroj Tabulka. Tato funkce umožňuje v progeCADu vytvářet, modifikovat a importovat tabulky ze souboru CSV, kopírovat je pomocí schránky např. z aplikace MS Office, Open Office a LibreOffice.

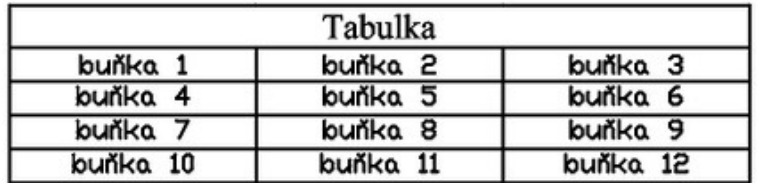

#### **6.5.4.1. Vložit tabulku (Vytvoření tabulky)**

Funkci spustíte příkazem TABULKA, následně se zobrazí dialog pro úpravu tabulky. Je možné měnit např. možnosti vkládání (prázdná tabulka, tabulka z datového extrahování atributů bloků, tabulka ze souboru CSV), způsob vkládání (bod vložení, okno), nastavení řádků a sloupců.

Pro vytvoření tabulky postupujte následovně:

- 1. Spusťte tabulku
	- *a) Poznámky → Tabulky → Vložit tabulku*
	- b) příkazem TABULKA (anglicky \_TABLE),
- 2. určete způsob vložení tabulky,
- 3. určete umístění tabulky.

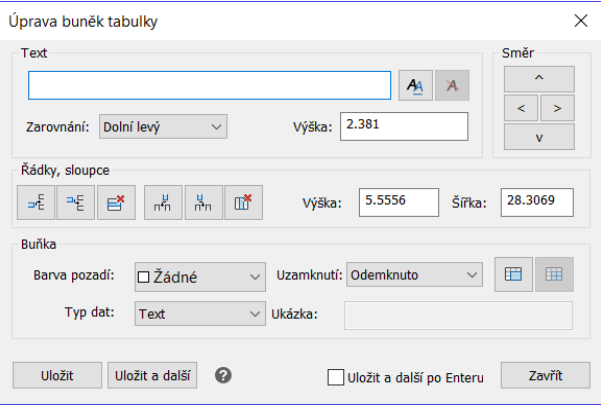

#### *Poznámka:*

Při tvorbě tabulky máte možnost extrahovat data bloků a takto extrahovaná data vypsat přímo do tabulky, viz kapitola [6.11.7.1](#page-126-0) [Extrahovat data](#page-126-0).

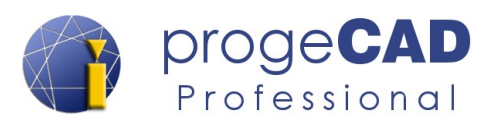

## **6.5.4.2. Upravit tabulku**

Vloženou tabulku můžete upravovat. Úpravu spustíte funkcí *Poznámky → Tabulky → Upravit tabulku* nebo poklepáním na tabulku nebo příkazem \_TABEDIT. Následovně se zobrazí dialogové okno pro úpravy.

Mezi buňkami se pohybujete pomocí navigačních šipek (pod označením Směr), tlačítka další a nebo pomocí klávesy Enter.

• Do buňky je možné vložit i odstavcový text (víceřádkový). Přepnutí provádíte pomocí tlačítek  $\mathbf{A} \times \mathbf{A}$  vpravo od textového pole.

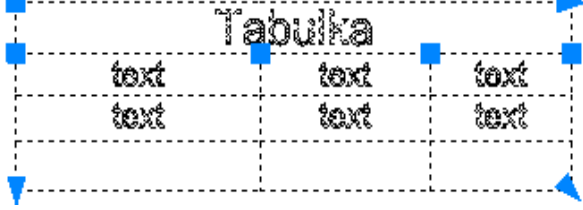

• Editaci tabulky provádíte pomocí koncových a rohových bodů pro tažení nebo pomocí dialogu editace tabulky.

#### **6.5.4.3. Styl tabulky**

Omlouváme se. Kapitola bude doplněna v příštích verzích manuálu.

## **6.5.5. Značky**

#### **6.5.5.1. Wipeout (prázdná oblast)**

Popis této funkce naleznete v kapitole [6.3.1.16](#page-59-0) [Wipeout \(prázdná oblast\).](#page-59-0)

#### **6.5.5.2. Revizní bublina**

Popis této funkce naleznete v kapitole [6.3.1.9](#page-56-0) [Revizní bublina](#page-56-0).

## **6.5.6. Nastavení měřítka poznámky**

ProgeCAD umožňuje přiřadit vlastnost *měřítko poznámky* (anotativní měřítko, annotative scale) objektům jejichž velikost na papíře není závislá na měřítku výkresu. Jedná se o tyto objekty:

- text, víceřádkový text,
- kóty,
- šrafy,
- bloky.

Tato funkce přináší tu výhodu, že je možné libovolně měnit velikost objektů tak, aby vypadaly, jak budou vytištěné na papír. Dříve bylo nutné přepočítávat velikost textu pro každé měřítko

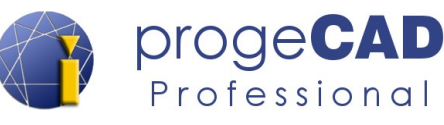

výkresu a dle toho přepínat styl textu, styl kót, měnit bloky, měnit globální měřítko čar atd. S poznámkami tyto starosti odpadají.

Aktuální nastavené měřítko naleznete v pravém dolním rohu na stavovém řádku  $\mathbb{A}$ <sup>1:100</sup> Výběr měřítka provedete klepnutím myši na toto aktuální měřítko a vyberete z přednastavených měřítek (nebo si vytvoříte vlastní). Zvolené měřítko se bude automaticky nastavovat všem nově kresleným objektům. Vedle měřítka poznámky se nachází ikony pro zobrazení poznámek a pro nastavení přiřazování měřítek:

- - Zobrazit objekty poznámek pro všechna měřítka *(doporučeno)*
- - Zobrazit objekty poznámek pouze pro aktuální měřítko
- - Automaticky přidat měřítko k objektům poznámek *(doporučujeme zapínat pouze dočasně, když je potřeba)*
- - Manuálně přidat měřítko k objektům poznámek *(doporučeno)*

Aby bylo možné objekty s poznámkami tvořit, je nutné je nejprve nastavit. Nastavení každého objektu s poznámkami se provádí odlišným postupem. Níže naleznete postup pro každý objekt.

#### *Poznámka:*

Pro automatické přidávání měřítek k objektům můžete použít volbu *Automaticky přidat měřítko k objektům poznámek.* Ne vždy je ale žádoucí, aby se měřítka přidávala ke všem objektům. Proto doporučujeme tuto volbu zapínat pouze dočasně, vždy, když bude potřeba.

#### **6.5.6.1. Nastavení poznámek pro text**

- 1. Spusťte správce stylu textu (například příkazem \_FONT).
- 2. V otevřeném okně zatrhněte volbu *Poznámky* pro každý styl textu, u kterého požadujete poznámky.
- 3. Vše potvrďte.

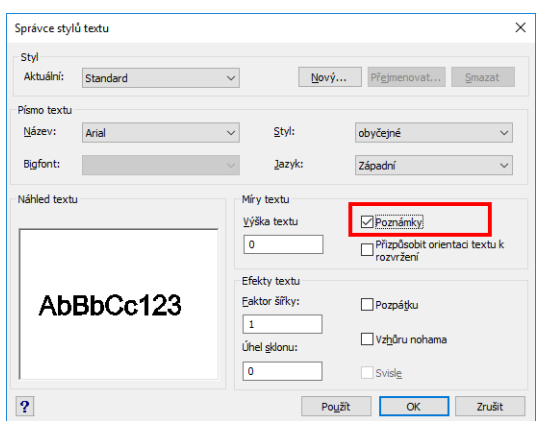

#### **6.5.6.2. Nastavení poznámek pro víceřádkový text**

- 1. Vytvořte víceřádkový text.
- 2. Označte víceřádkový text.
- 3. V panelu *Vlastnosti* přepněte volbu *Poznámka* na *Ano* a o řádek níže nastavte požadované měřítko poznámky.

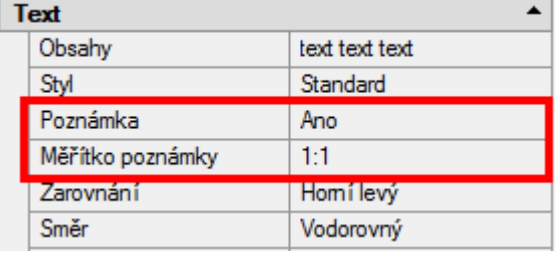

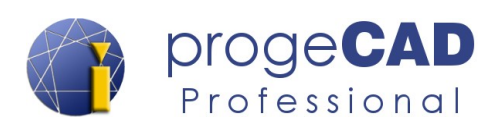

#### **6.5.6.3. Nastavení poznámek pro kóty**

- 1. Spusťte správce stylu kótování (např. příkaz \_DIMSTYLE).
- 2. Označte požadovaný styl kótování a klepněte na *Upravit...*
- 3. V otevřeném okně přepněte do záložky *Přizpůsobit*.
- 4. Zatrhněte volbu *Poznámky*.
- 5. Vše potvrďte.

Následně ve správci stylu kótování u každého stylu kót s poznámkami naleznete písmeno A (Annotative).

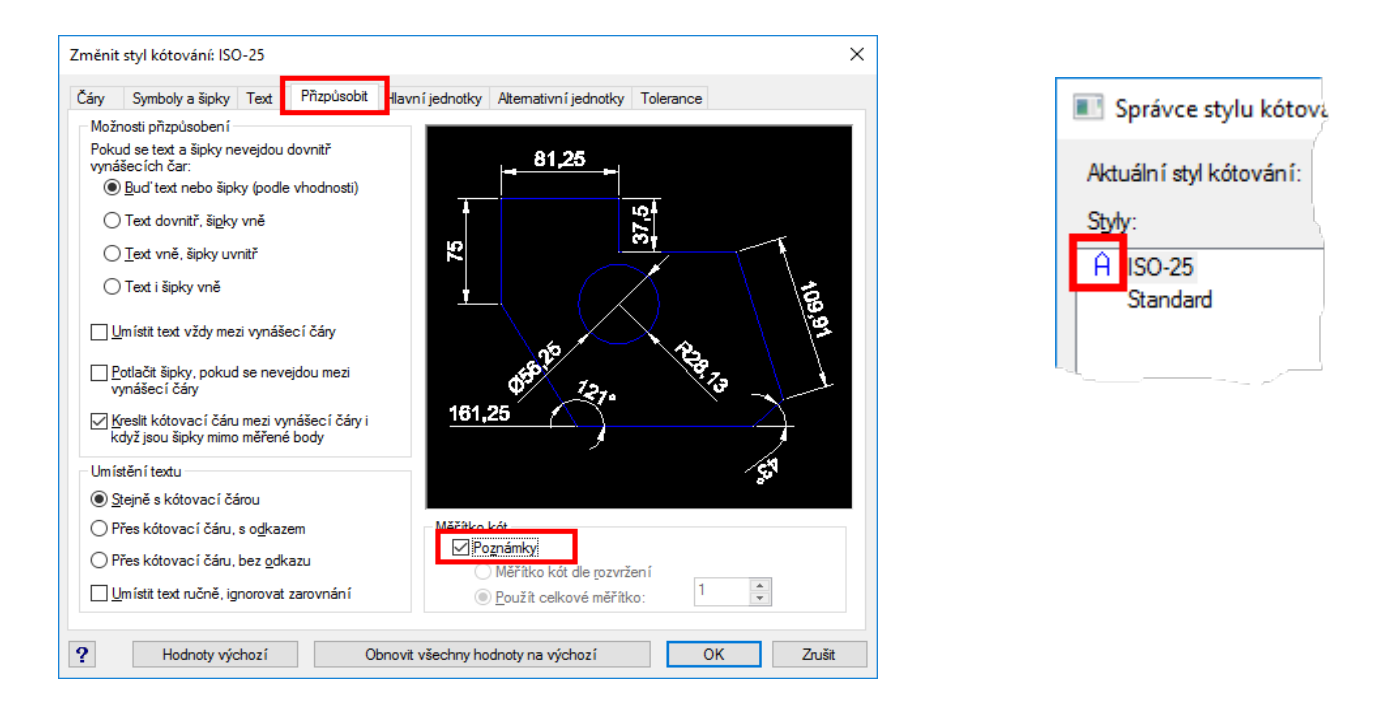

#### **6.5.6.4. Nastavení poznámek pro šrafy**

Poznámky pro šrafy se zapínají volbou *Poznámky* v dialogovém okně každé šrafy. Ve výchozím nastavení (v nových výkresech) bývá tato Hranice šrafy  $\times$ volba zapnutá. Hranice Vlastnosti vzoru Gradient

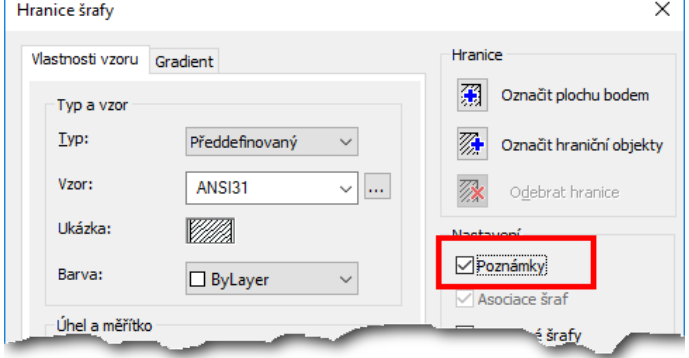

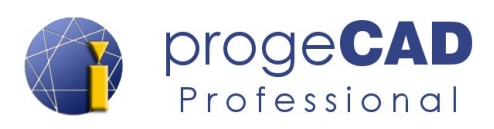

#### <span id="page-101-0"></span>**6.5.6.5. Nastavení poznámek pro bloky**

Poznámky pro bloky se zapínají na panelu *Vlasnosti*. Jestliže není volba pro poznámky aktivní, blok nebyl vytvořen s poznámkou.

Při vytváření bloku je nutné zatrhnout volbu *Poznámky*. Postup tvorby bloku naleznete v kapitole [6.4.4.1](#page-79-0) [Vytvořit blok](#page-79-0).

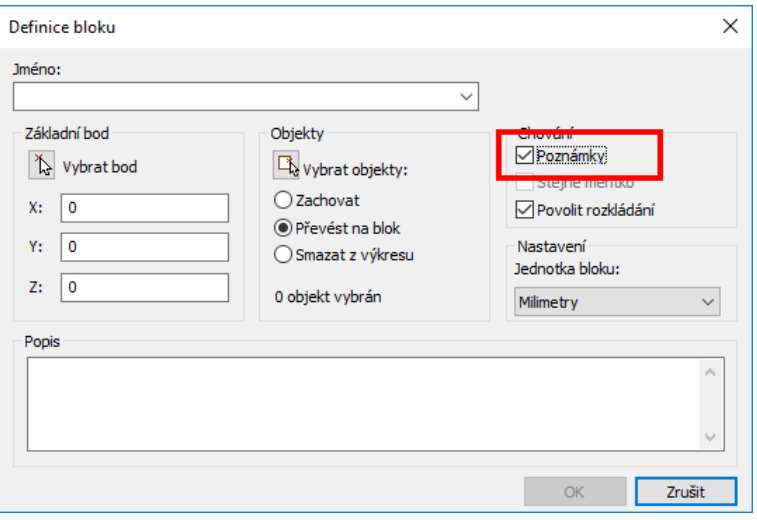

#### *Poznámka:*

Pokud vytváříte blok s poznámkou, není dobré do bloku samotného vkládat jiné objekty s poznámkou. Mohla by nastat situace, že se měřítka "posčítají" a nebude odpovídat velikost objektů (nebo se nezobrazí vůbec). To znamená, že poznámku musíte nastavit pouze pro blok, nikoliv pro objekty uvnitř bloku.

#### **6.5.6.6. Vlastnosti a nastavení objektů s poznámkami**

Každý dříve zmíněný objekt může obsahovat více měřítek. Výhodnější a také doporučený postup je, mít nastavené manuální přiřazování měřítek a pokud to bude nutné, přidat další měřítka poznámky ručně.

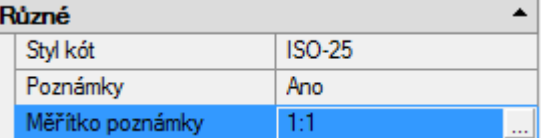

Měřítko poznámky daného objektu můžete zjistit/změnit v panelu vlastnosti. Označený objekt s měřítkem poznámky bude mít v panelu vlastnosti pod záložkou *Různé* aktivní volbu *Měřítko poznámky* a u ní příslušné měřítko.

Pro změnu nebo doplnění měřítka klikněte na tlačítko s třemi tečkami ...... Následně se zobrazí seznam s měřítky. Zde můžete měřítka přidávat, mazat a přepínat mezi seznamem všech měřítek vybraných objektů nebo seznamem pouze společných měřítek pro všechny vybrané objekty.

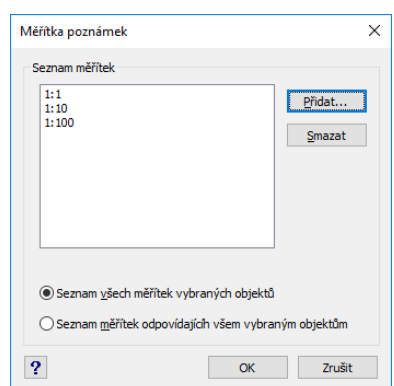

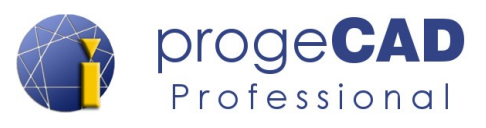

#### **6.5.6.7. Poznámky ve výřezech – výkresový prostor (rozvržení)**

Každý výřez v rozvržení obsahuje měřítko poznámky. Ty můžete nastavit opět v panelu Vlastnosti pod záložkou *Různé.* Jestliže přepnete do výkresového prostoru nebo vytvoříte nový výřez a neuvidíte některé objekty s poznámkami (např. se vám zobrazí obrys dílu, ale kóty už ne), nejspíš se neshodují měřítka výřezu a použitá měřítka poznámek.

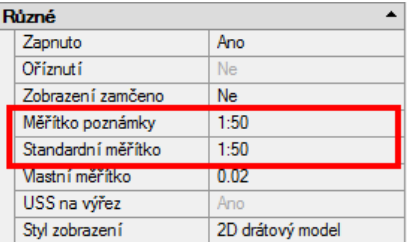

Pro změnu měřítka poznámky výřezu postupujte takto:

- 1. Označte výřez.
- 2. Na panelu *Vlastnosti* pod záložkou *Různé* přepněte *Měřítko poznámky.*

#### *Poznámka:*

Po přepnutí *Měřítka poznámky* pro výřez se sjednotí měřítko poznámky se *standardním měřítkem* výřezu. Při tomto nastavení budou mít objekty s měřítky správnou velikost při tisku. Jestliže následně změníte *Standardní měřítko,* velikost objektů bude násobkem mezi poměrem měřítka výřezu a měřítka poznámky (objekty budou vytištěny větší nebo menší oproti požadované velikosti).

#### **6.5.7. Zvuková poznámka**

## **6.5.7.1. Zvuková poznámka**

Tento panel není dostupný ve výchozím nastavení progeCADu, je nutné ho zapnout (pomocí kontextové nabídky pro ribbon menu  $\rightarrow$  Zobrazit panel).

Funkce umožňuje nahrát nebo přehrát zvukovou poznámku přiřazenou ke konkrétnímu objektu.

Spusťte funkci, označte objekt a vyberte z voleb níže:

[připoJit/Záznam/Přehrát/Smazat/Vybrat/Ukončit] <Záznam>:

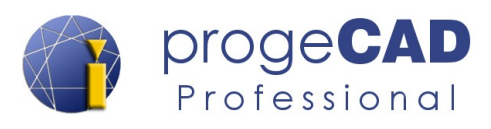

## **6.6. ROZVRŽENÍ**

V *progeCADu* se nacházejí dva prostory. *Modelový* a V*ýkresový prostor (rozvržení)*. Modelový je ve výkresu pouze jeden, výkresových prostorů může být několik (minimálně však alespoň jeden).

Výkresový prostor (rozvržení) slouží k připravení výkresu pro tisk. Lze v něm také kreslit, kótovat a využívat hladiny a vlastnosti prvků. Ve výkresovém prostoru nelze pracovat s 3D prostorem. Dále do výkresového prostoru lze přidat výřezy, které jsou propojeny s modelem (v těchto výřezech je již možné pracovat v prostoru).

Využít rozvržení je vhodné, pokud ze stejného modelu budete opakovaně tisknout různé výřezy nebo jeho části.

## **6.6.1. Rozvržení**

#### **6.6.1.1. Nové rozvržení**

Slouží k vytvoření nového listu rozvržení. Po spuštění funkce jste dotázání na název rozvržení.

#### **6.6.1.2. Rozvržení dle předlohy**

Po spuštění funkce vybíráte šablonu (nebo výkres), ze které chcete zkopírovat jedno nebo více rozvržení do aktuálně otevřeného výkresu.

### **6.6.1.3. Správce nastavení stránky**

Popis této funkce naleznete v kapitole [6.11.1.5](#page-125-0) [Správce nastavení stránky](#page-125-0).

## **6.6.2. Práce s rozvrženími (doplnění k tématu)**

#### **6.6.2.1. Přepínání mezi modelovým a výkresovým prostorem**

Pro přepínání mezi modelem a výkresovými prostory (Rozvržení) využijte záložky v dolní části okna pod kreslící plochou. Případně můžete použít šipky pro navigaci při velkém počtu záložek.

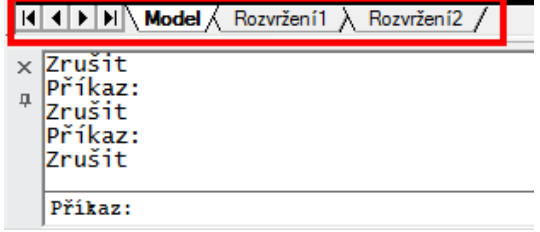

Přepínání mezi výkresovým a modelovým prostorem je možné i pomocí tlačítka vpravo dole na stavovém řádku. Tlačítko mění název podle aktivní záložky. Pro přepnutí klepněte na toto tlačítko pravým tlačítkem myši a vyberte požadovanou záložku.

Navíc, při aktivní záložce rozvržení, zde můžete přepínat výřezy mezi výkresovým a modelovým prostorem.

#### **6.6.2.2. Práce se záložkami výkresového prostoru (s rozvrženími)**

Po klepnutí pravým tlačítkem myši na jakoukoliv záložku Rozvržení se zobrazí nabídka obsahující:

- **Nové rozvržení** vytvoří novou záložku výkresového prostoru.
- **Z šablony** zkopíruje rozvržení z jiného výkresu.
- **Smazat** smaže vybraný výkresový prostor. Nikdy se Vám nepovede smazat poslední rozvržení, vždy se vytvoří nové
- **Přejmenovat** možnost přejmenovat záložku.
- **Kopírovat** vytvoří kopii dané záložky výkresového prostoru.
- **Správce nastavení tisku...**  otevře okno se správou nastavení tisku.
- **Přesunout doprava/doleva** slouží ke změnění pořadí záložek.

## **6.6.3. Výřezy rozvržení**

Výřezy slouží k promítnutí modelu do výkresového prostoru nebo k vytvoření více "pohledů" v modelovém prostoru. V každém novém Rozvržení je automaticky vytvořen jeden obdélníkový výřez. S výřezy lze pracovat, můžete měnit jejich velikost a pozici.

## **6.6.3.1. Výřezy**

Slouží k vytvoření nového obdélníkového výřezu v rozvržení. Po spuštění funkce definujete výřez nakreslením obdélníku.

## **6.6.3.2. Polygonální**

Slouží k vytvoření polygonálního (mnohoúhelníkového výřezu. Po spuštění funkce zadáváte jednotlivé vrcholy výřezu.

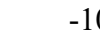

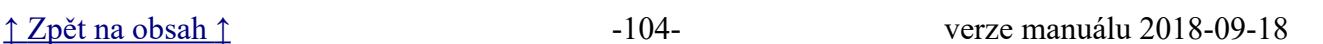

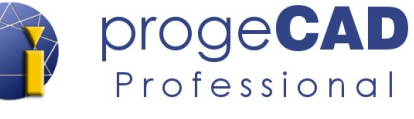

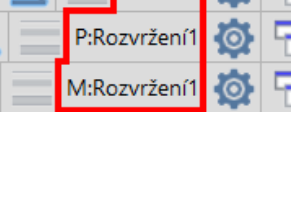

 $\sim$   $=$   $_{\text{MODE}}$   $\frac{1}{36}$   $\sim$ 

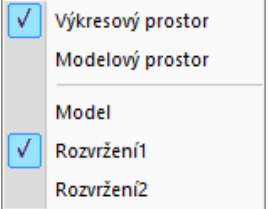

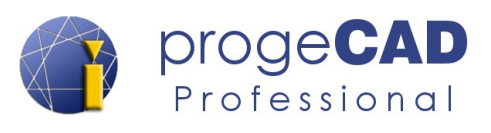

### **6.6.3.3. Vlastní výřezy**

Ve výkresovém prostoru máte i možnost vytvořit kruhové, oválné nebo mnohoúhelníkové výřezy apod.

Postup pro vytvoření vlastního výřezu:

- 1. Nakreslete uzavřený tvar pomocí křivky (při kreslení použijte příkaz Zavřít), čtverce, mnohoúhelníku, kružnice, elipsy apod.
- 2. Spusťte funkci vlastní výřezy.
- 3. Vyberte uzavřený prvek.
- 4. Výběr potvrďte klávesou Enter.

#### Ho **6.6.3.4. Zamknout/Odemknout**

Pomocí funkce *Zamknout* je možné výřez uzamknout proti nechtěnému posunutí již nastavené pozici nebo měřítka. Takto uzamčený výřez můžete aktivovat, ale jeho rámeček se zobrazí červenou barvou a nebudou možné jeho úpravy.

Pro odemčení výřezu použijete funkci *Odemknou*.

Postup pro uzamčení/odemčení výřezu:

- 1. Klepněte na výřez levým tlačítkem myši.
- 2. Pokud se jedná o vlastní výřez, přepněte po předchozím kroku v panelu Vlastnosti v horním rozbalovacím seznamu z *Vše (2)* na *Výřez*.
- 3. V záložce Rozvržení → Výřezy rozvržení použijte funkci Uzamknout / Odemknout.

## **6.6.3.5. Výřez ZAP/VYP**

Zapne/vypne vybrané výřezy. Příkaz je dostupný pouze v papírovém rozvržení.

#### **6.6.3.6. Zrušení rámečku výřezu při tisku (doplnění k tématu)**

Pro zrušení zobrazení rámečku musíte výřez přesunout do vypnuté hladiny. Modelový prostor zůstane vykreslený, ale ohraničení výřezu zmizí.

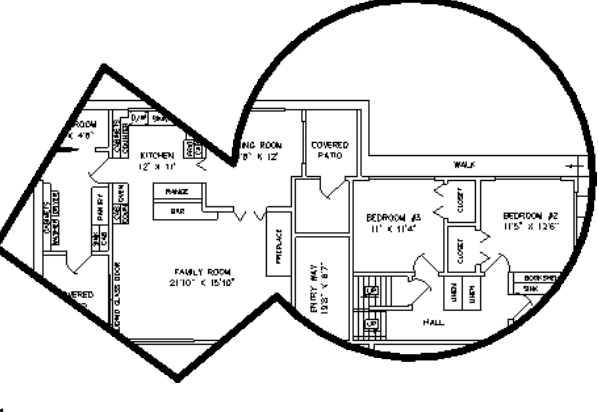

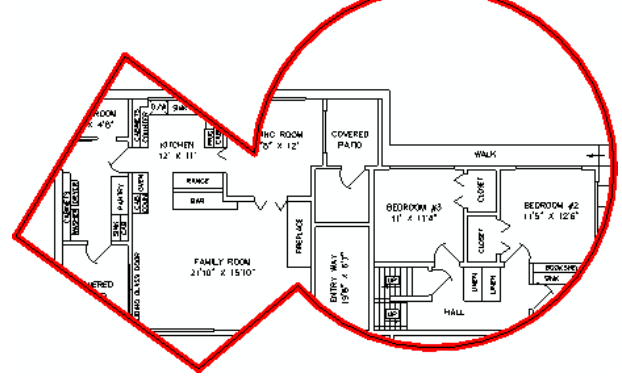

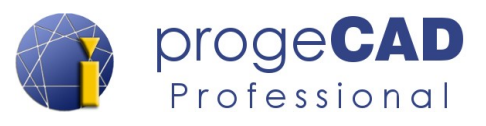

#### **6.6.3.7. Zrušení mřížky (rastru) ve výřezu (doplnění k tématu)**

Ve výchozím nastavení progeCAD zobrazuje mřížku v novém výřezu. Pro její zrušení aktivujte výřez a vypněte zobrazení mřížky (rastru) pomocí ikony **na stavovém řádku**.

## **6.6.4. Nástroje rozvržení**

#### **6.6.4.1. Synchronizace výřezu**

Synchronizuje výřez s hlavním výřezem.

## **6.6.4.2. Zarovnání prostoru**

Upraví posun a faktor zoomování pohledu ve výřezu rozvržení.

#### **6.6.4.3. Změnit prostor**

Pro přesunování nebo kopírování objektů mezi modelovým a výkresovým prostorem (nebo naopak) slouží příkaz ZMĚŇPROSTOR (anglicky \_CHSPACE).

Řekněme, že jste přidali text do výkresového prostoru, ale později se rozhodnete, že by měl být v modelovém prostoru. Příkaz ZMĚŇPROSTOR toto dokáže během chvilky. Příkaz nejenom přesunuje nebo kopíruje objekty z jednoho prostoru do druhého, ale také škáluje objekty podle měřítka výřezu tak, aby byly vždy ve správné (shodné) velikosti.

Spolu s příkazem ZMĚŇPROSTOR souvisí proměnná CHSPACEMODE. Tato proměnná nastavuje, zda se mají objekty přesunout nebo zkopírovat.

Možná nastavení proměnné CHSPACEMODE:

- ON objekty budou zkopírovány
- OFF objekty budou přesunuty

Postup pro přesunutí/zkopírování objektů z výkresového prostoru do modelového:

- 1. Označte objekty, které chcete přesunout.
- 2. Použijte funkci nebo zadejte příkaz ZMĚŇPROSTOR (nebo \_CHSPACE).
- 3. Objekty se přesunou do modelového prostoru a aktivuje se výřez.
- 4. Deaktivujte výřez.

Postup pro přesunutí/zkopírování objektů z modelového prostoru do výkresového:

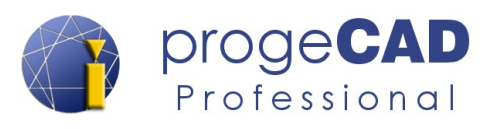

- 1. Aktivujte výřez ve výkresovém prostoru.
- 2. Označte objekty (skrze aktivovaný výřez), které chcete přesunout.
- 3. Použijte funkci nebo zadejte příkaz ZMĚŇPROSTOR (nebo \_CHSPACE).
- 4. Objekty se přesunout do výkresového prostoru a deaktivuje se dříve aktivní výřez.

#### *Poznámka:*

Příkaz ZMĚŇPROSTOR funguje pouze ve výkresovém prostoru.

#### **6.6.4.4. Objem na profil**

Vytvoří dvourozměrný obraz profilu trojrozměrného tělesa pro zobrazení ve výřezech.

## **6.6.5. Natočení pohledu**

#### **6.6.5.1. Otočit pohled – 0°, 90°, -90° 180°, vlastní**

Otočí výkres v pohledou se zachováním měřítka a pozice dle zvoleného úhlu.

#### **6.6.6. Max/Min**

**6.6.6.1. Rozšířit výřez**

Rozšíří aktuální výřezy rozvržení pro úpravy.

### **6.6.6.2. Obnovit výřez**

Obnoví aktuální rozložení výřezu (po funkci rozšířit výřez).

## **6.6.7. Práce s výřezy (doplnění k tématu)**

#### **6.6.7.1. Měřítko výřezu**

Měřítko výkresu nastavíte pomocí panelu *Vlastnosti → Různé → Standardní měřítko*.

Měřítko určuje poměr délky vykreslené čáry na papíře vzhledem ke skutečné délce čáry. Výhodou je, že pro *každý výřez* můžete nastavit *jiné měřítko* a zároveň mít výkres v modelovém prostoru nakreslen ve skutečné velikosti (měřítko 1:1).
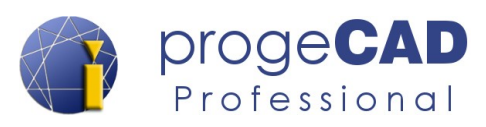

#### *Poznámka:*

Používáte-li poznámky a s tím i spojená měřítka, pro nastavování měřítka výřezu používejte panel Vlastnosti → Různé → Měřítko poznámky. Po vybrání měřítka poznámky se ostatní měřítka (standardní i vlastní) nastaví automaticky, aby byly poznámky správně vykresleny. Více o poznámkách naleznete v kapitole [6.5.6](#page-98-0) [Nastavení měřítka poznámky.](#page-98-0)

Pro změnu měřítka výřezu postupujte takto:

- 1. Označte měněný pohled.
- 2. V panelu Vlastnosti → Různé → nastavte požadované měřítko.
- 3. Nenajdete-li požadované měřítko, lze ho přímo napsat (např. 1:3) a stisknout *Enter*.

#### *Poznámka:*

Jak bylo zmíněno výše, měřítko výřezu lze měnit i v okně V*lastnosti*. V řádku *Vlastní měřítko* stačí přepsat hodnotu na novou a stisknout *Enter*. Např. měřítko 1:4 musíte napsat jako *0.25*.

#### **6.6.7.2. Změna pozice modelového prostoru ve výřezu**

Vykreslený modelový prostor ve výřezu můžete posunovat a měnit jeho měřítko i pomocí myši. Takto zvolené měřítko nebude ale většinou přesné. Proto je vhodné definovat měřítko podle postupu výše.

Abyste mohli posunovat a měnit měřítko výřezu, nikoliv posunovat a zvětšovat výkresový prostor, musíte daný výřez aktivovat.

*Aktivovaný výřez poznáte podle toho, že jeho rámeček je vykreslený tlustou čárou.*

#### **Aktivování výřezu**

- a) Dvojklikem **do rámečku výřezu**,
- b) tlačítkem **P:Název rozvržení***,* kleknutím na výkresový prostor a poté klepnutím na příslušný výřez.

#### **Deaktivování výřezu**

- a) Dvojklikem **mimo rámeček výřezu**,
- b) tlačítkem **M:Název rozvržení**.

#### **Posunutí modelu**

Po aktivování výřezu se obsah rámečku chová stejně jako v modelovém prostoru. To je posunování, zvětšování, zmenšování kolečkem myši, dále např. funkce *Zoom meze*, kterou lze aktivovat dvojklikem kolečka a další.

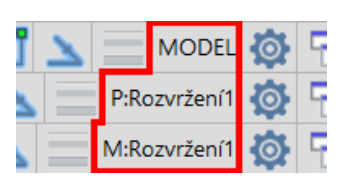

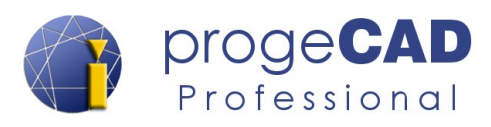

#### *Poznámka 1:*

Každé použití funkce ZOOM (otočení kolečka, poklepání na kolečko apod.) v aktivovaném rozvržení vede ke změně měřítka výřezu. To znamená, že pokud už máte nastavené měřítko pro výřez a nechcete ho znovu nastavovat, výřez kolečkem pouze posunujte.

#### *Poznámka 2:*

Nenechte se zmást, že má obsah výřezu bílé pozadí a přitom modelový prostor jinou barvu (např. černou).

#### *Pozor!*

Veškeré změny, které provedete v aktivovaném výřezu (mazání objektů, kreslení, změna jejich vlastností, modifikace atd.), se provedou i v modelovém prostoru! To znamená, že např. při smazání objektu v aktivovaném pohledu se smaže i v modelu.

#### **6.6.7.3. Kótování ve výkresovém prostoru**

Ve výkresovém prostoru můžete využít stejné funkce kótování jako v modelu. Kóty také lze přichytávat k úchopovým bodům. Při zapnutém *UCHOP* a správném přichycení mají kóty hodnoty získané z modelu. Měřítko výřezu poté již nehraje roli.

#### *Upozornění*

Při změně modelu nebo pozice modelu ve výřezu (pozici lze zamknout) se kóty umístěné ve výkresovém prostoru nezmění. Zůstanou na stejném místě s původní hodnotou.

#### *Poznámka:*

Jestliže jste si nepřenastavili barvu úchopových značek (viz kapitola [4.2.1](#page-25-0) [Doporučená](#page-25-0) [nastavení programu](#page-25-0)), můžete žlutou značku na bílém pozadí snadno přehlédnout.

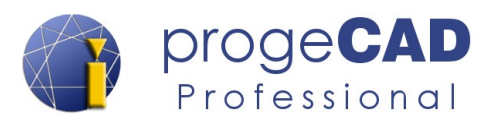

## **6.7. 3D NÁSTROJE**

### **6.7.1. Modelování**

Funkce na panelu modelování slouží pro tvorbu těles pomocí předdefinovaných tvarů (kvádr, válec, kužel, koule, jehlan, klín, anuloid, konvexní těleso, konkávní těleso nebo polytěleso) a nebo můžete použít funkce pro tvorbu objemu vytažením, rotováním, šablonováním nebo tažením po trajektorii.

## **6.7.2. Úprava těles**

Funkce na tomto panelu slouží pro úpravu již existujících objemových těles – sjednocení, odečtení, průnik, rozříznutí, kontrola kolizí, zaoblení, zkosení, tvorba skořepiny nebo rozdělení, vyčištění a kontrola tělesa.

#### **6.7.3. Konvertovat**

#### **6.7.3.1. Převést těleso na síť**

Převede vybrané ACIS tělesa na síť, která je užitečná pro export v některých renderovacích formátech.

## **6.7.4. Plochy**

Panel plochy obsahuje některé zdánlivě podobné funkce. Všechny tyto funkce vytvářejí povrchy zadaného tvaru (kvádr, kužel, koule, jehlan, klín, konvexní těleso, konkávní těleso, anuloid, síť, 3D síť, rotační sítě atd.). Panel dále obsahuje funkce pro nastavení viditelnosti hran nebo nastavení 3D povrchu.

## **6.7.5. Řezy**

Funkce pod panelem řezy slouží k vytváření řezů, průřezů, zploštění 3D objektů nebo k vytvoření 2D zobrazení z 3D tělesa

### **6.7.5.1. Řez**

Vytvoří průřez trojrozměrným objektem, povrchem nebo sítí za použitím zadané roviny.

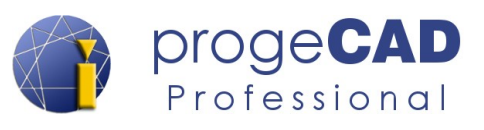

## **6.7.5.2. Plošný snímek (flatshot)**

Plošný snímek (příkaz PLOŠSNÍMEK) umožňuje tvořit plošný snímek trojrozměrného tělesa v aktuálním nastaveném pohledu.

### <span id="page-111-0"></span>**6.7.5.3. Zploštit objekty (flatten)**

Zploštění objektů je rychlý a efektivní způsob, jak okamžitě převét trojrozměrné těleso na dvourozměrnou kresbu. Funkce vykreslí 2D kresbu v závislosti na natočení aktuálního pohledu. Proto je nutné před použitím funkce správně natočit pohled. Např. pomocí funkcí na záložce zobrazení, viz kapitola [6.8](#page-115-0) [ZOBRAZENÍ.](#page-115-0)

#### **6.7.5.4. Objem na profil**

Popis této funkce naleznete v kapitole [6.6.4.4](#page-107-0) [Objem na profil.](#page-107-0)

### **6.7.6. Pohledy**

#### **6.7.6.1. Pojmenované pohledy**

Otevře progeCAD Průzkumník a umožní spravovat a aktivovat pojmenované pohledy

### **6.7.6.2. Půdorys**

Zobrazí osy uloženého uživatelského souřadného systému.

#### **6.7.6.3. Přepínání pohledů – horní, dolní, doleva, doprava, přední, zadní, …**

Slouží k nastavení požadovaného pohledu. Tato nabídka je přístupná také v levém horním rohu kreslící plochy.

### **6.7.6.4. Styl zobrazení výkresu – 2D/3D drátový model, skryté hrany, …**

Slouží k nastavení požadovaného stylu zobrazení výkresu. Tato nabídka je přístupná také v levém horním rohu kreslící plochy.

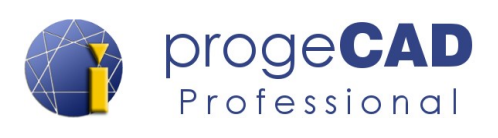

### **6.7.7. 3D operace**

Panel 3D operace obsahuje funkce pro 3D otáčení objektů v prostoru, vyrovnání objektu, 3D zrcadlení objektů v prostoru nebo 3D pole.

#### **6.7.7.1. 3D otáčení**

Otáčí objekty okolo trojrozměrné osy

#### **6.7.7.2. Vyrovnat objekt**

Funkce zarovná objekty s jinými objekty ve 2D a 3D. Pomocí jediného příkazu můžete objekty posouvat, otáčet a měnit měřítko mnohem rychleji.

## **6.7.7.3. 3D zrcadlení**

Vytvoří zrcadlově obrácenou kopii zvolených objektů podle roviny.

### **6.7.7.4. 3D pole**

Vytvoří trojrozměrné pole objektů v pravoúhlém nebo polárním systému.

## <span id="page-112-0"></span>**6.7.8. Souřadnice**

V progeCADu existují dva druhy souřadných systémů. Výchozí souřadný systém se nazývá *Globální*. Pokud Vám globální souřadný systém nevyhovuje, můžete vytvořit Uživatelský souřadný systém (USS). Tento nově nadefinovaný souřadný systém se ihned stává aktuálním souřadným systémem a všechny zadávané souřadnice se vztahují k němu.

Uživatelský souřadný systém lze transformovat pomocí posunutí a natočení vůči globálnímu souřadnému systému. Je možné ho např. orientovat podle zadaného objektu.

Funkcemi na panelu Souřadné systémy (USS) lze souřadný systém nastavit, obnovit výchozí souřadný systém, orientovat USS podle objektu, zadáním 3 bodů atd.

#### **6.7.8.1. USS globální**

Funkce slouží k obnovení výchozího souřadného systému výkresu.

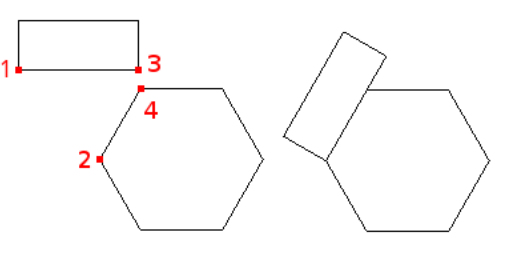

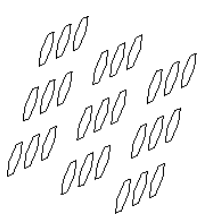

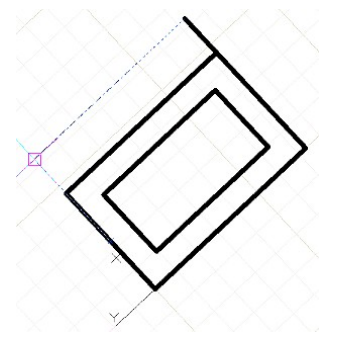

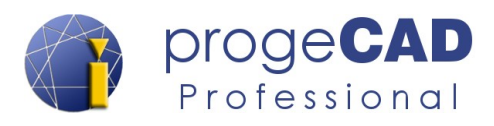

## **6.7.8.2. X, Y, Z**

Jedná se o tři funkce. Každá otáčí aktuální souřadný systém kolem konkrétní osy o zadaný úhel.

#### **6.7.8.3. 3 body**

Definování nového souřadného systému (roviny) zadáním tří bodů. Postupně vybíráte počáteční bod (nula), směr osy X a směr osy Y.

#### **6.7.8.4. Předchozí USS**

Obnoví předchozí uživatelský souřadný systém

#### **6.7.8.5. Pohled**

Nastaví souřadný systém s rovinou XY rovnoběžnou s aktuálním výřezem/pohledem v modelovém prostoru.

#### **6.7.8.6. USS objekt**

Funkce natočí uživatelský souřadný systém podle vybraného objektu (objekt se neotočí). Funkci spustíte v záložce 3D nástroje *→ Souřadnice → Objekt* (ve výchozím nastavení pod funkcí 3 body), poté vyberte objekt, dle kterého se má souřadný systém natočit.

#### **6.7.8.7. Počátek**

Vytvoří nový uživatelský souřadný systém posunutím počátečního bodu aktuálního souřadného systému.

### **6.7.8.8. Vektor osy Z**

Definuje uživatelský souřadný systému vytažením směru osy Z. Určujete počáteční bod a bod na kladném směru osy Z.

## **6.7.8.9. Horní, Dolní, Přední, Zadní, … isometrie**

Slouží ke změně pohledu dle přednastavených voleb. Viz kapitola [6.8.6.2](#page-116-0) [Horní, Dolní, Doleva,](#page-116-0)  [Doprava, … isometrie](#page-116-0)

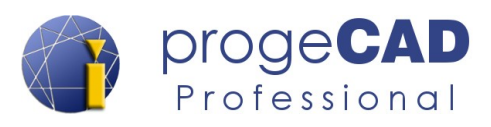

### **6.7.9. 3D data**

## **6.7.9.1. Fyzikální parametry…**

Vypočítá a zobrazí fyzikální parametry oblasti nebo tělesa (plocha, objem, obvod, ohraničující kvádr, těžiště, momenty setrvačnosti, deviační moment, poloměry setrvačnosti atd.).

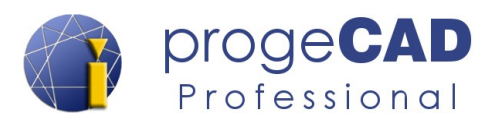

## <span id="page-115-0"></span>**6.8. ZOBRAZENÍ**

#### **6.8.1. Regenerovat**

Při práci s výkresem se může stát, že objekty zůstanou po vykonání příkazu (úpravy, přiblížení, ...) zobrazeny stále stejně. Většinou vás progeCAD upozorní na nutnost regenerace pomocí protokolu událostí (viz kapitola [5.6.15](#page-44-0) [Protokol událostí \(Notification manager\)\)](#page-44-0). Pro obnovení výkresu existují funkce popsané níže.

#### <span id="page-115-1"></span>**6.8.1.1. Obnovit**

Obnoví (regeneruje) celý výkres uvnitř aktuálního výřezu. Pokud používáte více výřezu, použijte funkci [Obnovit vše.](#page-115-2) Při regeneraci dojde ke "smazání" celého výkresu a jeho opětovnému zobrazení podle informací v databázi.

#### **6.8.1.2. Obnovit vše**

<span id="page-115-2"></span>Funguje obdobně jako funkce [Obnovit](#page-115-1) s tím rozdílem, že obnoví všechny výřezy ve výkresu.

#### **6.8.1.3. Překreslit**

Překreslí zobrazení aktuálního okna. Jedná se o méně náročné překreslení oproti funkci [Obnovit](#page-115-1).

#### **6.8.2. Navigace 2D**

Funkce na panelu slouží k posunování, přibližování a oddalování výkresu.

#### **6.8.3. Navigace 3D**

Funkce na panelu slouží k pohybu a otáčení s výkresem v 3D prostoru.

#### **6.8.4. Renderování**

Renderovací software Artisan je součástí ceny progeCADu, pouze je nutné ho stáhnout a nainstalovat. K tomu budete vyzvání při jeho prvním spuštění z progeCADu.

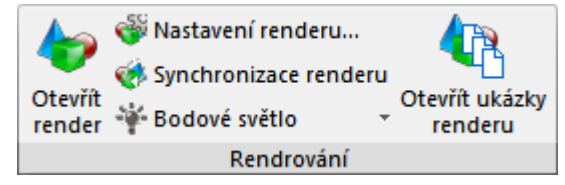

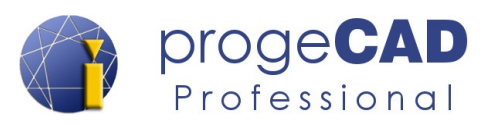

Render umožňuje vytvářet fotorealistické obrazy modelů v kombinaci s rychlým využitím široké škály připravených materiálů, nastavením osvětlení a s možností vytvářet vlastní světla a realistické materiály.

Render umožňuje vlastní úpravy vzhledu a struktury dřeva, kamene, plastů, kovů, cihel, úpravy finálního vzhledu pomocí efektů odrazu a průhlednosti, řízení osvětlení pomocí několika světelných bodů. Obsahuje knihovnu materiálů s nastavením, vyrovnané stíny, ovládání polohy slunce, uložení obrazu s vlastním rozlišením.

### **6.8.5. Renderování původní**

Funkce na panelu slouží k zobrazení fotorealistických trojrozměrných modelů ve výkresu. Výsledný vzhled objektů je velice závislý na použitých materiálech konkrétních objektů, na nasvícení scény, vržených stínech.

#### *Poznámka:*

Tento panel není ve výchozím nastavení progeCADu zapnutý.

### **6.8.6. Pohledy**

#### **6.8.6.1. Půdorys**

Zobrazí pravoúhlý pohled na rovinu XY specifikovanou uživatelským souřadným systémem.

## <span id="page-116-0"></span>**6.8.6.2. Horní, Dolní, Doleva, Doprava, … isometrie**

Jedná se o rychlý způsob, jak nastavit jedno z předdefinovaných 3D zobrazení. Podle názvů předdefinovaných standardních ortografických nebo isometrických pohledů přepínáte zobrazení pohledu v progeCADu.

### **6.8.7. Styly zobrazení**

ProgeCAD může zobrazovat objekty několika různými styly:

- 2D drátový model jedná se o výchozí nastavení v novém výkresu. Model je zobrazen jako průhledný a všechny hrany jsou viditelné.
- 3D drátový model je shodný s 2D drátovým modelem.

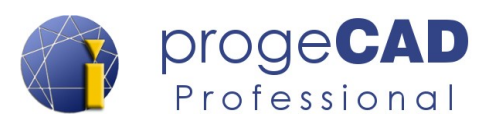

- $\circ$  Skryté Zobrazí tělesa pomocí znázornění drátového modelu a skryje čáry představující zadní čela těles.
- Realistický Zobrazí tělesa se stínováním a s materiály.
- Koncepční Zobrazí tělesa se stínováním. Zobrazení je méně reálný než u realistického stylu, ale některé podrobnosti modelu mohou být lépe vidět. Barva stínování se řídí dle barvy hladiny.

### **6.8.8. Výřezy modelu**

#### **6.8.8.1. Výřezy**

Funkce slouží ke správě oken nebo k rozdělení okna modelového prostoru na více samostatných oken.

#### **6.8.8.2. Konfigurace výřezů**

Slouží k rychlému nastavení rozložení výřezů v modelovém prostoru. Touto funkcí lze rozdělit okno modelového prostoru na několik menších oken. Všechna okna jsou závislá na jediném modelovém prostoru, pouze umožňují různá zobrazení a přiblížení.

#### **6.8.9. USS**

O uživatelských souřadných systémech naleznete informace v kapitole [6.7.8](#page-112-0) [Souřadnice](#page-112-0).

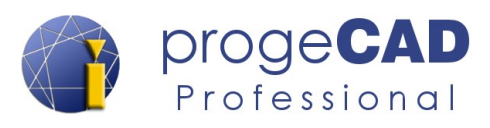

## **6.9. VÝVOJÁŘ**

ProgeCAD 2019 Professional podporuje programovací jazyky:

- LISP,
- DRX C++ kompatibilní s AutoCAD® ARX,
- SDS C++ kompatibilní s AutoCAD® ADS,
- VBA (Microsoft's Visual Basic pro aplikace),
- COM automatizaci,
- .NET.

Podrobnou dokumentaci v anglickém jazyce naleznete v nápovědě v záložce *Vývojář* pod panelem *Nápověda pro vývojáře → Nápověda pro vývojáře*

Příklady některých LISP aplikací a pomoc s jejich použitím můžete nalézt na našem diskuzním fóru <http://solicad.com/forum/>

nebo

na stránce<http://www.petrkonecny.eu/autolisp> naleznete velké množství LISP aplikací.

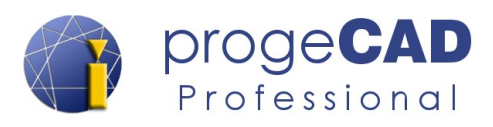

## **6.10. NASTAVENÍ**

#### **6.10.1. Přizpůsobení**

Panel obsahuje funkce pro nastavení programu, výkresu a pro přizpůsobení chování programu.

#### **6.10.1.1. Možnosti**

Umožňuje měnit nastavení programu – obecné, nitkový kříž, ukládání, profily, cesty, uchopení, zobrazení atd.

#### **6.10.1.2. Nastavení kreslení**

Umožňuje nastavit režim úchopů, polárního trasování, úchopů objektů, jednotky výkresu atd.

### **6.10.1.3. Menu**

Přizpůsobení uživatelského menu – nabídky, panely, ribbony, klávesové zkratky a aliasy.

#### **6.10.1.4. Panely nástrojů**

Zobrazí dialogové okno pro zapínání a vypínání jednotlivých nástrojových panelů.

#### **6.10.1.5. Importovat alias**

Importuje definice aliasů z externího PGP souboru.

#### **6.10.1.6. Exportovat alias**

Exportuje definici aliasů do externího PGP souboru.

### **6.10.1.7. Nastavení výběru**

Otevře dialogové okno s nastavením výběru – způsob výběru více prvků, výběrové okno, výběr objektu před spuštěním příkazu, výběr skupin, rámečky a terčíky pro označení a úchop objektů.

### **6.10.1.8. Možnosti automatického dokončování**

Zobrazí dialogové okno automatického dokončování, které obsahuje např. nastavení časového limitu pro automatické dokončení, filtr pro dokončování, minimální délku textu, průhlednost apod.

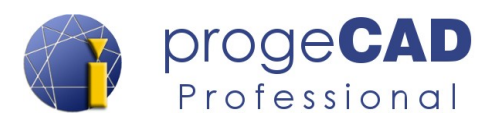

#### **6.10.2. Pracovní prostor**

### **6.10.2.1. Přepnout na klasické menu**

Přepnutí rozhraní progeCADu do podoby klasického CAD rozložení (dřívější rozhraní programu).

#### **6.10.2.2. Pracovní prostor**

Správa pracovních prostorů pomocí příkazového řádku.

### **6.10.3. Uživatelské složky**

Slouží k otevření uživatelské složky, složky PC3 souborů tiskárny, složka stylu tisku a složku automatického ukládání.

### **6.10.4. Průzkumník**

Funkce v tomto panelu spouštějí průzkumníka výkresu, případně i přepnou do konkrétního typu objektů.

#### **6.10.5. Uživatelské rozhraní**

Funkce v tomto panelu slouží k uspořádání oken (otevřených výkresů) do kaskády, vodorovně nebo svisle. Dále se zde nacházejí funkce pro zapnutí/vypnutí různých ovládacích prvků progeCAD (posuvníky, stavový řádek, panel příkazů atd.).

#### **6.10.6. Poznámka**

Funkce v tomto panelu slouží k nastavení měřítek pro poznámky, k zapnutí/vypnutí automatického přiřazení měřítka k poznámkám, synchronizaci měřítek a k zobrazení/skrytí poznámek, které neodpovídají konkrétnímu měřítku.

Popis této funkce naleznete v kapitole [6.5.6](#page-98-0) [Nastavení měřítka poznámky.](#page-98-0)

#### **6.10.7. Výkres**

#### **6.10.7.1. Jednotky**

Zobrazí okno pro nastavení požadovaných jednotek aktuálního výkresu.

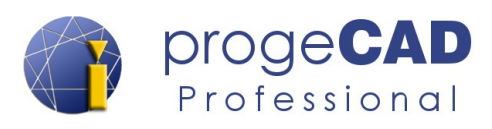

## **6.10.7.2. Zdvih**

Funkce umožní rýsovat objekty v nastavené výšce (hodnota osy Z).

### **6.10.7.3. Tloušťka**

Funkce nastaví požadovanou tloušťku v ose Z pro nově kreslené objekty.

#### **6.10.7.4. Meze výkresu**

Funkce zapíná, vypíná a umožňuje nastavení hranice výkresu zadáním levého dolního a pravého horního rohu. Toto nastavení lze využít při tisku. Ve volbě oblasti tisku můžete vybrat právě tyto zvolené meze výkresu.

### **6.10.8. Proměnné**

#### **6.10.8.1. Nastavit proměnnou**

Funkce slouží k zobrazení a nastavení hodnot systémových proměnných.

#### **6.10.8.2. Informace o výkresu…**

Funkce zobrazí informace o výkresu v okně historie. Jedná se zejména o aktuální nastavení proměnných pro konkrétní výkres (např. aktuální barva, aktuální typ čáry, zobrazení výplně, mřížky, tloušťky čáry atd.).

#### **6.10.8.3. Časové proměnné**

Zobrazí čas vytvoření výkresu, čas posledního uložení, celkovou dobu úprav a uplynulý čas (čas, jak dlouho je spuštěný progeCAD).

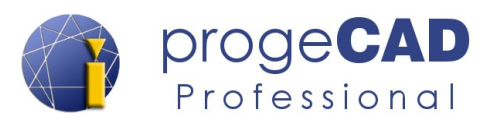

## **6.11. VÝSTUP**

#### **6.11.1. Tisk**

Tento panel obsahuje funkce pro tisk a nastavení tisku z výkresu.

## **6.11.1.1. Tisk...**

V progeCADu existují dva způsoby tisku. Můžete tisknout přímo z modelu a nebo z výkresového prostoru (rozvržení, layout).

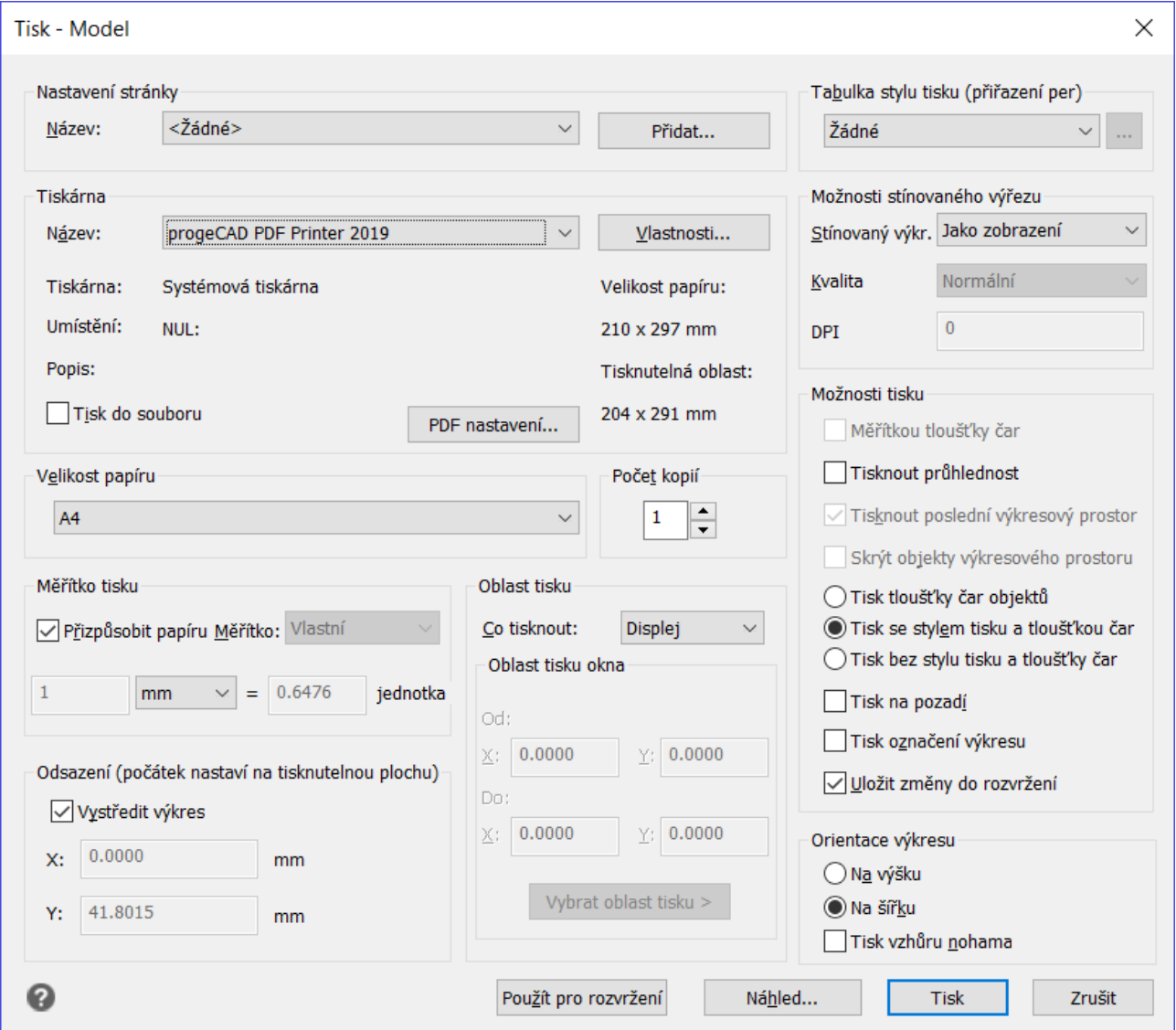

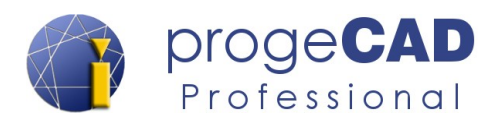

#### *A Tisk z modelu*

Při tisku *z Modelu* musíte mít připravený výkres včetně kót a dalších popisků. Je dobré si pomocí obdélníku naznačit rozměr papíru/oblast tisku. Měřítko a okno tisku si nastavujete během tisku.

Pro tisk postupujte takto:

- 1. Spusťte tisk
	- *a) tlačítko progeCAD*  $\rightarrow$  *Tisk* $\rightarrow$  *Tisk...*
	- b)  $V\circ\nu$ *stup*  $\rightarrow$  *Tisk* $\rightarrow$  *Tisk...*
	- c) zkratkou Ctrl + P,
	- d) příkazem *TISK*.
- 2. Můžete vybrat *nastavení stránky* → nastaví se všechny parametry tisku z dřívějšího nastavení.
- 3. Vyberte *tiskárnu*.
- 4. Nastavte *velikost papíru*.
- 5. Nastavte *měřítko tisku a jednotky*.
- 6. Nastavte *orientaci výkresu*.
- 7. Nastavte *oblast tisku* (displej, maximálně, meze, okno). Při volbě okno ještě musíte vybrat oblast tisku.
- 8. Vyberte *tabulku stylů tisku*.
- 9. Zvolte *možnosti stínovaného výřezu*.
- 10. Nastavte *možnosti tisku* styl a tloušťka čar, tisk na pozadí, označení výkresu apod.
- 11. Nastavte si požadovanou volbu pro *Vystředit výkres*.
- 12. Klepněte na *Náhled* a pokud výsledek odpovídá vaší představě, vyberte *Tisk*.

#### *B Tisk z výkresového prostoru (rozvržení, layout)*

Pro tisk v rozvržení byste měli mít připravený výkres v modelu bez kót a popisků (ty přidáte až v rozvržení). Při tisku z rozvržení musíte nastavit každému výřezu požadované měřítko, viz kapitola [6.6.7.1](#page-107-1) [Měřítko výřezu](#page-107-1).

Pro tisk postupujte takto:

- 1. Spusťte tisk
	- a) *tlačítko progeCAD → Tisk → Tisk...*
	- b)  $V$ *ýstup*  $\rightarrow$  *Tisk* $\rightarrow$  *Tisk...*
	- c) zkratkou *Ctrl + P*,
	- d) příkazem *TISK*.
- 2. Můžete vybrat *nastavení stránky* → nastaví se všechny parametry tisku z dřívějšího nastavení.
- 3. Vyberte *tiskárnu*.
- 4. Nastavte *velikost papíru*.
- 5. Nastavte *měřítko tisku 1:1 a jednotky. Měřítko 1:1* je důležité, jelikož požadované měřítko nastavujete ve výřezech ve výkresovém prostoru.
- 6. Nastavte *orientaci výkresu*.

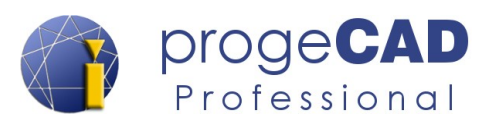

- 7. Nastavte *oblast tisku* (displej, maximálně, meze, okno). Při volbě okno ještě musíte vybrat oblast tisku.
- 8. Vyberte *tabulku stylů tisku*.
- 9. Zvolte *možnosti stínovaného výřezu*.
- 10. Nastavte *možnosti tisku* styl a tloušťka čar, tisk na pozadí, označení výkresu apod.
- 11. Nastavte si požadovanou volbu pro *Vystředit výkres*.
- 12. Klepněte na *Náhled* a pokud výsledek odpovídá vaší představě, vyberte *Tisk*.

#### **6.11.1.2. Tisk výkresu do PDF a JPG (doplnění k tématu)**

*ProgeCAD* umožňuje uložit výkresy do *PDF* nebo *JPG* souboru. Spolu s instalací *progeCADu* se nainstalují i dvě virtuální tiskárny – *progeCAD PDF Printer* a *progeCAD JPG Printer*.

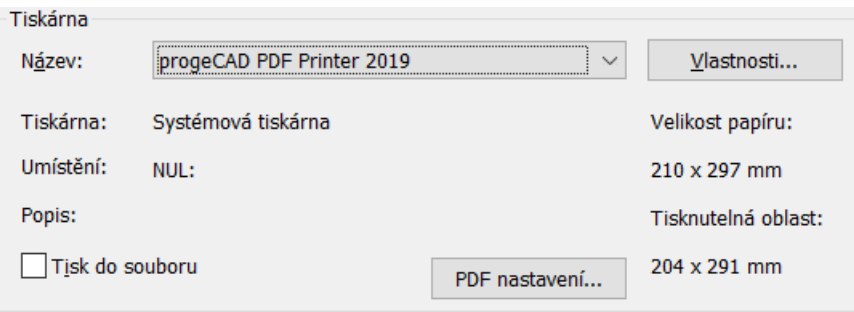

Pro uložení výkresu do PDF (JPG) je potřeba použít při tisku tyto virtuální tiskárny.

**Postup je stejný jako při tisku na jinou tiskárnu, jen zde je výstupem PDF (JPG) soubor. Po klepnutí na** *Tisk* **se zobrazí okno pro uložení PDF (JPG) souboru do počítače.**

#### *Poznámka:*

Při použití progeCAD PDF tiskárny jsou soubory vytvořeny se strukturou hladin podle výkresu. Hladiny mohou být zapnuty nebo vypnuty v PDF použitím Adobe Readeru.

### **6.11.1.3. Publikovat (hromadný tisk)**

Tato funkce urychluje tisk nebo export několika různých výkresů nebo výkresu s několika různými rozvrženími.

Rozvržení z jednoho nebo z více výkresů lze hromadně tisknout nebo exportovat do PDF nebo DWF souboru s použitím nastavení tisku každého jednotlivého rozvržení. To znamená, že si předem nastavíte každé rozvržení a poté je hromadně vytisknete pomocí publikování

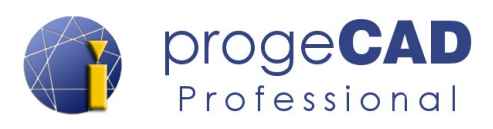

### **6.11.1.4. Náhled tisku**

Zobrazí, jak bude vypadat aktuální stránka po vytištění.

## **6.11.1.5. Správce nastavení stránky**

Slouží pro vytvoření pojmenovaného nastavení stránek pro tisk, k úpravě existujících nastavení nebo k importu nastavení stránek z jiných výkresů. Díky této funkci můžete mít pro jeden výkres více přednastavených nastavení tisku (různé formáty papíru, tiskárny, tabulky tisku atd.).

### **6.11.1.6. Konfigurace tiskárny**

Otevře správce konfigurace tiskárny, ve kterém můžete upravovat, přidávat a mazat jednotlivé konfigurace.

#### **6.11.1.7. Správce plotru…**

Zobrazí složku pro správu nastavení plotru.

#### **6.11.1.8. Správce stylů tisku**

Otevře dialogové okno pro správu tabulek stylů tisku (CTB a STB soubory).

#### **6.11.1.9. Možnosti tiskárny**

Otevře záložku Tisk dialogového okna nastavení progeCADu.

### **6.11.2. Styl tisku**

Funkce v této skupině slouží k převodu výkresů mezi CTB (barevně závislý styl) a STB (pojmenovaný styl) styly.

## **6.11.3. Odeslat**

#### **6.11.3.1. ePřenos**

Funkce slouží k odeslání výkresu elektronickým způsobem (emailem) apod. Při ePřenosu jsou veškeré soubory připojené k výkresu zabaleny spolu s výkresem do jednoho balíku.

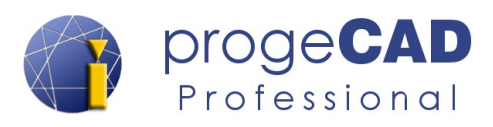

#### **6.11.3.2. Poslat na Skype**

Funkce odešle vybranou část výkresu pomocí aplikace Skype.

### **6.11.4. Exportovat**

Funkce v této skupině slouží k exportování výkresu (nebo jeho částí) do podporovaných formátů. Např. do DWG, DXF, IGES, STEP, STL, SAT, 3DS, OBJ, LWO, DAE, BMP atd.

#### **6.11.5. Konvertovat**

#### **6.11.5.1. Převést těleso na síť**

Převede vybrané ACIS tělesa na síť, která je užitečná pro export v některých renderovacích formátech.

#### **6.11.6. Exportovat DWG/PDF**

Funkce v této skupině slouží k exportování souboru do PDF souboru, dále poté do 3D PDF souboru (výkres musí obsahovat trojrozměrné objekty), DWG, DWF apod.

#### **6.11.7. Data**

### **6.11.7.1. Extrahovat data**

Extrahování dat slouží k exportu informací o blocích a externích datech do tabulky. Tabulka bude obsahovat název bloku, jeho počet, geometrické informace a další.

- 1. Spusťte funkci
	- a) *Výstup → Data* → *Extrahovat data*,
	- b) příkazem *\_EATTEXT*.
- 2. Vyberte mezi aktuálním výkresem nebo vybranými objekty a klepněte na *Další*.
- 3. V levém okně vidíte bloky, externí reference a jejich počet; zatrhněte/zrušte požadované bloky pro vypsání.
- 4. Klepněte na blok a v pravém okně zatrhněte/zrušte požadované informace pro vypsání.
- 5. Klepněte na *Další*.
- 6. Dokončete extrahování dat
	- a) použijte tlačítko *Kopírovat do schránky* a následně vložte informace do aplikace MS Excel, kalkulačky nebo jiné tabulkové aplikace,

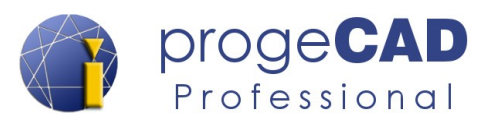

b) klepněte na *Další*, vyberte výstupní soubor a klepněte na *Konec* nebo na *Uložit šablonu*, kterou můžete použít v okně během bodu 2.

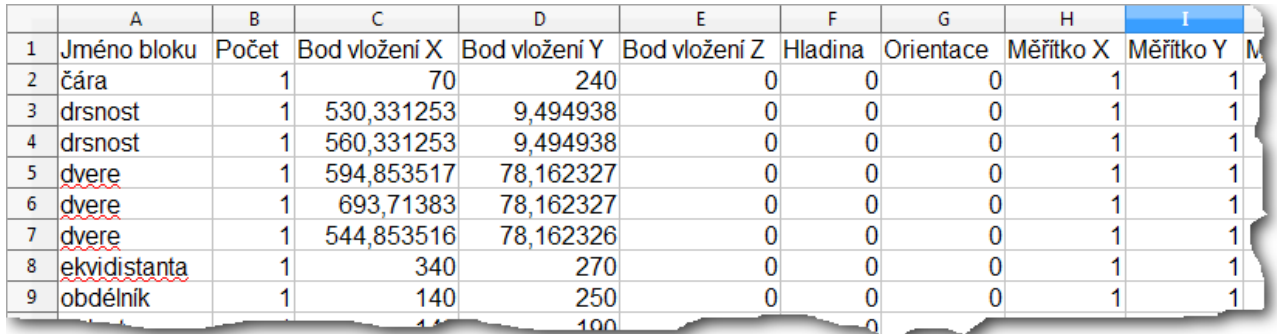

#### *Poznámka:*

**Extrahování dat je integrované přímo do funkce [Tabulky](#page-97-0). Při tvorbě tabulky máte možnost extrahovat data bloků a takto extrahovaná data vypsat do tabulky.**

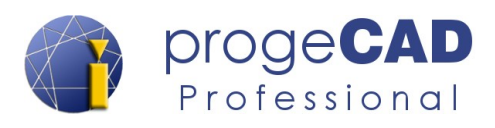

## **6.12. DOPLŇKY**

ProgeCAD obsahuje užitečné doplňky, jako jsou např. *Vektorizace WinTopo*, *Převod PDF do DWG,* propojení s *Google Earth a Export do 3D PDF.*

#### **6.12.1. Knihovny**

### **6.12.1.1. iCADLib – Správce bloků**

Modul obsahuje rozsáhlé knihovny jako např.: *architektura, elektrické diagramy, vybavení, ANSI-ISO*, *DIN-ISO*, *strojírenskou, 3D atd.*

Pro spuštění modulu stačí zvolit v menu *Doplňky → Knihovny* → *iCADLib – Správce bloků* nebo v příkazovém řádku zadat příkaz *ICADLIB*.

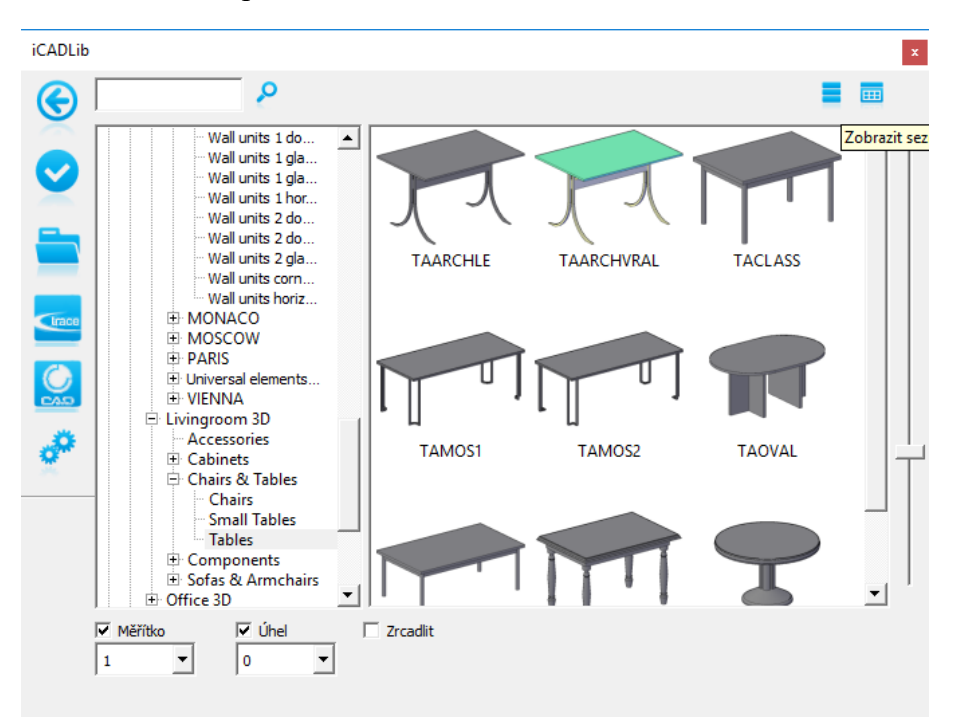

#### **6.12.2. ESRI tvar**

#### **6.12.2.1. Importovat ESRI tvar (.shp)**

Funkce umožňuje importovat soubory tvarů (.shp) s geometrií, data tvarů a jejich následné uložení jako DWG.

## **6.12.3. Oprava obrázku**

#### **6.12.3.1. Perspektivní korekce obrázku**

Díky doplňku je vkládání obrázků a fotografií snadné a intuitivní. Doplněk umožňuje opravit jejich perspektivu prostřednictvím vícebodového systému.

Postup opravy perspektivy:

- 1. Spusťte perspektivní korekci obrázku.
- 2. Tlačítkem *File → Load source image* načtěte obrázek pro korekci.
- 3. V levé části obrazovky označte na obrázku rohové body (např. rohy budovy)
	- a) levým tlačítkem myši označíte bod,
	- b) pravým tlačítkem zrušíte výběr všech bodů,
	- c) prostředním tlačítkem (stisknutým kolečkem) posunujete s obrázkem.
- 4. V pravé části obrazovky můžete změnit roztažení obrázku (Real Rect Size a volby hodnot pro X a Y) tak, aby část obrázku s opravenou perspektivou přibližně odpovídala realitě.
- 5. Tlačítkem *File → Save corrected image* uložte obrázek po korekci.

## **6.12.4. Importovat**

## <span id="page-129-0"></span>**6.12.4.1. Rastr do vektoru (WinTopo)**

Slouží k převodu rastrového obrázku (např. naskenovaný výkres, plán z katastrálního úřadu) do DXF výkresu s větší či menší přesností. Výsledek velmi závisí na kvalitě předlohy a můžete se ho pokusit vylepšit při nastavení vektorizace.

Postup převodu obrázku do vektorů:

- 6. Spusťte WinTopo
	- a) pomocí nabídky *Doplňky → Importovat* → *Vektorizace WinTopo*,
	- b) příkazem *WINTOPO*.
- 7. Tlačítkem *File* → *Open Image* (*Ctrl* + *O*) načtete výchozí rastrový obrázek.
- 8. Převod spustíte příkazem *Vector* → *One Touch Vectorisation* (*F10*). Nastavení se můžete pokusit vylepšit příkazem *Vector* → *Set One Touch Options...* Po spuštění je proveden převod do vektorů.
- 9. Extrahované vektory uložíte pomocí *File* → *Save Vector As...* a otevřete standardním způsobem v programu *progeCAD*.

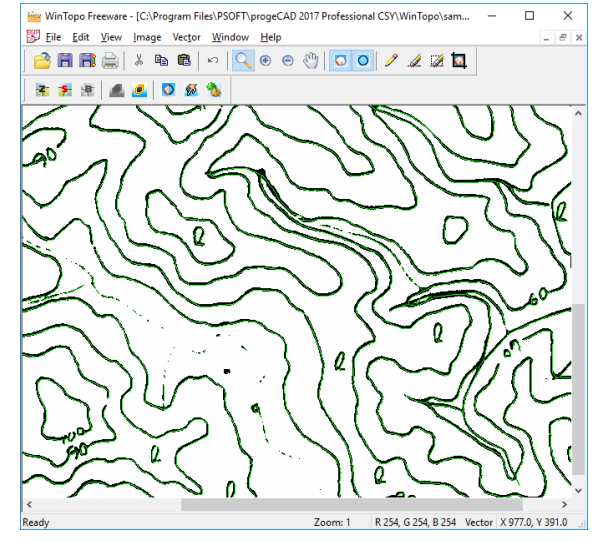

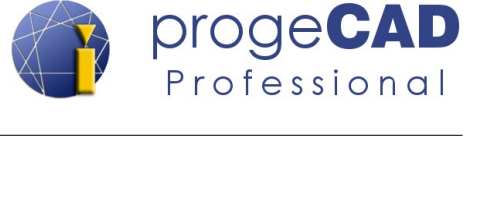

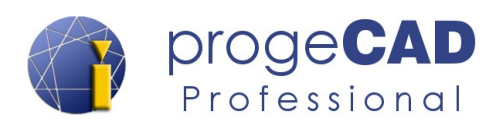

## **6.12.4.2. Konvertovat PDF do DWG**

*progeCAD* obsahuje nástroj, umožňující převést vektorové PDF do DWG výkresů a následně je využít k úpravám nebo jako podklad pro další práci. S velkou mírou přesnosti převádí čáry, tvary. Kružnice, oblouky, křivky a textové řetězce převede na čáry a křivky.

Nástroj je použitelný pouze v případě, že původní PDF soubor obsahuje vektorovou grafiku. Pokud PDF obsahuje naskenovaný výkres nebo jinou grafiku v rastrovém formátu, PDF je převeden na výkres a obrázek vložen do výkresu. Dále se můžete pokusit o převod obrázku (uložen u PDF souboru a výkresu) do vektorů pomocí nástroje *WinTopo*. Viz kapitola [6.12.4.1](#page-129-0) [Rastr do vektoru](#page-129-0) [\(WinTopo\)](#page-129-0).

DDE de DWG

#### **Postup převodu PDF do výkresu:**

- 1. Spusťte nástroj (musíte mít otevřený jakýkoliv výkres)
	- a) pomocí nabídky *Doplňky → Importovat* → *Konvertovat PDF do DWG*,
	- b) pomocí nabídky *tlačítko progeCAD* → *Konvertovat PDF do DWG...*,
	- c) příkazem *PDF2CAD*.
- 2. Tlačítkem  $\left| \frac{1}{2} \right|$  zvolte zdrojový PDF soubor. Ve druhém řádku se vám zobrazí umístění a jméno výsledného DWG souboru. Bude pojmenován i umístěn stejně jako PDF, jen s koncovkou DWG. Cestu můžete i změnit.
- 3. Pro lepší výsledek můžete vyzkoušet nastavení nepovinných voleb v poli *Možnosti*. Například u PDF souborů vytvořených **exportem** lze importovat i **hladiny**.
- 4. Potvrďte převod tlačítkem *Konvertovat*. Bude proveden převod a nový DWG soubor se automaticky otevře. Po otevření použijte funkci *Zoom meze* (dvojklik kolečkem myši).

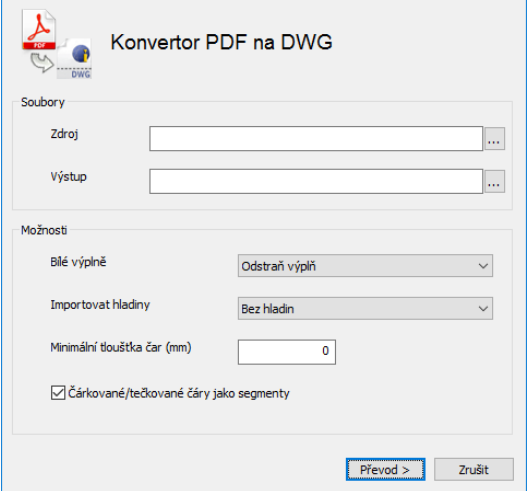

 $\times$ 

#### **6.12.4.3. Import obrázku z Google Earth**

Pokud budete mít v počítači nainstalovanou aplikaci *Google Earth*, tento doplněk vloží automaticky do *progeCADu* snímek aktuálního pohledu z Google Earth. Funkci využijete hlavně při kreslení geografických výkresů. Snímku nastavíte měřítko, vložíte do zamčené hladiny a kreslíte přes něho.

#### **Postup importu:**

- 1. Spusťte *Google Earth* a najděte požadované území.
- 2. Spusťte import snímku

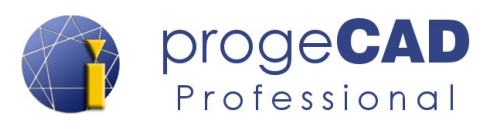

- a) pomocí nabídky *Doplňky → Importovat* → *Import obrázku Google Earth,*
- b) příkazem *ImportGEImage*.
- 3. Do výkresu bude vložen aktuální pohled z Google Earth.

### **6.12.5. Exportovat**

#### **6.12.5.1. Publikovat do Google Earth**

Funkce exportuje progeCAD 3D objekty do Google Earth™ pro lepší a realističtější zobrazení vašich projektů. Výstupním souborem jsou soubory s příponou KMZ.

#### **6.12.5.2. Exportovat 3D PDF**

ProgeCADu obsahuje **Export 3D PDF**, který umožňuje exportovat tělesa a plochy do 3D PDF.

3D PDF soubor je možné otevřít na jakémkoliv počítači s nainstalovaným programem Adobe Reader XI nebo novější.

Před samotným exportem máte možnost dalších voleb jako např.: velikost a orientace papíru, záhlaví a zápatí, vložení vlastního loga, nastavení 3D rendru, heslo nebo sloučení s již existujícím PDF souborem (přidání před, připojení na konec nebo vložení za stránku).

Export 3D PDF spustíte pomocí *Doplňky → Exportovat → Exportovat 3D PDF.*

V 3D PDF souboru je možné prohlížení, natáčení, přibližování, oddalování, odměřování apod.

#### Poznámka:

Pod nabídkou *Doplněk* také naleznete *Otevřít příklady 3D PDF*. Tato položka otevře složku s ukázkami výkresů s již vytvořenými 3D objekty. Tyto objekty lze jednoduše exportovat.

Ukázku 3D PDF souboru naleznete na našich stránkách v popisu progeCADu a nebo přímo pod tímto odkazem (PDF je nutné otevřít v programu Adobe Reader XI a vyšší):

<http://www.solicad.com/media/download/progecad/ukazka-3d-pdf.pdf>

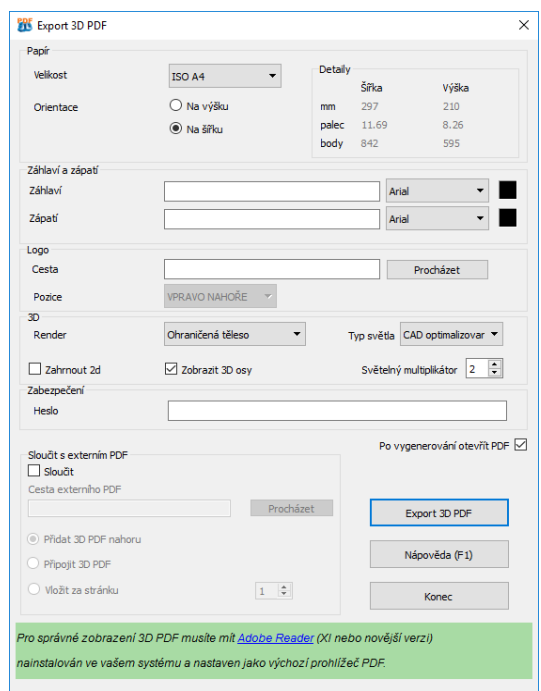

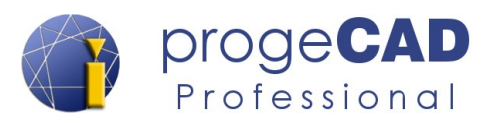

## **6.12.5.3. Otevřít podklady 3D PDF**

Funkce otevře složku se vzorovými výkresy obsahující objekty, které lze použít pro export do 3D PDF souboru.

### **6.12.6. Nástroje**

#### **6.12.6.1. ProgeCAD konvertor**

ProgeCAD konvertor je nástroj s cílem usnadnit výměnu souborů s ostatními CAD softwary založenými na formátech DWG/DXF/DNG. Dovoluje snadno konvertovat jeden či více výkresů mezi různými verzemi DWG, DXF a DGN.

### **6.12.7. Trigonometrická síť**

### **6.12.7.1. Trigonometrická síť**

Vytvoří trigonometrickou síť mezi vybranými body (i v prostoru).

### **6.12.8. AutoSEZ**

S nástrojem AutoSEZ je možné automaticky extrahovat řezy a profily země z různých typů 3D modelů a vykreslit jejich relativní okótovanou kartuši.

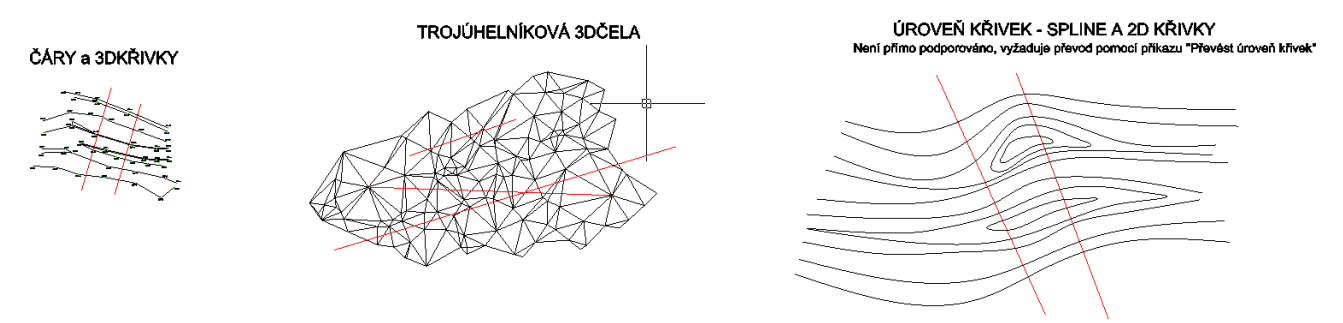

Skupina AutoSEZ dále obsahuje funkce pro kreslení čáry řezu, převedení úrovně křivek apod.

Více informací naleznete v samostatném návodu pro AutoSEZ, který otevřete pomocí ribbon nabídky *Doplňky → AutoSEZ → AutoSEZ nápověda.*

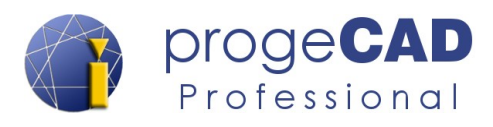

## **6.12.9. Čáry svahu**

## **6.12.9.1. Dynamický svah**

Vyplní oblast ze dvou čar nebo křivek čárami svahu.

## **6.12.9.2. Vytvořit čáru svahu**

Vytvoří čáru svahu z prvku.

### **6.12.9.3. Přizpůsobit zakřivení křivek**

Přizpůsobí zakřivení vybrané křivky.

## **6.12.9.4. Převést spline na svah**

Transformuje typ čáry spline na svah.

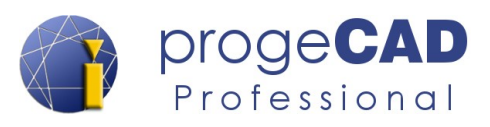

## **6.13. RYCHLÉ NÁSTROJE (EXPRESS)**

Do rychlých nástrojů patří nástroje pro zvýšení produktivity práce ve výkresech. Lehce ovladatelné nástroje, které jsou obsaženy v menu nebo v nástrojových panelech, se týkají několika různých oblastí, včetně úprav bloků, textu, rozšířené funkce myši, výběru nebo např. modifikace objektů.

#### **6.13.1. Pomůcka**

#### Vyberte možnost Zmrazit Vyp zaMknout Odemknout VPDZmrazit VPDRozmrazitNastavit

#### Po spuštění funkce se zobrazí výběr, co se má s hladinou provést. Po výběru operace musíte označit objekt, kterým definujete konkrétní hladinu.

**6.13.1.1. Hladina dle objektu**

#### **6.13.1.2. Získat výběr**

Vytvoří sadu výběru založenou na hladině a typu objektu.

#### **6.13.2. Bloky**

## **6.13.2.1. Globální úprava atributu**

Změní globálně hodnoty atributu pro všechny instance vybraného bloku.

Funkce umožňuje pomocí vybraného objektu upravovat nastavení hladiny.

#### **6.13.2.2. Rozložit atributy**

Funkce slouží jako pokročilé rozložení. Klasické rozložení bloku vede k tomu, že je blok rozložen a texty, které jsou v atributech jsou smazány (vzniknou původní atributy). *Rozložit atributy do textu* rozloží blok a zároveň převede dříve zadané texty atributů na text. Díky tomu nedojde ke ztrátě informací (např. autor výkresu v razítku).

### **6.13.2.3. Nahradit blok**

Nahradí celý obsah bloku obsahem jiného bloku: BLOCKREPLACE.

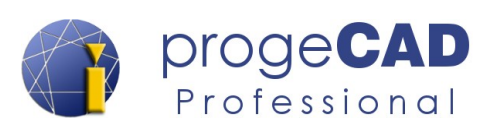

## **6.13.2.4. Měřítko bloků**

Změní měřítko vybraných bloků vzhledem k jeho bodu vložení.

### **6.13.2.5. Konvertovat blok do XRef**

Změní vybraný blok a celý jeho obsah na externí referenci.

### **6.13.2.6. Kopírovat vnořené objekty**

Zkopíruje vnořejné objekty z bloků a externích referencí.

#### **6.13.2.7. Správce atributů**

Spravuje atributy v definici bloku.

#### **6.13.2.8. Vlastnosti seznamu Xref/bloků**

Zobrazí vlastnosti objektů vnořených v blocích a externích referencích.

## **6.13.2.9. Xplode**

Rozloží složené objekty na jednotlivé objekty.

#### **6.13.2.10. Počet bloků**

Vytvoří zprávu o počtu výskytů každého bloku.

## **6.13.3. Texty**

#### ペ **6.13.3.1. Text zarovnaný na oblouk**

Po spuštění této funkce progeCAD požaduje výběr oblouku, ke kterému bude následně vytvořen text zarovnaný na oblouk.

Nastavení se poté provádí pomocí dialogu, kde vyplňujete zarovnání textu k oblouku, stranu oblouku, směr textu, styl textu, text, výšku textu, faktor šířky,

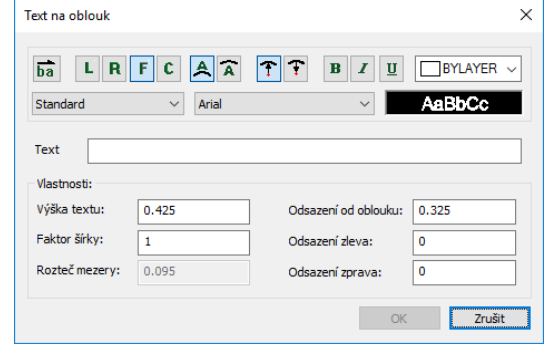

odsazení od oblouku, odsazení zleva, odsazení zprava, rozteč mezery apod.

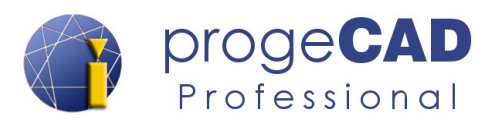

#### **6.13.3.2. Číslované značky**

Vytvoří značky různých tvarů s automatickým číslováním použitím příkazu MARKERS.

#### **6.13.3.3. Text do křivek**

Funkce převede zadaný text na křivky (včetně dodržení tvaru použitého fontu).

#### *Poznámka:*

Při větším přiblížení převáděného textu dosáhnete lepší kvalitu převodu – křivka bude tvořena více body.

### **6.13.3.4. Převést na Mtext**

Funkce převádí vybrané jednořádkové texty na jeden víceřádkový text.

#### *Poznámka:*

Jako opak této funkce může sloužit funkce [Rozložit](#page-68-0), která převede víceřádkový text na jednotlivé řádky.

#### **6.13.3.5. Velikost písmen**

Slouží ke změně velikosti písmen vybraného textu.

### **6.13.3.6.** Natočit text <sup>o</sup>A

Natočí jednořádkový text, víceřádkový text nebo atributy bloku do nového směru.

#### n Biri<br>Manaz **6.13.3.7. Přizpůsobit text**

Umístí jednořádkový text mezi dva vybrané body a deformuje jej.

#### **6.13.3.8. Zarovnání textu**

Zarovná víceřádkový text nebo atributy do bloku.

## **6.13.3.9. Přidat předponu/příponu**

Přidá předponu a příponu k jedné nebo více poznámkám.

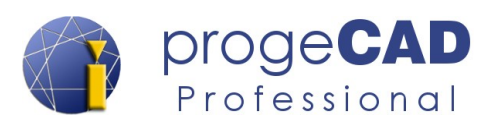

### **6.13.3.10. Automatické číslování**

Očísluje textové objekty podle zadaných parametrů a směru.

#### **6.13.3.11. Ohraničit objekt**

Ohraničí jednořádkový text, víceřádkový text nebo atributy bloku do obdélníkového nebo eliptického rámečku.

#### **6.13.3.12. Maska textu**

<span id="page-137-0"></span>Umístí masku před vybraný jedno- nebo víceřádkový text.

#### **6.13.3.13. Odebrat masku textu**

Odebere masku z textu, který byl zamaskován pomocí příkazu [Maska textu](#page-137-0).

#### **6.13.4. Kóta**

#### **6.13.4.1. Odebrat asociativitu**

Odebrat asociativitu od vybraných kót. Více o asociativitě naleznete v kapitole [6.5.2.19](#page-95-0) [Asociativní kóty \(doplnění k tématu\)](#page-95-0).

#### **6.13.4.2. Otočit šipky kóty**

Otočí směr šipek kóty.

#### **6.13.5. Modifikovat**

#### **6.13.5.1. Nastavit zdvih 0**

Posune všechny body vybraných objektů do nulové výšky.

#### *Poznámka:*

Tato funkci často předchází funkce v kapitole [6.7.5.3](#page-111-0) [Zploštit objekty \(flatten\)](#page-111-0) pro sjednocení úplně všech objektů do jedné 2D roviny.

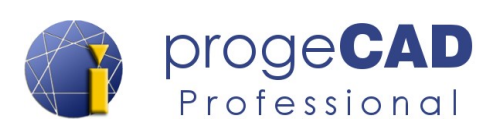

## **6.13.6. Kreslit**

#### **6.13.6.1. Přerušená čára**

Vytváří čáry a křivky (polyčáry) se symbolem přerušení čáry. Při vytváření zadáváte počáteční, koncový bod a pozici vložení přerušení.

### **6.13.6.2. Načíst typ čáry pro svah**

Funkce načte do výkresu typ čáry pro svah, přidá ji do aktuálně použitých čar a nastaví ji jako aktuální typ čáry pro kreslení.

#### **6.13.6.3. Osový kříž**

Funkce vytvoří osový kříž složený ze dvou čar. Během vytváření je uživatel dotázán na délku čar nebo na přesah přes kružnici v procentech

Čáry jsou umístěny do aktuální hladiny a jsou vytvořeny s aktuální barvou, aktuálním stylem čar a měřítkem.

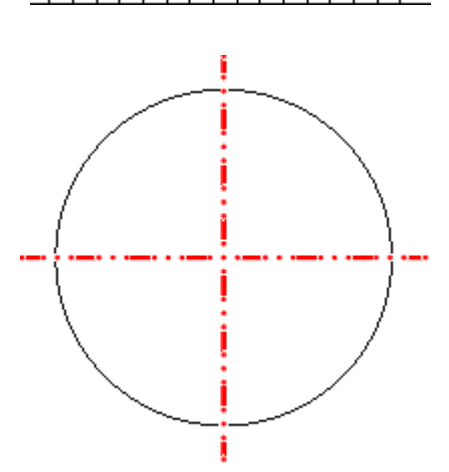

### **6.13.6.4. Osový kříž s nastavením**

Má obdobnou funkci jako Osový kříž, ale při vytváření se uživatele zeptá na barvu, typ čáry a měřítko čáry.

#### **6.13.6.5. Super šrafa (Superhatch)**

Super šrafa umožňuje vytvářet šrafovací vzory z obrázků, bloků, externích referencí (xref) a prázdných oblastí (Wipeout).

#### **Postup vytvoření šrafy z bloku:**

- 1. Vytvořte požadovaný blok, který bude sloužit jako vzor pro šrafování.
- 2. Spusťte funkci Super šrafa a zvolte Blok...
- 3. Vyberte požadovaný blok pro šrafování a umístěte ho do šrafované oblasti.
- 4. Pokud je to nutné, kurzorem označte plochu bloku, která má být použita jako šrafovací vzor (fialový obdélník). V opačném případě a po výběru potvrďte klávesou Enter. Blok se z výkresu

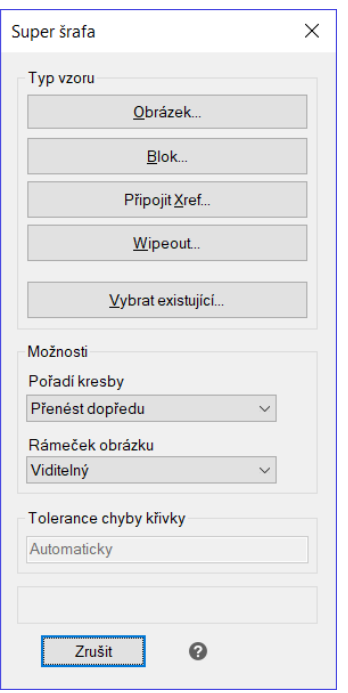

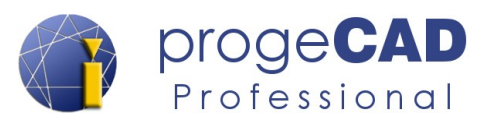

ztratí.

5. Klepněte do oblasti, kterou chcete vyšrafovat, potvrďte klávesou Enter. Zavřete okno Super šrafy.

Obdobný postup super šrafování je i pro ostatní prvky.

## **6.13.7. Rozšířené funkce myši (doplnění k tématu)**

Rozšířené funkce myši jsou minimálně používanou funkcí a jsou dostupné pouze přes horní řádek nabídek nebo pomocí příkazu uvedeného níže.

Funkcí zapínáte/vypínáte kombinaci CTRL + tlačítka myši, která slouží k otáčení výkresu v prostoru.

- 1. Spusťte funkci
	- *a) Express → Rozšířené funkce myši,*
	- b) příkazem *CTRLMOUSE*.
- 2. Zadejte hodnotu *0* nebo *1* (vypnuto nebo zapnuto).
- 3. Potvrďte klávesou *Enter.*

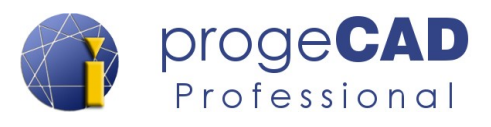

## **6.14. EASYARCH3D a EASYARCH DOPLŇKY**

Tyto dvě záložky obsahují funkce architektonického doplňku pro progeCAD Professional. Jedná se ho automatické kreslení stěn, dveří, oken, otvorů, 3D objektů, schodišť, střech, venkovního vybavení, vybavení pro interiér atd.

Postup, jak kreslit pomocí EasyArch3D doplňku, je popsaný samostatném v manuálu. Manuál je možné spustit pomocí záložky *EasyArch3D → Nápověda → EasyArch3D manuál.*

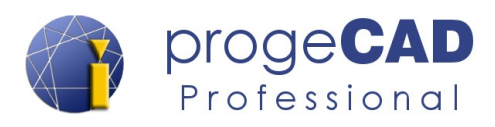

## **6.15. NÁPOVĚDA**

Záložka *Nápověda* obsahuje nápovědu k programu, odkazy na stránky výrobce, tlačítko pro spuštění progeCAD Center, kontrolu aktualizací atd.

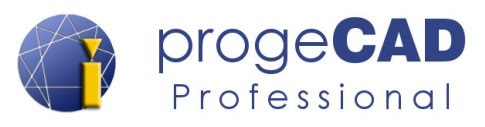

# **7. POKROČILÉ MOŽNOSTI**

## **7.1. Nastavení panelů, přidání ikon a klávesových zkratek**

Usnadněte si práci s progeCADem. Přidejte si nové ikony, nastavte si funkce ikon v nástrojových panelech a klávesové zkratky, na které jste zvyklí z jiných programů.

## **7.1.1. Přidání ikon do nástrojových panelů**

- 1. Otevřete dialog *Nastavení* → *Přizpůsobení* → *Menu...* → záložka *Panely nástrojů*.
- 2. V levém sloupečku klepněte na odpovídající kategorii.
- 3. Vpravo od něho uchopte levým tlačítkem myši požadovanou ikonu a přetáhněte ji do nástrojového panelu mezi již používané ikony nebo kamkoliv do volné plochy pro vytvoření nového panelu.

## **7.1.2. Odstranění ikon z nástrojových panelů**

- 1. Otevřete dialog *Nastavení → Přizpůsobení* → *Menu...* → záložka *Panely nástrojů*.
- 2. Pro odstranění ikony z panelu nástrojů stačí již existující ikonu uchopit a přesunout mimo panel.

## **7.1.3. Přidání oddělovače**

- 1. Otevřete dialog *Nastavení → Přizpůsobení* → *Menu...* → záložka *Panely nástrojů*.
- 2. Uchopte ikonu a mírně ji přesuňte na stejnou pozici opačným směrem než chcete vložit oddělovník.

## **7.1.4. Změna funkcí ikon v nástrojových panelech**

- 1. Zjistěte si zkratku příkazu, který budete chtít nastavit pro určitou ikonu.
- 2. Otevřete záložku *Nastavení → Přizpůsobení* → *Menu...* → záložka *Panely nástrojů*.
- 3. Okna pro přetažení nových ikon si nevšímejte a klepněte na ikonu v panelu nástrojů, jako byste chtěli spustit funkci.
- 4. Po klepnutí na ikonu se zpřístupní úprava příkazu v okně *Vlastní*.
- 5. Přepište původní příkaz novým ve tvaru *^C^C^C\_anglickýpříkaz*.

Příkazy je možné kombinovat. Ukázku kódu pro více příkazů a parametrů příkazu pomocí jednoho tlačítka naleznete v textu níže.

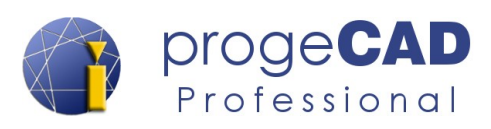

Parametry, volby a příklad:

- *středník* oddělení více příkazů,
- *mezera* zadávání parametrů spuštěného příkazu,
- *zpětné lomítko* provede příkazy až k lomítku a poté čeká na zadání od uživatele,
- *středník, mezera, středník* pro ukončení funkce lze použít mezeru a volbu pro ukončení. Některé příkazy tuto volbu nemají (např. čára). V tomto případě lze příkaz ukončit zadáním kombinace středníku, mezery a středníku (; ;)
- <sup>^</sup>C<sup>^</sup>C<sup>^</sup>C explode; <sup>^</sup>C<sup>^</sup>C<sup>^</sup>C audit Y; <sup>^</sup>C<sup>^</sup>C<sup>^</sup>C print; rozložení prvků (\_explode), audit (audit), potvrzení auditu (Y) a zobrazení dialogu pro tisk (print)
- <sup>^</sup>C<sup>^</sup>C<sup>^</sup>C line \ a 45 100; ; spuštění příkazu čára (line), čekání na zadání prvního bodu  $(\ \ )$ , přepnutí volby na úhel (a), zadání úhlu (45), zadání délky (100), ukončení příkazu (; ;).

### **7.1.5. Vlastní klávesové zkratky (aliasy)**

- 1. Otevřete *Nastavení → Přizpůsobení → Menu...* → *Aliasy*.
- 2. Zvolte *Nový* a v políčku *Alias* zadejte kombinaci kláves, na kterou jste zvyklí.
- 3. V pravém sloupci klepněte na vybraný příkaz a tlačítkem *Přiřadit* přiřaďte příkaz a klávesovou sekvenci k sobě.

### **7.1.6. Vlastní klávesové zkratky (klávesnice)**

Pro příkazy volené kombinace kláves např. *Ctrl* + *písmeno* použijte podobný postup:

- 1. Otevřete *Nastavení → Přizpůsobení → Menu...* → *Klávesnice*.
- 2. Zvolte *Nový* a stiskněte novou klávesovou zkratku.
- 3. V pravém sloupci klepněte na vybraný příkaz a tlačítkem *Přidat příkaz* přiřaďte příkaz a kombinaci kláves.

## **7.2. Barva nájezdového terčíku**

Barva nájezdového terčíku lze změnit pomocí příkazu **APERTURECOLOR** a volbou čísla, které odpovídá konkrétní barvě, nebo v dialogovém okně, které zobrazíte pomocí *Nastavení → Možnosti → záložka Uchopení.*

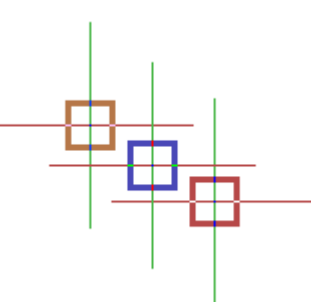

#### *Poznámka:*

Nájezdový terčík je nutné mít zapnutý aby se projevila změna barvy. Číselný kód barvy můžete zjistit např. v dialogu pro změnu barvy čáry/hladiny apod.
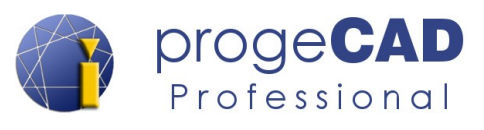

## **7.3. Velikost terčíku kurzoru**

Existují dvě možnosti změny velikosti terčíku kurzoru. Pro změnu velikosti nájezdového terčíku **během kreslení** (např. při kreslení čáry) použijte tento postup:

- 1. *Nastavení → Přizpůsobení → Možnosti... →* záložka *Uchopení.*
- 2. Změňte velikost kurzoru úchopu.

 $pickbox = 3$  $pickbox = 30$ 

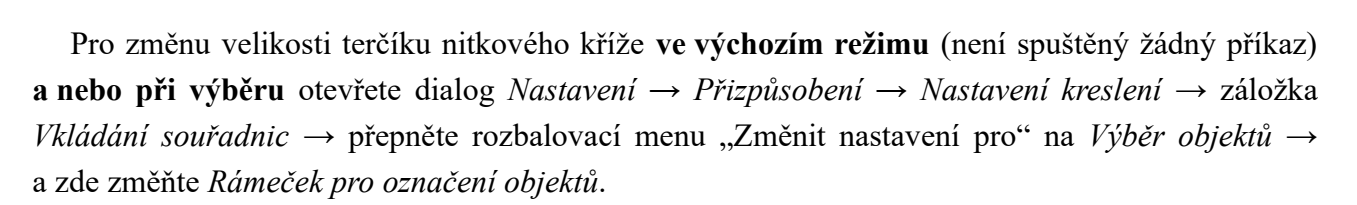

Toto nastavení můžete také změnit takto:

- 1. pickbox
- 2. enter
- 3. 10 //nová hodnota (výchozí je 3)
- 4. Enter

## **7.4. Speciální znaky**

V programu *progeCAD* v panelu Vlastnosti a v příkazovém řádku (např. při vytváření jednořádkového textu) se nepoužívají nabídky nebo tlačítka pro vložení speciálních znaků. Avšak pomocí několika kódů je můžete vložit. Následující tabulka zobrazuje příklady nejčastěji používaných speciálních znaků:

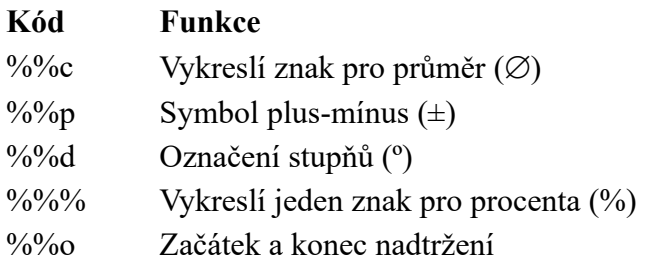

Další speciální znaky můžete vložit pomocí nástroje Mapa znaků obsažená ve Windows nebo v editačním okně víceřádkového textu (mtextu) je možné vložit speciální znaky pomocí klepnutí do textové oblasti pravým tlačítkem myši. V následně zobrazené kontextové nabídce jsou k dispozici pod nabídkou *Vložit znak*.

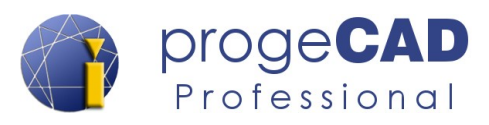

## **7.5. Vlastní typy čar**

### **7.5.1. Jednoduché**

Jednoduché typy čar jsou "jednorozměrné" a využívají pouze čárky, mezery a tečky. Vlastní typy jednoduchých čar můžete definovat přes *Správce typů čar* nebo příkazem *\_LINETYPE → Nový...*.

### **7.5.1.1. Tvorba typu čáry přes Průzkumník:**

- 1. Spusťte průzkumník
	- a) v horním řádku nabídek *Nástroje* → *Průzkumník* a v levém okně přepněte na *Typy čar*,
	- b) příkazem *ExpLTypes*.
- 2. V pravém okně *Průzkumníka* přes pravé tlačítko nebo v nabídce *Úpravy* zvolte *Nový* → *Typ čáry*.
- 3. Zobrazí se dialog *Přidání typů čar.* Zde klikněte na tlačítko *Nový...*
- 4. Zobrazí se dialog pro definici vlastního typu čáry. Vyplňte název typu čáry, popis typu čáry a definici typu čáry. Pro definice typu čáry musíte dodržet tato pravidla:
- *Kladné číslo* definuje délku čárky
- *Záporné číslo* definuje délku mezery
- *Nula* definuje tečku

Jednotlivé hodnoty musíte oddělit čárkami. Pro odzkoušení zadejte například hodnoty (čárka, mezera, tečka, mezera):

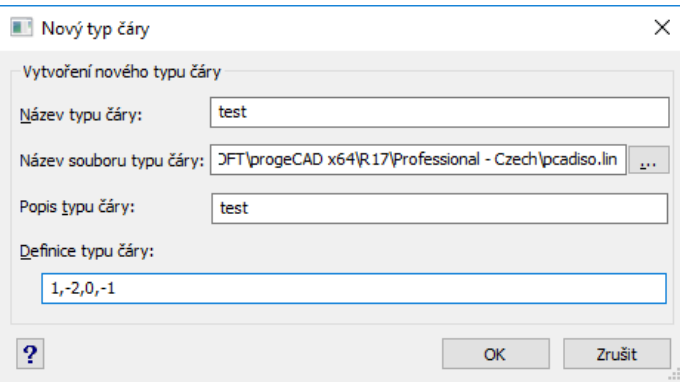

5. Klepněte na "*OK*" a vyberte nový typ čáry. Poté se zobrazí v použitých typech čar:

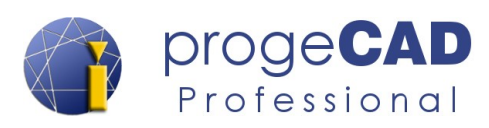

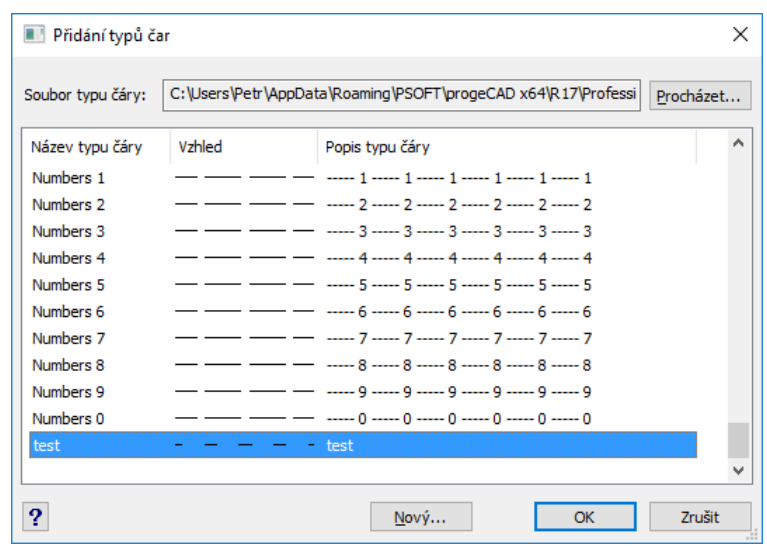

### **7.5.1.2. Tvorba vlastního typu čáry pomocí příkazového řádku:**

- 1. Do příkazové řádky zadejte *\_-LINETYPE*, zvolte volbu *V* (*vytvořit*) a zadejte jméno nového typu čáry.
- 2. Zobrazí se dialog pro uložení typu čáry do nového souboru nebo připojení typu ke stávajícímu souboru. Zvolte například P*CADISO.lin* pro připojení typu k tomuto souboru nebo definujte nový soubor s koncovkou *.lin*. Pokud vyberete existující soubor, dialog se vás zeptá, zda chcete soubor přepsat. Soubor můžete přepsat a o data nepřijdete, progeCAD připojí nový typ čáry ke stávajícímu souboru.
- 3. V příkazovém řádku zadejte popis nového typu čáry dle vlastního uvážení a stiskněte *Enter*.
- 4. Zadejte definici nového typu čáry podle pravidel uvedených výše v příkladu definice přes průzkumník. Počáteční písmeno "*A*", které je programem nastaveno automaticky znamená, že typ čáry bude vždy přizpůsoben mezi dvěma vrcholy tak, aby čára končila čárkou. Potvrďte klávesou *Enter* a vyzkoušejte kreslení s novým typem čáry.

```
Příkaz: _-LINETYPE
Typ čáry: Vyberte možnost [? pro seznam/Vytvořit/Načíst/Zadat]: V
Název nového typu čáry: test2
Strpení... Probíhá kontrola stávajících typů čar pro "test2".
Popis typu čáry: popis cary test 2
Definice typu čáry (kladná čísla pro čáry, záporná pro mezery):
  A,1,-1,0,-2
Typ čáry "test2" byl definován v C:\Users\UŽIVATEL\AppData\Roaming\
  PSOFT\progeCAD x64\R19\Professional - Czech\pcadiso.lin.
Typ čáry: Vyberte možnost [? pro seznam/Vytvořit/Načíst/Zadat]:
```
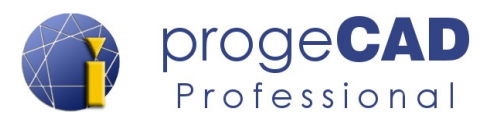

## **7.5.2. Komplexní**

Komplexní typy čar jsou "dvourozměrné" a mohou obsahovat textové znaky, textové řetězce nebo tvary ("shapes") definované ve zvláštním souboru. Definici čar je možné zadat pomocí editace textového souboru, ve kterém jsou typy čar definovány.

- 1. V textovém editoru (Notepad) otevřete soubor p*cadiso.lin*, který naleznete ve složce uživatelské podpory. Složku otevřete pomocí progeCAD Centru, viz kapitola [3](#page-15-0) [PROGECAD CENTER](#page-15-0).
- 2. Do souboru máte možnost přidat definici nového typu čáry. Definice obsahuje dva řádky podle vzoru předchozích čar a syntaxe je tato:

Řádek 1:

**\* (hvězdička)** - začátek nové definice typu čáry

**, (čárka)** - odděluje název a definici čáry

**\_.\_. (popis)** - popis typu čáry (podtržítka, tečky, text), maximálně 47 znaků

Řádek 2:

**A** - atribut, který vynutí začátek a konec čáry jako čárku

**Kladné číslo** - definuje délku čárky

**Záporné číslo** - definuje délku mezery

**Nula** - definuje tečku

**; (středník)** - na začátku řádku označí řádek jako komentář. Jednotlivé hodnoty jsou odděleny čárkami.

3. Vložení textu do čáry

Součástí typu čáry může být textový řetězec, jehož definice je uvedena v hranatých závorkách. Například:

### **\*PLOT, Plot ----X----X----X----X----X----X-A,1.0,-.25, ["X",STANDARD,S=.2,R=0.0,X=-0.1,Y=-0.1],-.40**

**"X" (text)** - text zobrazený jako součást čáry

- **"STANDART" (styl textu)** nepovinný atribut, pokud chybí je použita aktuální hodnota systémové proměnné **TextStyle**
- **s=.2** definice měřítka textu, jeho zobrazené velikosti
- **r=0.0** definice rotace textu relativní ke směru čáry (nepovinné). Základní hodnoty jsou ve stupních a dalšími možnostmi jsou radiány (R=1.2r) nebo gradiány  $(R=150g)$ .

**A=0.0** - absolutní orientace textu bez ohledu na úhel čáry

**X=-.1,Y=-.1** - pozicování textu

4. Vložení tvarů (shapes) do čáry

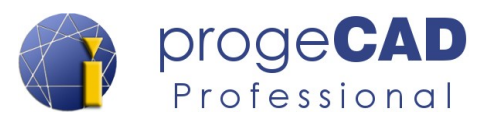

Definice tvarů jsou také uvedeny v hranatých závorkách a odkazují se ke zvláštnímu souboru. Například:

### **\*SHAPES,Shape SSS**

**A,.0001,[SSS,ltypeshp.shx,x=-.01,s=.02],-.0001** - použije tvar s názvem "SSS" ze souboru ltypeshp.shx.

### *Poznámka:*

Definice komplexních typů čar musí vždy začínat a končit čárkou nebo mezerou. Není možné je definovat pouze složením tvarů.

### **Ukázka zápisu několika čar:**

```
*ZIGZAG,Zig zag /\/\/\/\/\/\/\/\/\/\/\/\/\/\/\/\/\/\/\/\/\/\/\/
A,.00254,-5.08,[ZIG,ltypeshp.shx,x=-5.08,s=5.08],-10.16,
  [ZIG,ltypeshp.shx,r=180,x=5.08,s=5.08],-5.08
```
*\*TRACKS,Tracks -|-|-|-|-|-|-|-|-|-|-|-|-|-|-|-|-|-|-|-|-|-|-|-|- A,3.81,[TRACK1,ltypeshp.shx,s=6.35],3.81*

*\*HOT\_WATER\_SUPPLY,Hot water supply ---- HW ---- HW ---- HW ---- A,12.7,-5.08,["HW",STANDARD,S=2.54,R=0.0,X=-2.54,Y=-1.27],-5.08*

```
*FENCELINE1,Fenceline circle ----0-----0----0-----0----0-----0--
A,6.35,-2.54,[CIRC1,ltypeshp.shx,x=-2.54,s=2.54],-2.54,25.4
```
*\*FENCELINE2,Fenceline square ----[]-----[]----[]-----[]----[]--- A,6.35,-2.54,[BOX,ltypeshp.shx,x=-2.54,s=2.54],-2.54,25.4*

*\*BATTING,Batting SSSSSSSSSSSSSSSSSSSSSSSSSSSSSSSSSSSSSSSSSSSSSSS A,.00254,-2.54,[BAT,ltypeshp.shx,x=-2.54,s=2.54],-5.08, [BAT,ltypeshp.shx,r=180,x=2.54,s=2.54],-2.54*

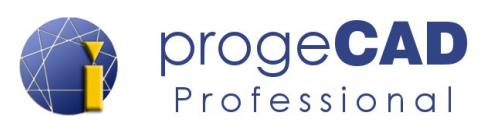

## **8. OBNOVENÍ**

## **8.1. Obnovení automatické zálohy**

ProgeCAD po pádu aplikace a opětovném spuštění nabídne automatické obnovení všech dostupných výkresů v dialogu *Obnovení výkresu*. Při klepnutí na výkres se v dolní části okna zobrazí název výkresu, umístění souboru, datum a čas posledního uložení a jeho velikost.

Pro obnovení výkresu na něho stačí poklepat v okně obnovení výkresu a poté pomocí *tlačítka progeCAD* → *Uložit jako* výkres uložit (nejlépe pod jiným názvem).

Automatická záloha se (ve výchozím nastavení) ukládá do složky %*Temp%\progeCAD 2019 Professional CSY\AutoSaveDrawings*

nebo-li

*C:\Users\UŽIVATEL\AppData\Local\Temp\progeCAD 2019 Professional CSY\AutoSaveDrawings*

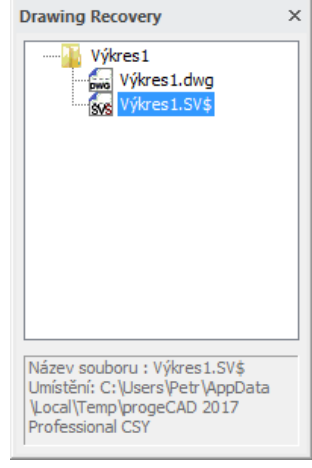

a má příponu *\*.SV\$*.

Tuto cestu je možné změnit, viz kapitola [4.2.1](#page-25-0) [Doporučená nastavení programu](#page-25-0)). Po změně přípony na *\*.dwg* lze výkres otevřít v progeCADu obdobně jako kterýkoliv jiný výkres.

## <span id="page-149-0"></span>**8.2. Obnovení výchozího nastavení programu**

Tento postup obnoví celé nastavení progeCADu. Obnovení je vhodné, pokud se progeCAD chová nestandardně, není možné jeho spuštění, zamrzá při spouštění apod.

Na výběr máte dva způsoby obnovení nastavení – se zachováním složky uživatelské podpory nebo úplné obnovení s jejím smazáním.

### *Poznámka:*

Před samotným obnovením nastavení si můžete zazálohovat složku uživatelské podpory zkopírováním celé složky (obsahuje čáry, šrafy, tabulky stylu tisku atd.) a nastavení klávesových zkratek, aliasů apod. Pomocí exportu nastavení.

Export se provádí přímo v progeCADu pomocí záložky *Nastavení → Možnosti... →* záložka *Profily.*

Zde **vytvoříte kopii profilu** a tuto kopii vyexportujete tlačítkem *Export…* do souboru s koncovkou ARG.

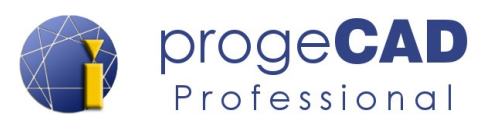

Při **zachování složky uživatelské podpory** si můžete zvolit konkrétní položky k obnovení. Pro obnovení můžete vybrat: Konfigurace, Cesty hledání, Nabídky a panely, Aliasy, Klávesové zkratky, Nastavení tabletu

**Úplné obnovení** vymaže záznamy v registru (tj. nastavení proměnných, klávesových zkratek, aliasů, rozložení panelů, horního menu, rozložení oken) a smaže složku uživatelské podpory (šablony, šrafy, čáry, nastavení tisku).

Složka uživatelské podpory se nachází v umístění:

*C:\Users\uživatel\AppData\Roaming\PSOFT\progeCAD x64\R19\Professional – Czech*

### **Postup pro (úplné) obnovení nastavení:**

- **1.** Před samotným obnovením **ukončete progeCAD**. Jestliže se progeCAD opakovaně nespustil, bude nutné jeho ukončení přes Správce úloh – úloha Pcad.exe.
- **2.** Obnovení nastavení progeCADu je možné spustit pomocí:
	- *progeCAD Center* → *Nastavení* → *Opravit* nebo
	- souborem *regcad.exe* v instalační složce progeCADu
- **3.** Klepněte na ANO, označte *Default* (nebo jiný požadovaný profil), klepněte na OK.
- **4.** Nastavení obnovení:
	- a) **Bez smazání složky uživatelské podpory** nic neměňte a klepněte na OK, (můžete si zvolit konkrétní položky k obnovení),

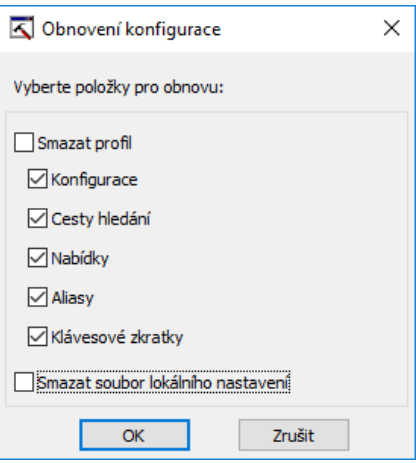

- b) **ÚPLNÉ** Zatrhněte *Smazat profil* a *Smazat soubor lokálního nastavení*, klepněte na OK, klepněte na ANO.
- **5.** Potvrďte OK.

### *Upozornění:*

Pokud neprovedete úplné obnovení nastavení progeCADu, mohou v počítači zůstat nastavení a soubory, které způsobují potíže. Obdobný případ může nastat při zpětném importu klávesových zkratek, aliasů, horního menu, nástrojových panelů nebo celého profilu.

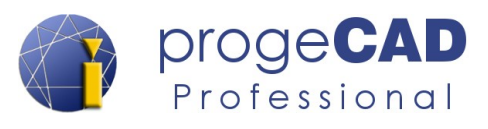

## **8.3. Úplné odinstalování progeCADu**

Tento postup použijte, jestliže postup v kapitole [8.2](#page-149-0) [Obnovení výchozího nastavení programu](#page-149-0) neodstranil problémy. Postupem obnovíte a odstraníte veškerá nastavení progeCADu, zůstanou pouze informace o registraci.

### **Postup úplného odinstalování progeCADu**

- **1.** Nejprve proveďte obnovení nastavení progeCADu dle kapitoly [8.2](#page-149-0) [Obnovení výchozího](#page-149-0) [nastavení programu,](#page-149-0) progeCAD po obnovení nastavení už nesmíte pustit.
- **2.** Odinstalujte program pomocí funkce Přidat nebo odebrat programy v Ovládacích panelech nebo pomocí ikony v progeCAD Centeru.
- **3.** Smažte následující složky:

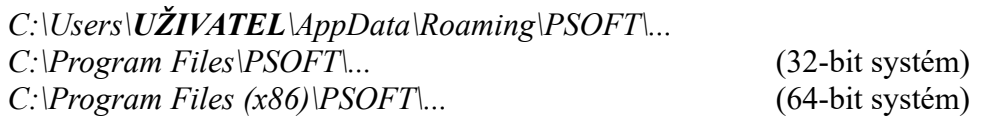

- **4.** V nabídce *Start* vyberte *Spustit*, do řádku napište REGEDIT a potvrďte klávesou *Enter.*
- **5.** Vymažte klíč v registrech *HKEY\_CURRENT\_USER\\Software\\PSOFT*

### *POZOR AŤ NESMAŽETE ŠPATNÝ KLÍČ!*

**6.** Nainstalujte poslední verzi progeCADu. Registraci nebudete muset provádět znovu.

*V případě potřeby se obraťte na* [technickou podporu](http://solicad.com/support/)*.*

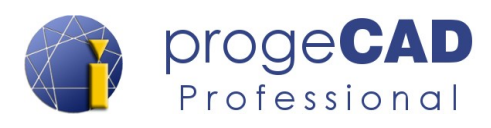

# **9. UŽITEČNÉ ODKAZY**

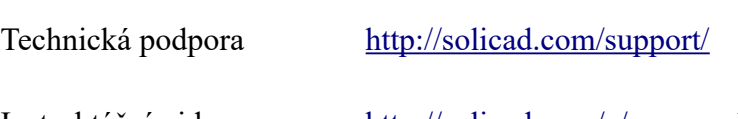

Instruktážní videa <http://solicad.com/c/progecad-videa>

Hlášení chyb v manuálu <http://solicad.com/support/>